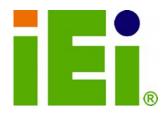

**IEI Technology Corp.** 

# MODEL: PCIE-Q350

Intel® Q35 Northbridge PICMG 1.3 CPU Card supports Intel® LGA775 Core™2 Quad/Core™2 Duo/Celeron® CPU 8GB DDR2, Six SATA 3Gb/s, Twelve USB 2.0 One PCIe x16, Four PCIe x4, Four PCI and PCIe GbE

# **User Manual**

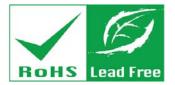

Rev. 1.30 - 16 May, 2013

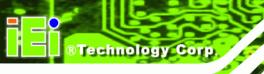

# Revision

| Date              | Version | Changes                                                  |
|-------------------|---------|----------------------------------------------------------|
| 16 May, 2013      | 1.30    | Updated for R13 version.                                 |
| 25 October, 2012  | 1.20    | Updated for R12 version.                                 |
| 23 February, 2011 | 1.12    | Modified Chapter 6: BIOS Screens.                        |
| 20 May, 2009      | 1.11    | Modified compatible operating system list in Appendix G. |
| 24 November, 2008 | 1.10    | Changed the rear panel dimension drawing in Chapter 2    |
| 30 August, 2007   | 1.00    | Initial release                                          |

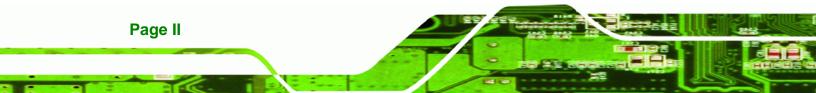

# **Manual Conventions**

®Technology Corp.

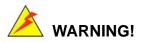

Warnings appear where overlooked details may cause damage to the equipment or result in personal injury. Warnings should be taken seriously. Warnings are easy to recognize. The word "warning" is written as "**WARNING**," both capitalized and bold and is followed by text. The text is the warning message. A warning message is shown below:

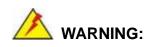

This is an example of a warning message. Failure to adhere to warning messages may result in permanent damage to the PCIE-Q350 or personal injury to the user. Please take warning messages seriously.

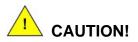

Cautionary messages should also be heeded to help reduce the chance of losing data or damaging the PCIE-Q350. Cautions are easy to recognize. The word "caution" is written as "**CAUTION**," both capitalized and bold and is followed. The italicized text is the cautionary message. A caution message is shown below:

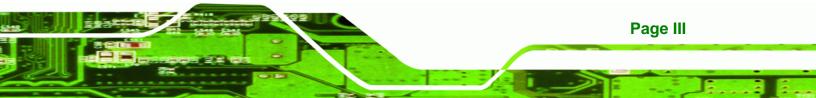

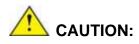

**BTechnology** Corp

This is an example of a caution message. Failure to adhere to cautions messages may result in permanent damage to the PCIE-Q350. Please take caution messages seriously.

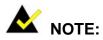

These messages inform the reader of essential but non-critical information. These messages should be read carefully as any directions or instructions contained therein can help avoid making mistakes. Notes are easy to recognize. The word "note" is written as "**NOTE**," both capitalized and bold and is followed by text. The text is the cautionary message. A note message is shown below:

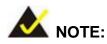

This is an example of a note message. Notes should always be read. Notes contain critical information about the PCIE-Q350. Please take note messages seriously.

Page IV

# Copyright

®Technology Corp.

#### **COPYRIGHT NOTICE**

The information in this document is subject to change without prior notice in order to improve reliability, design and function and does not represent a commitment on the part of the manufacturer.

In no event will the manufacturer be liable for direct, indirect, special, incidental, or consequential damages arising out of the use or inability to use the product or documentation, even if advised of the possibility of such damages.

This document contains proprietary information protected by copyright. All rights are reserved. No part of this manual may be reproduced by any mechanical, electronic, or other means in any form without prior written permission of the manufacturer.

#### TRADEMARKS

All registered trademarks and product names mentioned herein are used for identification purposes only and may be trademarks and/or registered trademarks of their respective owners.

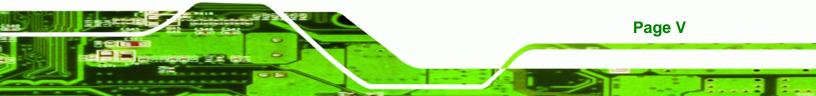

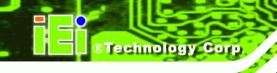

# **Packing List**

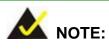

If any of the components listed in the checklist below are missing, please do not proceed with the installation. Contact the IEI reseller or vendor you purchased the PCIE-Q350 from or contact an IEI sales representative directly. To contact an IEI sales representative, please send an email to <u>sales@iei.com.tw</u>.

The items listed below should all be included in the PCIE-Q350 package.

- 1 x PCIE-Q350 single board computer
- 3 x SATA power cables
- 6 x SATA cables
- 1 x Dual RS-232 cable
- 1 x USB cable
- 1 x Mini jumper pack
- 1 x Utility CD
- 1 x QIG (quick installation guide)

Images of the above items are shown in Chapter 3.

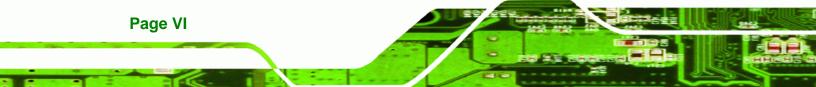

# **Table of Contents**

®Technology Corp.

| 1 INTRODUCTION                                                          |    |
|-------------------------------------------------------------------------|----|
| 1.1 Overview                                                            | 2  |
| 1.1.1 PCIE-Q350 Expansion Options                                       |    |
| 1.1.2 PCIE-Q350 Features                                                |    |
| 1.2 PCIE-Q350 OVERVIEW                                                  |    |
| 1.2.1 PCIE-Q350 Overview Photo                                          |    |
| 1.2.2 PCIE-Q350 Peripheral Connectors and Jumpers                       |    |
| 1.2.3 Technical Specifications                                          | 5  |
| 2 DETAILED SPECIFICATIONS                                               |    |
| 2.1 DIMENSIONS                                                          | 9  |
| 2.1.1 Board Dimensions                                                  | 9  |
| 2.1.2 External Interface Panel Dimensions                               |    |
| 2.2 Data Flow                                                           |    |
| 2.3 COMPATIBLE PROCESSORS                                               |    |
| 2.3.1 Supported Processors Overview                                     |    |
| 2.3.2 Supported Intel® Core <sup>TM</sup> 2 Quad (Yorkfield) Processors | 12 |
| 2.3.3 Supported Intel® Core <sup>TM</sup> 2 Duo (Wolfdale) Processors   |    |
| 2.3.4 Supported Intel® Core <sup>TM</sup> 2 Duo (Conroe-2M) Processors  |    |
| 2.3.5 Supported Intel® Celeron® (Conroe L) Processors                   |    |
| 2.4 INTEL® Q35 NORTHBRIDGE CHIPSET                                      |    |
| 2.4.1 Intel® Q35 Northbridge Chipset                                    | 14 |
| 2.4.2 Intel® Q35 Front Side Bus (FSB) Support                           | 14 |
| 2.4.3 Intel® Q35 Memory Controller                                      | 15 |
| 2.4.4 Intel® Q35 PCIe x16 Interface                                     |    |
| 2.4.5 Intel® Q35 Graphics and Display Features                          | 17 |
| 2.4.6 Intel® Q35 SDVO and Analog Display Features                       |    |
| 2.4.6.1 Intel® Q35 SDVO Capabilities                                    |    |
| 2.4.6.2 Intel® Q35 Analog Display Capabilities                          |    |
| 2.4.7 Intel® Q35 Direct Media Interface (DMI)                           |    |
| 2.5 INTEL <sup>®</sup> ICH9DO Southbridge Chipset                       |    |

Page VII

| 2.5.1 Intel <sup>®</sup> ICH9DO Overview                               | . 20 |
|------------------------------------------------------------------------|------|
| 2.5.2 Intel <sup>®</sup> ICH9DO Features                               | . 20 |
| 2.5.3 Intel® ICH9DO High Definition Audio Implementation               | . 21 |
| 2.5.4 Intel <sup>®</sup> ICH9DO Low Pin Count (LPC) Interface          | . 22 |
| 2.5.5 Intel <sup>®</sup> ICH9DO PCI Interface                          | . 22 |
| 2.5.6 Intel <sup>®</sup> ICH9DO PCIe x1 Bus                            | . 23 |
| 2.5.7 Intel <sup>®</sup> ICH9DO Real Time Clock                        | . 23 |
| 2.5.8 Intel <sup>®</sup> ICH9DO SATA Controller                        | . 23 |
| 2.5.9 Intel <sup>®</sup> ICH9DO Serial Peripheral Interface (SPI) BIOS | . 24 |
| 2.5.10 Intel <sup>®</sup> ICH9DO USB Controller                        | . 24 |
| 2.5.10.1 Intel <sup>®</sup> ICH9DO USB Controller Overview             | . 24 |
| 2.5.10.2 PCIE-Q350 USB Implementation                                  | . 25 |
| 2.5.10.3 Backplane USB Implementation                                  | . 25 |
| 2.6 PCIE-Q350 PCIE BUS COMPONENTS                                      | . 26 |
| 2.6.1 PCIe Bus Overview                                                | . 26 |
| 2.6.2 PCIe x16 Expansion                                               | . 26 |
| 2.6.3 PCIe x1 Expansion                                                | . 27 |
| 2.6.4 Intel® 82573L PCIe GbE Controller                                | . 27 |
| 2.7 PCI BUS COMPONENTS                                                 | . 29 |
| 2.7.1 PCI Bus Overview                                                 | . 29 |
| 2.7.2 ITE IT8209 PCI Arbiter                                           | . 29 |
| 2.7.3 PCI Interface Edge Connector                                     | . 30 |
| 2.8 LPC BUS COMPONENTS                                                 | . 30 |
| 2.8.1 LPC Bus Overview                                                 | . 30 |
| 2.8.2 TPM Module                                                       | . 30 |
| 2.8.3 Super I/O Chipset                                                | . 31 |
| 2.8.3.1 Super I/O LPC Interface                                        | . 32 |
| 2.8.3.2 Super I/O 16C550 UARTs                                         | . 32 |
| 2.8.3.3 Super I/O Enhanced Hardware Monitor                            | . 32 |
| 2.8.3.4 Super I/O Fan Speed Controller                                 | . 33 |
| 2.8.3.5 Super I/O Keyboard and Mouse Controller                        | . 33 |
| 2.8.3.6 Super I/O GPIO Ports                                           | . 33 |
| 2.8.3.7 Super I/O Infrared                                             | . 33 |
| 2.8.4 Super I/O Watchdog Timer                                         | . 34 |
| 2.9 Environmental and Power Specifications                             |      |

# Page VIII

| 2.9.1 System Monitoring                             |    |
|-----------------------------------------------------|----|
| 2.9.2 Operating Temperature and Temperature Control |    |
| 2.9.3 Power Consumption                             |    |
| 2.10 Expansion Options                              |    |
| 2.10.1 Expansion Options Overview                   |    |
| 2.10.2 IEI Expansion PICMG 1.3 Backplanes           |    |
| 2.10.3 IEI Chassis                                  |    |
| 3 UNPACKING                                         |    |
| 3.1 ANTI-STATIC PRECAUTIONS                         | 40 |
| 3.2 UNPACKING                                       | 40 |
| 3.2.1 Unpacking Precautions                         | 40 |
| 3.3 UNPACKING CHECKLIST                             |    |
| 3.3.1 Package Contents                              |    |
| 3.4 Optional Items                                  |    |
| 4 CONNECTOR PINOUTS                                 | 44 |
| 4.1 Peripheral Interface Connectors                 |    |
| 4.1.1 PCIE-Q350 Layout                              |    |
| 4.1.2 Peripheral Interface Connectors               |    |
| 4.1.3 External Interface Panel Connectors           | 46 |
| 4.2 INTERNAL PERIPHERAL CONNECTORS                  | 47 |
| 4.2.1 ATX Power Connector                           | 47 |
| 4.2.2 Audio Connector                               |    |
| 4.2.3 Digital Input/Output (DIO) Connector          | 49 |
| 4.2.4 Fan Connector, CPU (12V, 4-pin)               | 50 |
| 4.2.5 Fan Connector, System (12V, 3-pin)            | 51 |
| 4.2.6 Front Panel Connector                         | 52 |
| 4.2.7 Infrared Interface Connector                  | 54 |
| 4.2.8 Keyboard/Mouse Connector                      | 54 |
| 4.2.9 SATA Drive Connectors                         | 55 |
| 4.2.10 Serial Port Connector (COM1, COM 2)          | 56 |
| 4.2.11 Trusted Platform Module (TPM) Connector      | 57 |
| 4.2.12 SDVO Control Connector                       | 58 |
| 4.2.13 USB Connectors (Internal)                    | 59 |

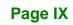

111

| 4.3 EXTERNAL PERIPHERAL INTERFACE CONNECTOR PANEL   | 60 |
|-----------------------------------------------------|----|
| 4.3.1 LAN Connector                                 | 61 |
| 4.3.2 USB Connector                                 | 62 |
| 4.3.3 VGA Connector                                 | 62 |
| 5 INSTALLATION                                      | 64 |
| 5.1 Anti-static Precautions                         | 65 |
| 5.2 INSTALLATION CONSIDERATIONS                     | 66 |
| 5.2.1 Installation Notices                          | 66 |
| 5.2.2 Installation Checklist                        | 67 |
| 5.3 UNPACKING                                       | 68 |
| 5.3.1 Unpacking Precautions                         | 68 |
| 5.4 CPU, CPU COOLING KIT AND DIMM INSTALLATION      | 68 |
| 5.4.1 Socket LGA775 CPU Installation                | 69 |
| 5.4.2 Socket LGA775 CF-520 Cooling Kit Installation | 72 |
| 5.4.3 DIMM Installation                             | 74 |
| 5.4.3.1 DIMM Purchasing Guidelines                  | 75 |
| 5.4.3.2 DIMM Installation Order                     | 75 |
| 5.4.3.3 DIMM Installation Guidelines                | 76 |
| 5.5 JUMPER SETTINGS                                 | 77 |
| 5.5.1 Clear CMOS Jumper                             | 78 |
| 5.6 CHASSIS INSTALLATION                            | 79 |
| 5.6.1 Airflow                                       | 79 |
| 5.6.2 Backplane Installation                        | 80 |
| 5.6.3 CPU Card Installation                         | 80 |
| 5.7 INTERNAL PERIPHERAL DEVICE CONNECTIONS          | 81 |
| 5.7.1 Peripheral Device Cables                      | 81 |
| 5.7.2 Audio Kit Installation                        | 82 |
| 5.7.3 Dual RS-232 Cable Connection                  | 83 |
| 5.7.4 SATA Drive Connection                         | 84 |
| 5.7.5 USB Cable (Dual Port)                         | 85 |
| 5.8 INSTALLING DEVICES ON A PICMG 1.3 BACKPLANE     | 86 |
| 5.8.1 PCIe x16 Graphics Card Installation           | 86 |
| 5.8.2 SDVO Device Installation                      | 88 |
| 5.9 External Peripheral Interface Connection        | 88 |

| 5.9.1 LAN Connection (Single Connector)            |     |
|----------------------------------------------------|-----|
| 5.9.2 USB Device Connection (Single Connector)     |     |
| 5.9.3 VGA Monitor Connection                       |     |
| 6 BIOS SCREENS                                     |     |
| 6.1 INTRODUCTION                                   |     |
| 6.1.1 Starting Setup                               |     |
| 6.1.2 Using Setup                                  |     |
| 6.1.3 Getting Help                                 |     |
| 6.1.4 Unable to Reboot After Configuration Changes |     |
| 6.1.5 BIOS Menu Bar                                |     |
| 6.2 MAIN                                           |     |
| 6.3 Advanced                                       |     |
| 6.3.1 CPU Configuration                            |     |
| 6.3.2 IDE Configuration                            |     |
| 6.3.2.1 IDE Master, IDE Slave                      |     |
| 6.3.3 Super IO Configuration                       |     |
| 6.3.4 Hardware Health Configuration                |     |
| 6.3.5 ICP Power Configuration                      |     |
| 6.3.5.1 ACPI Configuration                         |     |
| 6.3.5.2 Power Configuration                        |     |
| 6.3.6 AHCI Configuration                           |     |
| 6.3.6.1 AHCI Port n                                |     |
| 6.3.7 Remote Access Configuration                  |     |
| 6.3.8 Trusted Computing                            |     |
| 6.3.9 USB Configuration                            |     |
| 6.4 PCI/PnP                                        |     |
| 6.5 Воот                                           |     |
| 6.5.1 Boot Settings Configuration                  |     |
| 6.6 SECURITY                                       |     |
| 6.7 Chipset                                        |     |
| 6.7.1 North Bridge Configuration                   |     |
| 6.7.2 South Bridge Configuration                   |     |
| 6.8 Exit                                           |     |
| 7 SOFTWADE DDIVEDS                                 | 132 |

| 7.1 Available Software Drivers                                                                                                    | 133                                                                                                    |
|----------------------------------------------------------------------------------------------------|----------------------------------------------------------------------------------------------------|
| 7.2 DRIVER CD AUTO-RUN                                                                                                    | 133                                                                                                    |
| 7.3 INTEL® CHIPSET DRIVER                                                                                                    | 135                                                                                                    |
| 7.4 INTEL® GRAPHICS MEDIA ACCELERATOR DRIVER                                                                                                    | 139                                                                                                    |
| 7.5 INTEL® 82573 PCI EXPRESS GIGABIT ETHERNET CONTROLLER DRIVER                                                                                                    | 143                                                                                                    |
| 7.6 REALTEK HD AUDIO DRIVER (ALC883) INSTALLATION                                                                                                    | 151                                                                                                    |
| 7.6.1 BIOS Setup                                                                                                    | 151                                                                                                    |
| 7.6.2 Driver Installation                                                                                                    | 151                                                                                                    |
| 7.7 INTEL <sup>®</sup> MATRIX STORAGE MANAGER DRIVER INSTALLATION                                                                                                    | 157                                                                                                    |
| A BIOS OPTIONS                                                                                                    | 163                                                                                                    |
| B DIO INTERFACE                                                                                                    | 166                                                                                                    |
| B.1 DIO INTERFACE INTRODUCTION                                                                                                    | 167                                                                                                    |
| B.2 DIO CONNECTOR PINOUTS                                                                                                    | 167                                                                                                    |
| B.3 ASSEMBLY LANGUAGE SAMPLES                                                                                                    | 168                                                                                                    |
| B.3.1 Enable the DIO Input Function                                                                                                    | 168                                                                                                    |
| B.3.2 Enable the DIO Output Function                                                                                                    | 168                                                                                                    |
|                                                                                                    |                                                                                                    |
| C WATCHDOG TIMER                                                                                                    | 169                                                                                                    |
| C WATCHDOG TIMER<br>D INTEL <sup>®</sup> MATRIX STORAGE MANAGER                                                                                                    |                                                                                                    |
|                                                                                                    | 172                                                                                                    |
| D INTEL® MATRIX STORAGE MANAGER                                                                                                    | <b> 172</b><br>173                                                                                             |
| D INTEL® MATRIX STORAGE MANAGER<br>D.1 Introduction                                                                                                    | <b> 172</b><br>173<br><i>173</i>                                                                               |
| D INTEL <sup>®</sup> MATRIX STORAGE MANAGER<br>D.1 INTRODUCTION<br>D.1.1 Precautions                                                                                                    | <b> 172</b><br>173<br><i>173</i><br>174                                                                        |
| D INTEL <sup>®</sup> MATRIX STORAGE MANAGER<br>D.1 INTRODUCTION<br>D.1.1 Precautions<br>D.2 FEATURES AND BENEFITS                                                                                                    | <b> 172</b><br>173<br><i>173</i><br>174<br>174                                                                 |
| D INTEL <sup>®</sup> MATRIX STORAGE MANAGER<br>D.1 INTRODUCTION<br>D.1.1 Precautions<br>D.2 Features and Benefits<br>D.3 Accessing the Intel <sup>®</sup> Matrix Storage Manager                                                                                                    | <b> 172</b><br>173<br>173<br>174<br>174<br>175                                                                 |
| D INTEL <sup>®</sup> MATRIX STORAGE MANAGER<br>D.1 INTRODUCTION<br>D.1.1 Precautions<br>D.2 Features and Benefits<br>D.3 Accessing the Intel <sup>®</sup> Matrix Storage Manager<br>D.4 RAID Configuration                                                                                                    | <b> 172</b><br>173<br>173<br>174<br>174<br>175<br>175                                                          |
| D INTEL <sup>®</sup> MATRIX STORAGE MANAGER<br>D.1 INTRODUCTION.<br>D.1.1 Precautions<br>D.2 Features and Benefits<br>D.3 Accessing the Intel <sup>®</sup> Matrix Storage Manager<br>D.4 RAID Configuration<br>D.4.1 Creating a RAID Volume                                                                                                    | <b> 172</b><br>173<br>173<br>174<br>174<br>175<br>175<br>180                                                   |
| D INTEL <sup>®</sup> MATRIX STORAGE MANAGER<br>D.1 INTRODUCTION.<br>D.1.1 Precautions<br>D.2 Features and Benefits<br>D.3 Accessing the Intel <sup>®</sup> Matrix Storage Manager.<br>D.4 RAID Configuration<br>D.4.1 Creating a RAID Volume.<br>D.4.2 Deleting a RAID Volume                                                                                                    | <b> 172</b><br>173<br>173<br>174<br>174<br>175<br>175<br>180<br>182                                            |
| <ul> <li>D INTEL<sup>®</sup> MATRIX STORAGE MANAGER</li> <li>D.1 INTRODUCTION.</li> <li>D.1.1 Precautions</li> <li>D.2 Features and Benefits</li> <li>D.3 Accessing the INTEL<sup>®</sup> MATRIX STORAGE MANAGER.</li> <li>D.4 RAID CONFIGURATION</li> <li>D.4.1 Creating a RAID Volume.</li> <li>D.4.2 Deleting a RAID Volume</li> <li>D.4.3 Resetting a Disk to Non-RAID.</li> </ul> | <b>172</b> 173         173         174         174         175         175         180         182         184 |
| D INTEL <sup>®</sup> MATRIX STORAGE MANAGER<br>D.1 INTRODUCTION<br>D.1.1 Precautions<br>D.2 FEATURES AND BENEFITS<br>D.3 ACCESSING THE INTEL <sup>®</sup> MATRIX STORAGE MANAGER<br>D.4 RAID CONFIGURATION<br>D.4.1 Creating a RAID Volume<br>D.4.2 Deleting a RAID Volume<br>D.4.3 Resetting a Disk to Non-RAID<br>D.4.4 Exiting the Matrix Storage Manager                           |                                                                                                    |
| D INTEL <sup>®</sup> MATRIX STORAGE MANAGER                                                                                                    | 172<br>173<br>173<br>174<br>174<br>175<br>175<br>180<br>182<br>184<br>186<br>AS                                |

| F.1 COMPATIBLE OPERATING SYSTEMS | 191 |
|----------------------------------|-----|
| F.2 COMPATIBLE PROCESSORS        | 191 |
| F.3 COMPATIBLE MEMORY MODULES    | 192 |
| F.4 COMPATIBLE CD ROM DRIVES     | 193 |

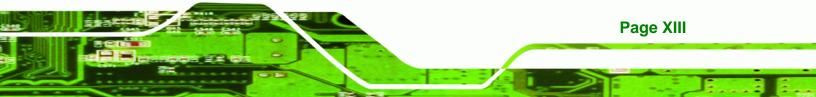

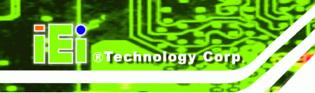

# **List of Figures**

| Figure 1-1: PCIE-Q350 PICMG 1.3 CPU Card                                                                                                    | 2                                                        |
|----------------------------------------------------------------------------------------------------|----------------------------------------------------------|
| Figure 1-2: PCIE-Q350 Overview [Front View]                                                                                                    | 4                                                        |
| Figure 2-1: PCIE-Q350 Dimensions (mm)                                                                                                    | 9                                                        |
| Figure 2-2: External Interface Panel Dimensions (mm)                                                                                                    | 10                                                       |
| Figure 2-3: Data Flow Block Diagram                                                                                                    | 11                                                       |
| Figure 2-4: Front Side Bus (FSB)                                                                                                    | 15                                                       |
| Figure 2-5: DDR2 DIMM Sockets                                                                                                    | 15                                                       |
| Figure 2-6: SDVO Connector                                                                                                    | 18                                                       |
| Figure 2-7: VGA Connector                                                                                                    | 19                                                       |
| Figure 2-8: DMI Chip-to-Chip Connection                                                                                                    | 19                                                       |
| Figure 2-9: Audio Connector                                                                                                    | 21                                                       |
| Figure 2-10: SATA Drive Connectors                                                                                                    | 24                                                       |
| Figure 2-11: Onboard USB Implementation                                                                                                    | 25                                                       |
| Figure 2-12: USB Edge Connector                                                                                                    | 26                                                       |
| Figure 2-13: PCIe x16 Edge Connector                                                                                                    | 27                                                       |
|                                                                                                    |                                                          |
| Figure 2-14: PCIe x1 Edge Connector (Four Lanes)                                                                                                    | 27                                                       |
| Figure 2-14: PCIe x1 Edge Connector (Four Lanes)<br>Figure 2-15: Intel® 82573L PCIe GbE Controller                                                                                                    |                                                          |
|                                                                                                    | 28                                                       |
| Figure 2-15: Intel® 82573L PCIe GbE Controller                                                                                                    | 28<br>29                                                 |
| Figure 2-15: Intel® 82573L PCIe GbE Controller<br>Figure 2-16: PCI Arbiter                                                                                                    | 28<br>29<br>30                                           |
| Figure 2-15: Intel® 82573L PCIe GbE Controller<br>Figure 2-16: PCI Arbiter<br>Figure 2-17: PCI Edge Connector                                                                                                    | 28<br>29<br>30<br>31                                     |
| Figure 2-15: Intel® 82573L PCIe GbE Controller<br>Figure 2-16: PCI Arbiter<br>Figure 2-17: PCI Edge Connector<br>Figure 2-18: TPM Connector                                                                                                    | 28<br>29<br>30<br>31<br>31                               |
| Figure 2-15: Intel® 82573L PCIe GbE Controller<br>Figure 2-16: PCI Arbiter<br>Figure 2-17: PCI Edge Connector<br>Figure 2-18: TPM Connector<br>Figure 2-19: ITE IT8718F Super I/O                                                                                                    | 28<br>29<br>30<br>31<br>31<br>31                         |
| Figure 2-15: Intel® 82573L PCIe GbE Controller<br>Figure 2-16: PCI Arbiter<br>Figure 2-17: PCI Edge Connector<br>Figure 2-18: TPM Connector<br>Figure 2-19: ITE IT8718F Super I/O<br>Figure 4-1: Connector and Jumper Locations                                                                                                    | 28<br>30<br>31<br>31<br>45<br>47                         |
| Figure 2-15: Intel® 82573L PCIe GbE Controller<br>Figure 2-16: PCI Arbiter<br>Figure 2-17: PCI Edge Connector<br>Figure 2-18: TPM Connector<br>Figure 2-19: ITE IT8718F Super I/O<br>Figure 4-1: Connector and Jumper Locations<br>Figure 4-2: ATX Power Connector Location                                                                                                    | 28<br>30<br>31<br>31<br>45<br>47<br>49                   |
| Figure 2-15: Intel® 82573L PCIe GbE Controller<br>Figure 2-16: PCI Arbiter<br>Figure 2-17: PCI Edge Connector<br>Figure 2-18: TPM Connector<br>Figure 2-19: ITE IT8718F Super I/O<br>Figure 4-1: Connector and Jumper Locations<br>Figure 4-2: ATX Power Connector Location<br>Figure 4-3: Audio Connector Location                                                                                                    | 28<br>30<br>31<br>45<br>47<br>49<br>50                   |
| Figure 2-15: Intel® 82573L PCIe GbE Controller<br>Figure 2-16: PCI Arbiter<br>Figure 2-17: PCI Edge Connector<br>Figure 2-18: TPM Connector<br>Figure 2-19: ITE IT8718F Super I/O<br>Figure 4-1: Connector and Jumper Locations<br>Figure 4-2: ATX Power Connector Location<br>Figure 4-3: Audio Connector Location<br>Figure 4-4: DIO Connector Location                                                                                       | 28<br>30<br>31<br>45<br>45<br>47<br>49<br>50<br>51       |
| Figure 2-15: Intel® 82573L PCIe GbE Controller<br>Figure 2-16: PCI Arbiter<br>Figure 2-17: PCI Edge Connector<br>Figure 2-18: TPM Connector<br>Figure 2-19: ITE IT8718F Super I/O<br>Figure 4-1: Connector and Jumper Locations<br>Figure 4-2: ATX Power Connector Location<br>Figure 4-3: Audio Connector Location<br>Figure 4-4: DIO Connector Location<br>Figure 4-5: +12V Fan Connector Location                                            | 28<br>30<br>31<br>45<br>47<br>49<br>50<br>51<br>52       |
| Figure 2-15: Intel® 82573L PCIe GbE Controller<br>Figure 2-16: PCI Arbiter<br>Figure 2-17: PCI Edge Connector<br>Figure 2-18: TPM Connector<br>Figure 2-19: ITE IT8718F Super I/O<br>Figure 4-1: Connector and Jumper Locations<br>Figure 4-2: ATX Power Connector Location<br>Figure 4-3: Audio Connector Location<br>Figure 4-4: DIO Connector Location<br>Figure 4-5: +12V Fan Connector Location<br>Figure 4-6: +12V Fan Connector Location | 28<br>30<br>31<br>45<br>47<br>49<br>50<br>51<br>52<br>53 |

| Figure 4-10: SATA Drive Connector Locations                    | 56  |
|----------------------------------------------------------------|-----|
| Figure 4-11: Serial Connector Locations                        | 57  |
| Figure 4-12: TPM Connector Location                            | 58  |
| Figure 4-13:SDVO Connector Location                            | 59  |
| Figure 4-14: USB Connector Locations                           | 60  |
| Figure 4-15: PCIE-Q350 External Peripheral Interface Connector | 61  |
| Figure 4-16: RJ-45 Ethernet Connector                          | 61  |
| Figure 4-17: VGA Connector                                     | 63  |
| Figure 5-1: Intel® LGA775 Socket                               | 69  |
| Figure 5-2: Remove the CPU Socket Protective Shield            | 70  |
| Figure 5-3: Open the CPU Socket Load Plate                     | 71  |
| Figure 5-4: Insert the Socket LGA775 CPU                       | 72  |
| Figure 5-5: IEI CF-520 Cooling Kit                             | 73  |
| Figure 5-6: Securing the Heat sink to the PCB Board            | 74  |
| Figure 5-7: DDR2 Channels                                      | 75  |
| Figure 5-8: Installing a DIMM                                  | 77  |
| Figure 5-9: Clear CMOS Jumper                                  | 79  |
| Figure 5-10: PCIE-Q350 Backplane Installation                  | 81  |
| Figure 5-11: Audio Kit Connection                              | 82  |
| Figure 5-12: Dual RS-232 Cable Installation                    | 83  |
| Figure 5-13: SATA Drive Cable Connection                       | 84  |
| Figure 5-14: SATA Power Drive Connection                       | 85  |
| Figure 5-15: Dual USB Cable Connection                         | 86  |
| Figure 5-16: PCIe x16 Installation                             | 87  |
| Figure 5-17: LAN Connection                                    | 89  |
| Figure 5-18: USB Device Connection                             | 90  |
| Figure 5-19: VGA Connector                                     | 91  |
| Figure 7-1: Introduction Screen                                | 134 |
| Figure 7-2: Available Drivers                                  | 134 |
| Figure 7-3: Intel® Chipset Driver Directory                    | 135 |
| Figure 7-4: Intel® Chipset Driver Setup Icon                   | 136 |
| Figure 7-5: Intel® Package Manager                             | 136 |
| Figure 7-6: Intel® Setup Welcome Screen                        | 137 |
| Figure 7-7: Intel® Chipset Driver License Agreement            | 137 |
| Figure 7-8: Readme File                                        | 138 |

Page XV

| Figure 7-9: Intel® Chipset Driver Complete Installation Screen | . 138 |
|----------------------------------------------------------------|-------|
| Figure 7-10: Select the Operating System                       | . 139 |
| Figure 7-11: Intel® Driver Directory                           | . 140 |
| Figure 7-12: Intel® VGA Driver Setup Icon                      | . 140 |
| Figure 7-13: GMA Driver Readme File                            | . 141 |
| Figure 7-14: GMA Driver File Extraction                        | . 141 |
| Figure 7-15: GMA Driver Installation Welcome Screen            | . 142 |
| Figure 7-16: GMA Driver License Agreement                      | . 142 |
| Figure 7-17: GMA Driver Installing Notice                      | . 143 |
| Figure 7-18: GMA Driver Installation Complete                  | . 143 |
| Figure 7-19: Intel® 82573 Driver Directory Icon                | . 144 |
| Figure 7-20: Intel® 82573 Operating System                     | . 144 |
| Figure 7-21: Select Operating System Type                      | . 145 |
| Figure 7-22: Driver Directory                                  | . 146 |
| Figure 7-23: Intel® 82573 Driver Startup Icon                  | . 146 |
| Figure 7-24: Intel® 82573 License Agreement                    | . 147 |
| Figure 7-25: Intel® 82573 File Location Select                 | . 147 |
| Figure 7-26: Intel® 82573 Installation Files Extraction        | . 148 |
| Figure 7-27: Intel® PRO Network Connections window             | . 148 |
| Figure 7-28: Intel® PRO Network Connections Welcome            | . 149 |
| Figure 7-29: License Agreement                                 | . 149 |
| Figure 7-30: Setup Type                                        | . 150 |
| Figure 7-31: Intel® 82573 Driver Installation Progress         | . 150 |
| Figure 7-32: Select the Audio CODEC                            | . 152 |
| Figure 7-33: Select the OS                                     | . 152 |
| Figure 7-34: Select the OS Version                             | . 153 |
| Figure 7-35: Locate the Setup Program Icon                     | . 153 |
| Figure 7-36: The InstallShield Wizard Starts                   | . 154 |
| Figure 7-37: Preparing Setup Screen                            | . 154 |
| Figure 7-38: InstallShield Wizard Welcome Screen               | . 155 |
| Figure 7-39: Audio Driver Software Configuration               | . 155 |
| Figure 7-40: Installation Wizard Updates the System            | . 156 |
| Figure 7-41: Restart the Computer                              | . 156 |
| Figure 7-42: SATA RAID Driver Installation Program             | . 157 |
| Figure 7-43: SATA RAID Setup Program Icon                      | . 158 |

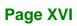

| Figure 7-44: InstallShield Wizard Setup Screen        | 158 |
|-------------------------------------------------------|-----|
| Figure 7-45: Matrix Storage Manager Setup Screen      | 159 |
| Figure 7-46: Matrix Storage Manager Welcome Screen    | 159 |
| Figure 7-47: Matrix Storage Manager Warning Screen    | 160 |
| Figure 7-48: Matrix Storage Manager License Agreement | 160 |
| Figure 7-49: Matrix Storage Manager Readme File       | 161 |
| Figure 7-50: Matrix Storage Manager Setup Complete    | 161 |

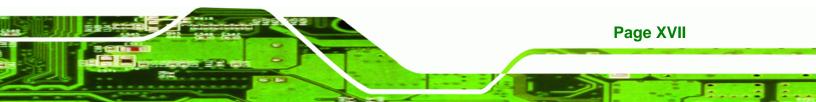

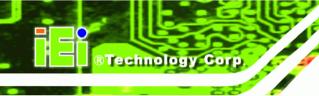

# **List of Tables**

| Table 1-1: Technical Specifications7                         | 7 |
|--------------------------------------------------------------|---|
| Table 2-1: Supported Intel® Core™2 Duo (Conroe) Processors14 | 4 |
| Table 2-2: Supported Intel® Celeron® Processor14             | 4 |
| Table 2-3: Power Consumption35                               | 5 |
| Table 2-4: Compatible IEI PICMG 1.3 Backplanes               | 6 |
| Table 2-5: Compatible IEI Chassis                            | 3 |
| Table 3-1: Package List Contents42                           | 2 |
| Table 3-2: Package List Contents43                           | 3 |
| Table 4-1: Peripheral Interface Connectors         46        | 5 |
| Table 4-2: Rear Panel Connectors                             | 7 |
| Table 4-3: AT Power Connector Pinouts48                      | 3 |
| Table 4-4: Audio Connector Pinouts         49                | 9 |
| Table 4-5: DIO Connector Connector Pinouts         50        | ) |
| Table 4-6: +12V Fan Connector Pinouts51                      | 1 |
| Table 4-7: +12V Fan Connector Pinouts52                      | 2 |
| Table 4-8: Front Panel Connector Pinouts (14-pin)            | 3 |
| Table 4-9: Infrared Connector Pinouts         54             | 4 |
| Table 4-10: Keyboard/Mouse Connector Pinouts         55      | 5 |
| Table 4-11: SATA Drive Connector Pinouts                     | 6 |
| Table 4-12: Serial Connector Pinouts                         | 7 |
| Table 4-13: TPM Connector Pinouts    58                      | 3 |
| Table 4-14: SDVO Connector Pinouts                           | 9 |
| Table 4-15: USB Port Connector Pinouts60                     | ) |
| Table 4-16: LAN Pinouts61                                    | 1 |
| Table 4-17: RJ-45 Ethernet Connector LEDs62                  | 2 |
| Table 4-18: USB Port Pinouts62                               | 2 |
| Table 4-19: VGA Connector Pinouts63                          | 3 |
| Table 5-1: Jumpers78                                         | 3 |
| Table 5-2: Clear CMOS Jumper Settings                        | 3 |
| Table 5-3: IEI Provided Cables81                             |   |

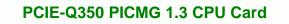

Table 6-1: BIOS Navigation Keys ......94

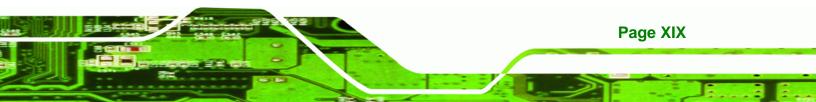

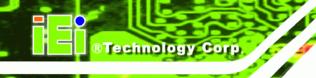

# **BIOS Menus**

| Menu 1: Main                                   | 95  |
|------------------------------------------------|-----|
| Menu 2: Advanced                               | 97  |
| Menu 3: CPU Configuration                      | 97  |
| Menu 4: IDE Configuration                      |     |
| Menu 5: IDE Master and IDE Slave Configuration | 100 |
| Menu 6: Super IO Configuration                 | 104 |
| Menu 7: Hardware Health Configuration          | 106 |
| Menu 8: ICP Power Configuration                | 109 |
| Menu 9: ACPI Configuration                     | 110 |
| Menu 10: ACPI Configuration                    | 111 |
| Menu 11: AHCI Configuration                    | 113 |
| Menu 12: AHCI Port n Configuration Menu        | 114 |
| Menu 13: Remote Access Configuration           | 115 |
| Menu 14: Trusted Computing                     | 118 |
| Menu 15: USB Configuration                     | 119 |
| Menu 16: PCI/PnP Configuration                 | 120 |
| Menu 17: Boot                                  | 123 |
| Menu 18: Boot Settings Configuration           | 123 |
| Menu 19: Security                              | 125 |
| Menu 20: Chipset                               | 126 |
| Menu 21: North Bridge Configuration            | 127 |
| Menu 22: South Bridge Configuration            | 129 |
| Menu 23: Exit                                  | 130 |

Page XX

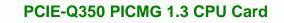

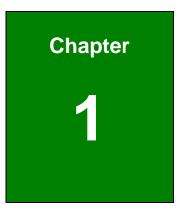

®Technology Corp.

# Introduction

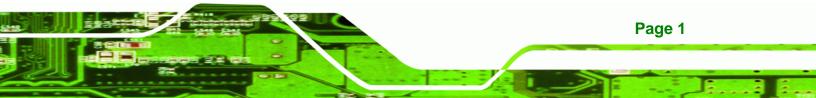

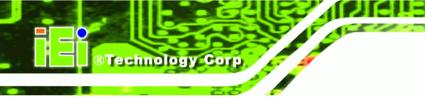

### 1.1 Overview

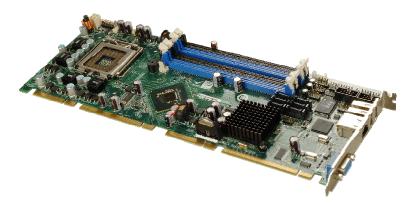

Figure 1-1: PCIE-Q350 PICMG 1.3 CPU Card

The PCIE-Q350 PICMG 1.3 form factor CPU card (**Figure 1-1**) is an LGA775 Intel® Core<sup>™</sup>2 Quad, Intel® Core<sup>™</sup>2 Duo or Intel® Celeron® CPU processor platform. Both 45nm core (Wolfdale, Yorkfield) and 65nm core (Conroe) processors are supported. (For a full list of supported processors please refer to **Section 2.3**)

Up to four 2.0 GB 667 MHz or 800 MHz un-buffered DDR2 SDRAM DIMM are supported by the Mobile Intel® Q35 graphics memory controller hub (GMCH). The Intel® Q35 GMCH also has a single PCI Express x16 (PCIe x16) expansion lane for a PCIe x16 graphics card on the backplane.

The integrated Intel® ICH9DO I/O controller hub (ICH) supports six SATA 3Gb/s drives with data transfer speeds of 3.0 Gbps with SATA RAID configuration support. Twelve USB 2.0 channels, four expansion PCIe x1 channels and four expansion PCI channels provide flexible expansion options. Support for a (optional) trusted platform module (TPM) provides additional system security during system boot-up. High Definition Audio (HDA) support ensures an HDA audio kit can be easily implemented on the PCIE-Q350.

Page 2

#### 1.1.1 PCIE-Q350 Expansion Options

The PCIE-Q350 PICMG 1.3 form CPU card has the following backplane expansion options:

®Technology Corp.

Page 3

- 1 x PCIe x16 graphics card
- 4 x PCIe x1 expansion cards
- 4 x PCI expansion cards

#### 1.1.2 PCIE-Q350 Features

Some of the PCIE-Q350 features are listed below.

- Supports the following Intel® LGA775 processors:
  - O Intel® Core<sup>™</sup>2 Duo (45nm and 65nm)
  - O Intel® Core<sup>™</sup>2 Quad (45nm and 65nm)
  - O Intel® Celeron® (65nm)
- Supports four 240-pin 2GB 667MHz or 800 MHz DDR2 DIMMs
- Six SATA 3Gb/s drives with transfer rates of 3.0 Gbps supported
- Twelve USB 2.0 devices supported (eight onboard and four on the backplane)
- One GbE Ethernet connector
- PICMG 1.3 form factor
- RoHS compliant
- Supports ATX power supplies

### 1.2 PCIE-Q350 Overview

#### 1.2.1 PCIE-Q350 Overview Photo

The PCIE-Q350 has a wide variety of peripheral interface connectors. **Figure 1-2** is a labeled photo of the peripheral interface connectors on the PCIE-Q350.

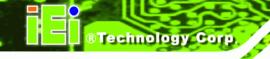

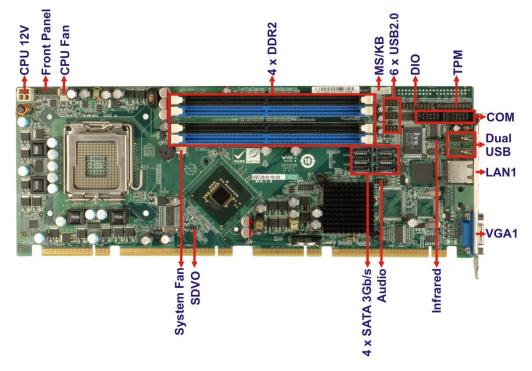

Figure 1-2: PCIE-Q350 Overview [Front View]

#### 1.2.2 PCIE-Q350 Peripheral Connectors and Jumpers

The PCIE-Q350 has the following connectors on-board:

- 1 x ATX power connector
- 1 x Audio connector
- 1 x Digital input/output (DIO) connector
- 2 x Fan connectors
- 1 x Front panel connector
- 1 x Infrared interface connector
- 1 x Keyboard/mouse connector
- 6 x SATA 3Gb/s drive connectors
- 2 x Serial port connectors
- 1 x TPM connector
- 1 x SDVO control connector
- 3 x USB 2.0 connectors

The PCIE-Q350 has the following external peripheral interface connectors on the board rear panel.

Page 4

- 1 x RJ-45 Ethernet connector
- 2 x USB 2.0 connectors
- 1 x VGA connector

The PCIE-Q350 has the following on-board jumpers:

Clear CMOS

### **1.2.3 Technical Specifications**

PCIE-Q350 technical specifications are listed in **Table 1-1**. See **Chapter 2** for details.

| Specification        | PCIE-Q350                                                |  |
|----------------------|----------------------------------------------------------|--|
| Form Factor          | PICMG 1.3                                                |  |
|                      | LGA775 Intel® Core™2 Quad                                |  |
| System CPU           | LGA775 Intel® Core™2 Duo                                 |  |
|                      | LGA775 Intel® Celeron®                                   |  |
| Front Side Bus (FSB) | 800 MHz, 1066 MHz or 1333 MHz                            |  |
|                      | Northbridge: Intel® Q35 Express Chipset                  |  |
| System Chipset       | Southbridge: Intel® ICH9DO                               |  |
|                      | Four 240-pin DDR2 DIMM sockets support four              |  |
| Memory               | single-channel or dual-channel 2.0 GB 667 MHz or 800 MHz |  |
|                      | DDR2 DIMMs                                               |  |
| Super I/O            | ITE IT8718F Rev. G                                       |  |
| Display              | Analog VGA display through external DB-15 connector      |  |
|                      | AMI BIOS label                                           |  |
| BIOS                 | SPI EEPROM                                               |  |
|                      | 8.0 MB                                                   |  |

Page 5

| Audio            | 10-pin header 7.1 channel HD audio kit with RealTek ALC883 codec and dual audio streams supported                                                        |  |  |
|------------------|----------------------------------------------------------------------------------------------------|--|--|
| LAN              | One PCIe x1 Intel $^{\ensuremath{\mathbb{R}}}$ 82573L (MAC and PHY) GbE controller                                                                       |  |  |
| сом              | Two RS-232 serial ports through onboard pin-headers                                                                                                    |  |  |
| USB2.0           | Twelve USB 2.0 devices supported: <ul> <li>Six by onboard pin-headers</li> <li>Two by external connectors</li> <li>Four through the backplane</li> </ul> |  |  |
| SATA             | Six SATA 3Gb/s drives supported                                                                                                    |  |  |
| SATA RAID Levels | RAID 0, RAID 1, RAID 5 and RAID 10                                                                                                    |  |  |
| Keyboard/mouse   | By pin-header through the ITE IT8718F super I/O                                                                                                    |  |  |
| Digital I/O      | One16-bit digital input/output connector; 8-bit input/8-bit output through the ITE IT8718F super I/O                                                     |  |  |
| Watchdog Timer   | Software programmable 1-255 sec. through the ITE IT8718F super I/O                                                                                       |  |  |
| Infrared         | One IrDA connector through the ITE IT8718F super I/O.<br>Supports:      Serial Infrared (SIR)     Amplitude Shift Keyed IR (ASKIR)                       |  |  |
| Power Supply     | Onboard: 4-pin 12V ATX power connector<br>Backplane: 24-pin ATX power on PICMG 1.3 backplane                                                             |  |  |
| ТРМ              | Supports TPM v1.2 with 20-pin onboard pin-header                                                                                                    |  |  |
| Fan Connector    | Three pin system fan pin-header<br>Four pin CPU fan pin-header                                                                                           |  |  |
| Buzzer           | Yes                                                                                                    |  |  |

Page 6

|                      | 3.3V@3A, 5V@5.1A, +12V@4.23A and 5VSB@0.28A          |  |
|----------------------|------------------------------------------------------|--|
| Power Consumption    | (2.66 GHz E6700 Intel® Core™2 Duo CPU with a 1066MHz |  |
|                      | FSB and four 2.0 GB, 667 MHz DDR2 DIMM running       |  |
|                      | 2Dmark® 2001 SE 330)                                 |  |
| Temperature          | 0°C – 60°C (32°F - 140°F)                            |  |
| Humidity (operating) | 5%~95% non-condensing                                |  |
| Dimensions (LxW)     | 338.58mm x 126.39mm                                  |  |
| Weight (GW)          | 1.1Kg                                                |  |

®Technology Corp.

Table 1-1: Technical Specifications

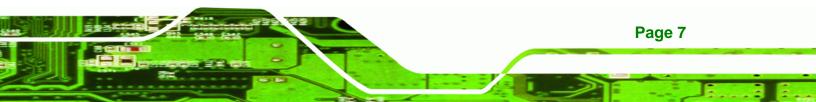

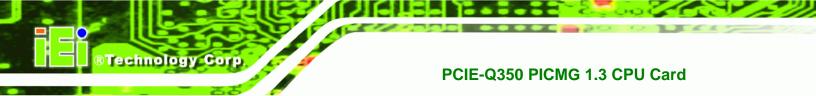

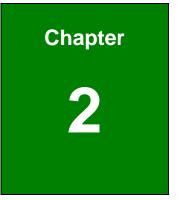

# **Detailed Specifications**

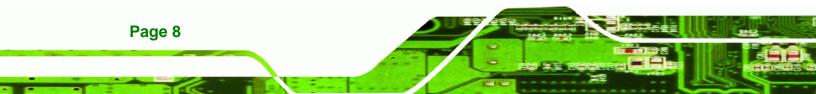

# 2.1 Dimensions

### 2.1.1 Board Dimensions

The dimensions of the board are listed below:

- Length: 338.58mm
- Width: 126.39mm

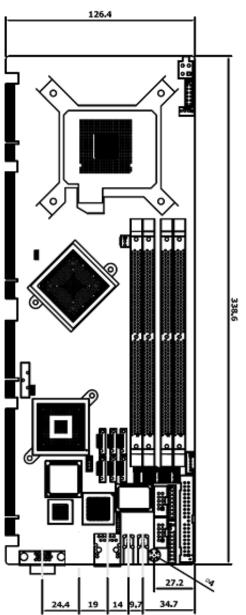

Figure 2-1: PCIE-Q350 Dimensions (mm)

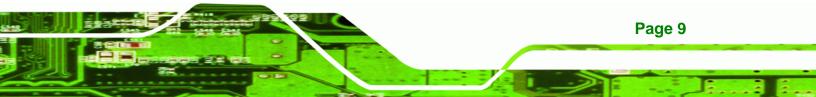

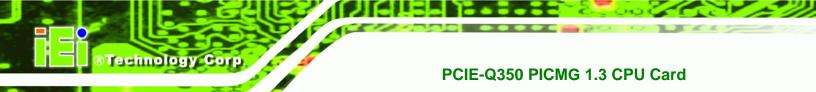

## 2.1.2 External Interface Panel Dimensions

External peripheral interface connector panel dimensions are shown in Figure 2-2.

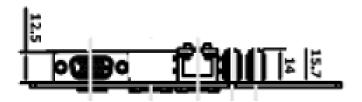

Figure 2-2: External Interface Panel Dimensions (mm)

### 2.2 Data Flow

**Figure 2-3** shows the data flow between the two on-board chipsets and other components installed on the motherboard and described in the following sections of this chapter.

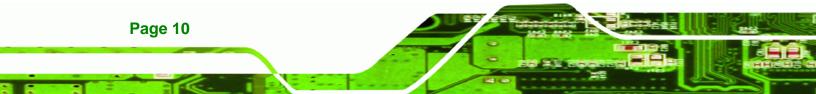

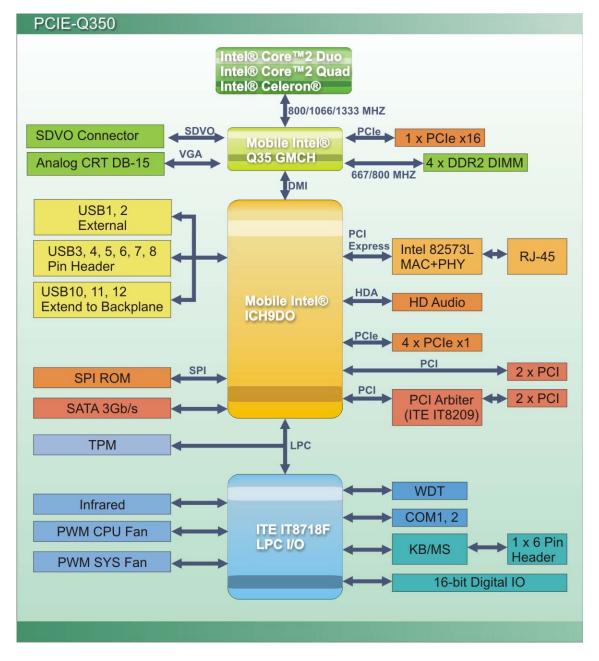

LIAU

Figure 2-3: Data Flow Block Diagram

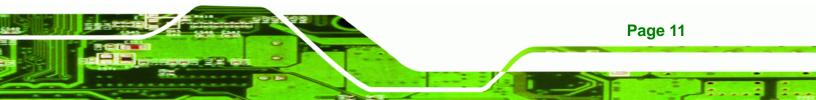

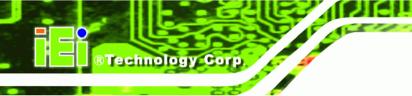

## 2.3 Compatible Processors

#### 2.3.1 Supported Processors Overview

The PCIE-Q350 supports the following Intel® LGA775 processors

- Intel<sup>®</sup> Core<sup>™</sup>2 Quad (Yorkfield)
- Intel® Core™2 Duo (Wolfdale)
- Intel® Core<sup>™</sup>2 Duo (Conroe-2M)
- Intel<sup>®</sup> Celeron (Conroe L)

#### 2.3.2 Supported Intel® Core™2 Quad (Yorkfield) Processors

The Yorkfield core Intel® Core™2 Quad CPU is a 45nm LGA775 processor.

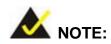

As of the date of writing this manual (August, 2007), Intel® has not released Intel® Core<sup>™</sup>2 Quad (Yorkfield) processor numbers that are supported by the Intel® Northbridge. As soon as processor numbers are released, the manual will be updated.

For further details about supported Intel® Core<sup>™</sup>2 Quad (Yorkfield) processors, please contact Intel® directly.

Page 12

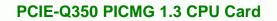

#### 2.3.3 Supported Intel® Core<sup>™</sup>2 Duo (Wolfdale) Processors

The Wolfdale core Intel® Core™2 Duo CPU is a 45nm LGA775 processor.

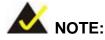

As of the date of writing this manual (August, 2007), Intel® has not released Wolfdale core Intel® Core<sup>™</sup>2 Duo processor numbers that are supported by the Intel® Q35 Northbridge. As soon as processor numbers are released, the manual will be updated.

®Technology Corp.

Page 13

For further details about supported Intel® Core<sup>™</sup>2 Duo (Yorkfield) processors, please contact Intel® directly.

#### 2.3.4 Supported Intel® Core™2 Duo (Conroe-2M) Processors

**Table 2-1** lists the Conroe-2M core Intel<sup>®</sup> Core<sup>™</sup>2 Duo processors supported on the PCIE-Q350. All the processors in Table 2-1 are 65nm LGA775 processors with the following features:

- Enhanced Halt State (C1E)
- Enhance Intel® Speedstep® Technology
- Execute Disable Bit
- Intel® EM64T
- Intel® Thermal Monitor 2
- Intel® Virtualization Technology (Only on E6400)
- Intel® Dual Core Technology

| Processor # | CPU Speed | FSB Speed | Cache Size |
|-------------|-----------|-----------|------------|
| E6400       | 2.13 GHz  | 1066 MHz  | 2 MB       |
| E4300       | 1.80 GHz  | 800 MHz   | 2 MB       |

Table 2-1: Supported Intel® Core™2 Duo (Conroe) Processors

#### 2.3.5 Supported Intel® Celeron® (Conroe L) Processors

Table 2-1 lists the Conroe L core Intel® Celeron® processors supported on thePCIE-Q350. All the processors in Table 2-1 are 65nm LGA775 processors with thefollowing features:

Execute Disable Bit

**RTechnology Corp** 

| Processor # | CPU Speed | FSB Speed | Cache Size |
|-------------|-----------|-----------|------------|
| 440         | 1.86 GHz  | 533 MHz   | 1 MB       |

Table 2-2: Supported Intel® Celeron® Processor

### 2.4 Intel® Q35 Northbridge Chipset

#### 2.4.1 Intel® Q35 Northbridge Chipset

The Intel® Q35 Northbridge chipset is an advanced Graphics and Memory Controller Hub (GMCH) that supports a range of Intel® processors including 45nm Wolfdale dual core and Yorkfield quad core and 65nm Conroe core processors. The Intel® Q35 Northbridge supports 1333 MHz, 1066 MHz, or 800 MHz FSB and up to 8.0 GB of 667 MHz or 800 MHz DDR2 SDRAM. The Intel® Q35 Northbridge is interfaced to an Intel® ICH9DO Southbridge chipset through a Direct Media Interface (DMI) communications link.

#### 2.4.2 Intel® Q35 Front Side Bus (FSB) Support

The Intel® Q35 Northbridge supports processors with the following FSB speeds:

- 800 MHz
- 1066 MHz
- 1333 MHz

Page 14

The LGA775 socket, Intel® Q35 Northbridge and the FSB are shown in Figure 2-4.

®Technology Corp.

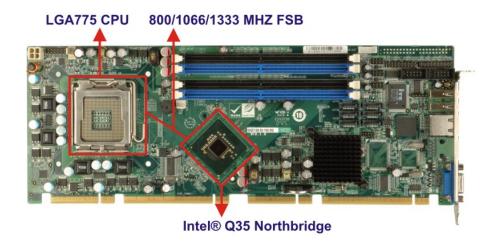

Figure 2-4: Front Side Bus (FSB)

#### 2.4.3 Intel® Q35 Memory Controller

The memory controller on the Intel® Q35 Northbridge can support up to 8.0 GB of DDR2 SDRAM. Four DDR2 SDRAM DIMM sockets on the PCIE-Q350 are interfaced to the Intel® Q35 Northbridge memory controller. The DDR2 sockets are shown in **Figure 2-5**.

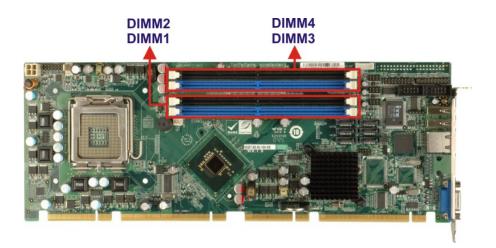

Figure 2-5: DDR2 DIMM Sockets

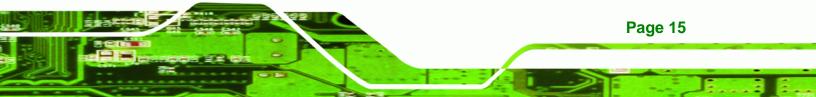

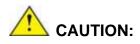

Technology Corp

If more than one DDR2 DIMM is being installed in the system, please purchase two DIMM that have the same capacity and operating frequency.

Each DIMM socket can support DIMMs with the following specifications:

- DDR2 only
- Un-buffered only
- 667 MHz or 800 MHz
- 2.0 GB maximum capacity per DIMM (8.0 GB supported with four DIMM)
- Memory bandwidth:
  - O 6.4 GBps in single-channel or dual-channel asymmetric mode
  - O 12.8 GBps in dual-channel interleaved mode assuming DDR2 800MHz

#### 2.4.4 Intel® Q35 PCIe x16 Interface

The Intel® Q35 PCIe bus is compliant with the PCI Express 1.1a Specifications has the following PCIe lanes:

- One PCIe x16 graphics interface
- PCIe frequency of 1.25 GHz (2.5 Gbps in each direction)

For further details on the PCIe interfaces, please refer to Section 2.6.2 on page 26.

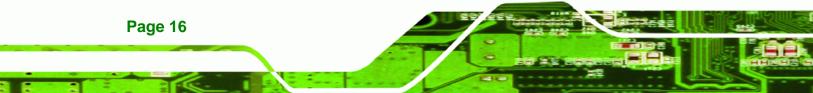

#### 2.4.5 Intel® Q35 Graphics and Display Features

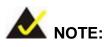

The Intel® Q35 Graphics and Display Features can be configured in the Northbridge BIOS configuration screen. Please refer to **Section 6.7.1** on **page 127**.

**BTechnology** Corp.

Page 17

The Intel® Q35 GMCH integrated graphics device (IGD) has 3D, 2D and video capabilities. The Unified Memory Architecture (UMA) uses up to 256 MB of Dynamic Video Memory Technology (DVMT) for graphics memory. External graphics accelerators on the PCIe graphics (PEG) port are supported but cannot work simultaneously with the IGD.

#### 2.4.6 Intel® Q35 SDVO and Analog Display Features

The Intel® Q35 GMCH provides access to:

- A progressive scan analog monitor
- An SDVO monitor

#### 2.4.6.1 Intel® Q35 SDVO Capabilities

A Serial Digital Video Output (SDVO) communications bus is multiplexed to eight of the sixteen PCIe ports on the Intel® Q35. The SDVO interface provides 1.0 MHz point-to-point connectivity between the Intel® Q35 and an SDVO device. The PCIE-Q350 supports a single SDVO device on a compatible IEI backplane. The SDVO device is installed in the PCIe x16 expansion slot and the SDVO function enabled by connecting a 3-pin SDVO control connector on the PCIE-Q350 to a corresponding control connector on the IEI backplane. The SDVO control connector on the PCIE-Q350 is shown in **Figure 2-6**.

# Technology Corp.

## PCIE-Q350 PICMG 1.3 CPU Card

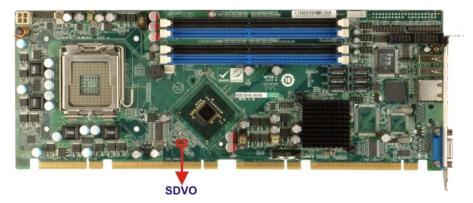

Figure 2-6: SDVO Connector

Some of the capabilities of the Intel® Q35 SDVO port are listed below:

- Multiplexed with the PCIe x16 graphics port signals
- Drives pixel clocks up to 270 MHz
- Supports a single-channel SDVO device.
- Digital display channels can drive a variety of SDVO devices including
  - O TMDS
  - O TV-Out
- Only works with the IGD
- 3x3 Built In full panel scalar
- 180 degree Hardware screen rotation
- 270 MHz dot clock on each 12-bit interface
- Supports flat panels up to 2048 x 1536 @ 60 Hz or digital CRT/HDTV at 1920 x1080 @ 85 Hz
- Supports Hot-Plug and Display
- Supports TMDS transmitters or TV-out encoders
- ADD2/Media Expansion card that use the PCIe graphics x16 connector

#### 2.4.6.2 Intel® Q35 Analog Display Capabilities

A single external female DB-15 (VGA) connector interfaces an analog display to an analog CRT port on the Intel® Q35 GMCH. The VGA connector is shown in **Figure 2-7**.

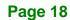

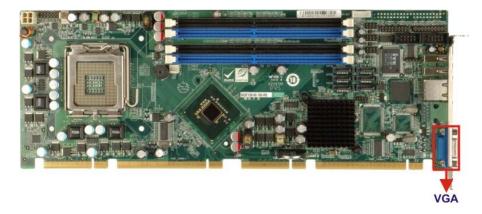

®Technology Corp.

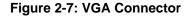

Some of the capabilities of the Intel® Q35 analog CRT port are listed below:

- 400 MHz Integrated 24-bit RAMDAC
- Up to 2048x1536 @ 75 Hz refresh
- Hardware Color Cursor Support
- DDC2B Compliant Interface

#### 2.4.7 Intel® Q35 Direct Media Interface (DMI)

The Direct Media Interface (DMI) is the communication bus between the Intel® Q35 GMCH and the ICH9DO I/O controller hub (ICH). The DMI is a high-speed interface that integrates advanced priority-based servicing and allows for concurrent traffic and true isochronous transfer capabilities. The DMI is shown in **Figure 2-8**.

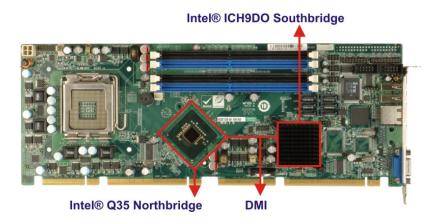

Figure 2-8: DMI Chip-to-Chip Connection

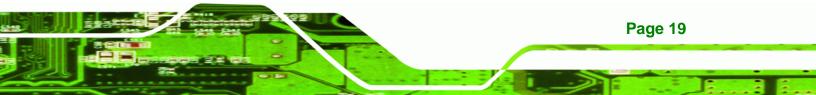

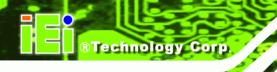

Some of the features of the DMI include:

- 2.0 GBps point-to-point DMI to ICH9DO (1.0 GBps in each direction)
- 100 MHz reference clock (shared with PCI Express\* Graphics Attach)
- 32-bit downstream addressing
- APIC and MSI interrupt messaging support
- Message Signaled Interrupt (MSI) messages
- SMI, SCI and SERR error indication

# 2.5 Intel<sup>®</sup> ICH9DO Southbridge Chipset

# 2.5.1 Intel<sup>®</sup> ICH9DO Overview

Intel® ICH9DO Southbridge is an advanced I/O controller hub (ICH) connected to the Intel® Q35 Northbridge through a DMI connection. The Intel® ICH9DO has six PCIe x1 ports, supports up to twelve USB 2.0 devices, six SATA 3Gb/s drives with Intel® Matrix Storage Technology (ACHI, RAID 0, RAID 1, RAID 5 or RAID 10), and comes with an integrated GbE controller that is interfaced to an external RJ-45 connector. A High-Definition audio (HDA) controller can be connected to an HDA codec on an optional audio kit. Four PCI Masters provide PCI expansion capabilities on a compatible PICMG 1.3 backplane.

# 2.5.2 Intel<sup>®</sup> ICH9DO Features

The ICH9DO Southbridge chipset on the PCIE-Q350 has the features listed below.

- Complies with PCI Express Base Specification, Revision 11
- Complies with PCI Local Bus Specification, Revision 2.3 and supports 33MHz PCI operations
- Supports ACPI Power Management Logic
- Contains:

- O Enhanced DMA controller
- O Interrupt controller
- O Timer functions
- Integrated SATA host controller with DMA operations on six ports with data transfer rates up to 1.5 Gbps

Supports twelve USB 2.0 devices with six UHCI controllers and two EHCI controller

**BTechnology** Corp.

- Complies with System Management Bus (SMBus) Specification, Version 2.0
- Supports Intel<sup>®</sup> High Definition Audio
- Supports Intel<sup>®</sup> Matrix storage technology
- Contains Low Pin Count (LPC) interface
- Supports Firmware Hub (FWH) interface
- Serial Peripheral Interface (SPI) for Serial and Shared Flash
- Intel<sup>®</sup> Quiet System technology

#### 2.5.3 Intel® ICH9DO High Definition Audio Implementation

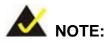

The IEI® AC-KIT-888HD HDA audio kit is optional. If an IEI® AC-KIT-888HD HDA audio kit is required please contact the vendor or reseller the PCIE-Q350 was purchased from or contact and IEI® sales representative directly by sending an email to sales@iei.com.tw.

A RealTek ALC888 7.1+2 channel High Definition Audio (HDA) codec on an optional IEI® AC-KIT-888HD HDA audio kit is connected to a 10-pin onboard audio connector that is interfaced through the Intel® High Definition Audio serial link to the HDA controller integrated on the Intel® ICH9DO. The audio connector is shown in **Figure 2-9**.

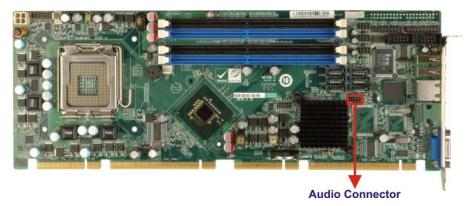

Figure 2-9: Audio Connector

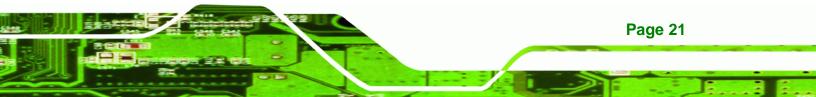

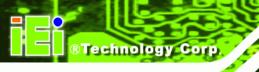

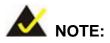

If an HDA audio kit is going to be installed on the backplane, the HDA controller must be enabled in the BIOS settings. To enable the HDA controller please refer to **Section 6.7.2** (the

South Bridge Configuration menu) on page 129.

The ALC888 codec provides 10 DAC channels that simultaneously support 7.1 sound playback, plus two channels of independent stereo sound output (multiple streaming) through the front panel stereo output. Flexible mixing, mute, and fine gain control functions provide a complete integrated audio solution for home entertainment PCs. For more information please refer to the IEI® AC-KIT-888HD HDA audio kit user manual (AC-KIT-888HD\_UMN\_v1.0).

# 2.5.4 Intel<sup>®</sup> ICH9DO Low Pin Count (LPC) Interface

The ICH9DO LPC interface complies with the LPC 1.1 specifications. The LPC bus from the ICH9DO is connected to the following components:

- BIOS chipset
- Super I/O chipset
- Trusted Platform Module (TPM) connector

# 2.5.5 Intel<sup>®</sup> ICH9DO PCI Interface

The PCI interface on the ICH9DO is compliant with the PCI Revision 2.3 implementation. Some of the features of the PCI interface are listed below.

- PCI Revision 2.3 compliant
- 33MHz

**Page 22** 

- 5V tolerant PCI signals (except PME#)
- Integrated PCI arbiter supports up to four PCI bus masters

The PCI bus masters are interfaced to the following onboard components:

- Two backplane PCI channels
- One IT8209 PCI bridge

The bus masters interfaced to the two backplane PCI channels and the two PCI channels that come from the PCI bridge are all interfaced to the PCI edge connector on the bottom of the PCIE-Q350 as specified by the PICMG 1.3 form factor.

**RTechnology** Corp.

# 2.5.6 Intel<sup>®</sup> ICH9DO PCIe x1 Bus

The Intel® ICH9DO Southbridge chipset has six PCIe x1 lanes. The four PCIe lanes are interfaced through a PCIe edge connector at the bottom of the CPU card through a compatible half-size backplane to either four PCIe x1 expansion cards or one PCIe x4 expansion card on.

One of the remaining PCIe x1 lanes is connected to an Intel® 82573L GbE controller.

For more detailed information, please refer to Section 2.6.3.

# 2.5.7 Intel<sup>®</sup> ICH9DO Real Time Clock

256 bytes of battery backed RAM is provided by the Motorola MC146818B real time clock (RTC) integrated into the ICH9DO. The RTC operates on a 3V battery and 32.768KHz crystal. The RTC keeps track of the time and stores system data even when the system is turned off.

# 2.5.8 Intel<sup>®</sup> ICH9DO SATA Controller

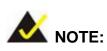

That SATA drive mode is set in the BIOS. Please refer to the Section 6.3.2 on IDE Configuration on page 98 and Section 6.3.5.2 on AHCI Configuration on page 110.

The ICH9DO SATA supports three modes of operation:

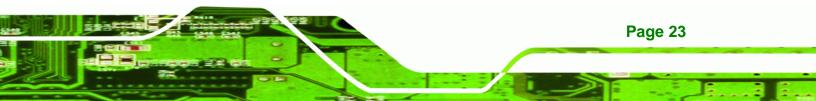

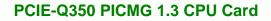

- Native IDE enabled operating system: Two controllers enable all six ports on the bus. Controller 1 supports Port 0, Port 1, Port 2 and Port 3. Controller 2 supports Ports 4 and Port 5.
- Legacy operating system is used: One controller is enabled and only supports Port 0, Port 1, Port 2 and Port 3.
- AHCI or RAID mode: One controller supports all six ports including, Port 0, Port 1, Port 2, Port 3, Port 4 and Port 5.

In the AHCI or RAID mode, 3.0 Gbps data transfer speeds are supported. The SATA drive connectors are shown in **Figure 2-10**.

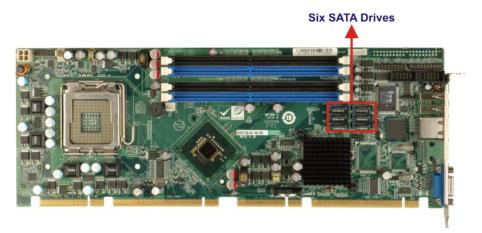

Figure 2-10: SATA Drive Connectors

# 2.5.9 Intel<sup>®</sup> ICH9DO Serial Peripheral Interface (SPI) BIOS

The 4-pin SPI is connected to an SPI BIOS chip. A licensed copy of AMI BIOS is preinstalled on the SPI BIOS chip. A master-slave protocol is used for communication on the SPI bus. The slave is connected to the Intel® ICH9DO Southbridge and is implemented as a tri-state bus.

# 2.5.10 Intel<sup>®</sup> ICH9DO USB Controller

# 2.5.10.1 Intel<sup>®</sup> ICH9DO USB Controller Overview

The ICH9DO comprises six full/low speed USB controllers that support the standard Universal Host Controller Interface (UHCI) Revision 1.1. Each controller supports two USB devices ensuring up to twelve USB 1.1 devices can be connected to the PCIE-Q350.

Page 24

**RTechnology Corp** 

The ICH9DO also comprises two high-speed Enhanced Host Controller Interface (EHCI) controllers. Each EHCI controller supports six USB 2.0 devices ensuring twelve USB 2.0 devices can be connected to the PCIE-Q350. EHCI controllers facilitate data transfer speeds of 480 Mbps

Technology Corp.

Port routing logic on the ICH9DO determines whether a UHCI or an EHCI controller controls a USB port.

#### 2.5.10.2 PCIE-Q350 USB Implementation

Only eight of the Intel® ICH9DO USB ports are implemented on the PCIE-Q350. Two USB ports (USB Port 1 and USB Port 2) are connected to two external connectors and six USB ports (USB Port 3 to USB Port 8) are connected to three 8-pin onboard pin-headers. See **Figure 2-11**.

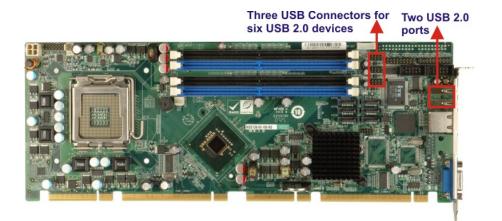

Figure 2-11: Onboard USB Implementation

#### 2.5.10.3 Backplane USB Implementation

The remaining four Intel® ICH9DO USB ports (USB Port 9 to USB Port 8) are interfaced to the backplane through the USB edge connector on the bottom of the CPU card. See **Figure 2-12**. These four remaining USB ports are implemented through connectors on the backplane.

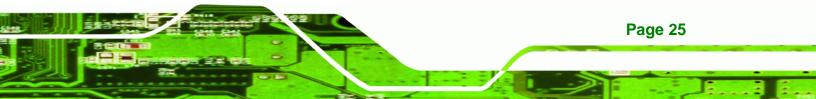

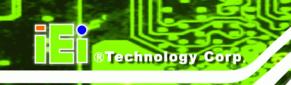

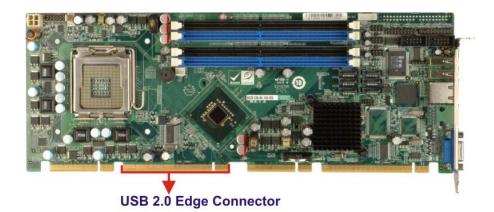

Figure 2-12: USB Edge Connector

# 2.6 PCIE-Q350 PCIe Bus Components

#### 2.6.1 PCIe Bus Overview

The PCIE-Q350 has one PCIe x16 channel from the Intel® Q35 Northbridge and six PCIe x1 lanes from the Intel® ICH9DO Southbridge. The PCIe bus lanes are interfaced to the following devices.

- One PCIe x16 lane is connected to one PCIe x16 graphics card on a compatible backplane
- Four PCIe x1 lanes are connected to four PCIe x1 expansion cards on a compatible backplane
- One PCIe x1 lanes is connected to the Intel® PCIe GbE connector

#### 2.6.2 PCIe x16 Expansion

The Intel® Q35 Northbridge chipset has one PCIe x16 port reserved for a PCIe x16 graphics card. The PCIe x16 lane is interfaced to a PCIe x16 slot on a compatible backplane through two separate edge connectors on the bottom of the CPU card. The PCIe x16 graphics card is then installed on the PCIe x16 slot on the backplane. The PCIe x16 edge connector is shown in **Figure 2-13**.

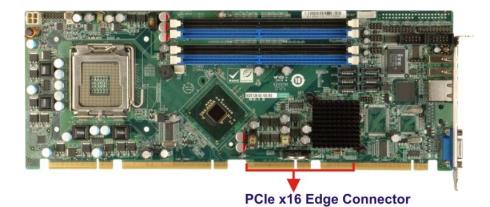

®Technology Corp.

Figure 2-13: PCIe x16 Edge Connector

#### 2.6.3 PCIe x1 Expansion

Four of the six PCIe x1 expansion channels on the PCIE-Q350 are interfaced to four PCIe x1 connectors on a backplane through an edge connector on the bottom of the CPU card. The PCIe x1 edge connector is shown in **Figure 2-14**.

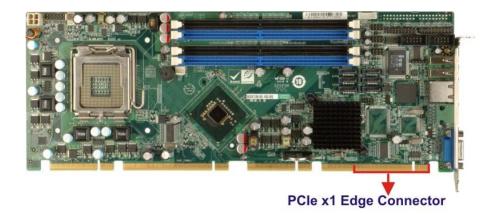

Figure 2-14: PCIe x1 Edge Connector (Four Lanes)

#### 2.6.4 Intel® 82573L PCIe GbE Controller

An RJ-45 Ethernet LAN connector is interfaced directly to an Intel® 82573L PCIe GbE controller. The Intel® 82573L PCIe GbE controller is a compact, single-port integrated physical layer (PHY) device with its own Memory Access Controller (MAC) and interfaced to the Intel® ICH9DO Southbridge through a PCIe x1 lane. The Intel® 82573L GbE controllers is shown in **Figure 2-15** below.

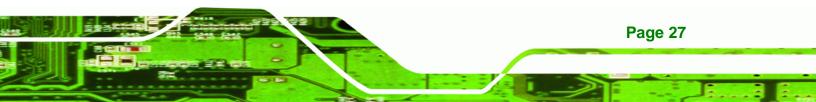

# CTechnology Corp.

#### PCIE-Q350 PICMG 1.3 CPU Card

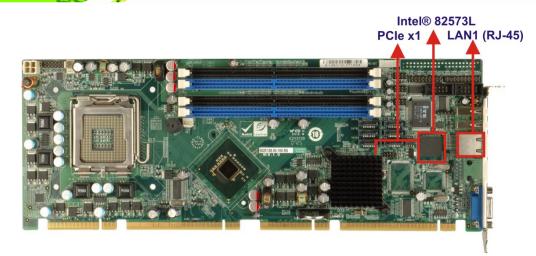

Figure 2-15: Intel® 82573L PCIe GbE Controller

Some of the features of the Intel® 82573L are listed below:

- 2 Gbps peak bandwidth per direction
- PCI Express Rev 1.0a specification
- High bandwidth density per pin
- Wide,pipelined internal data path architecture
- Optimized transmit (Tx) and receive (Rx) queues
- 32 KB configurable Rx and Tx first-in/first-out (FIFO)
- IEEE 802.3x\*-compliant flow-control support with software controllable pause times and threshold values
- Programmable host memory Rx buffers (256 B-16 KB)
- Descriptor ring management hardware for Tx and Rx
- Mechanism for reducing interrupts from Tx/Rx operations
- Integrated PHY for 10/100/1000 Mbps (full- and half-duplex)
- IEEE 802.3ab\* auto-negotiation support
- IEEE 802.3ab PHY compliance and compatibility
- Tx/Rx IP,TCP,and UDP checksum offloading
- Tx TCP segmentation
- IEEE 802.1q\* Virtual Local Area Network (VLAN) support with VLAN tag insertion, stripping, and packet filtering for up to 4096 VLAN tags
- Boot ROM Preboot eXecution Environment (PXE) Flash interface support
- SDG 3.0,WfM 3.0 and PC2001 compliant
- Wake on LAN support

# 2.7 PCI Bus Components

#### 2.7.1 PCI Bus Overview

The PCI bus is connected to the components listed below:

- IT8209R PCI arbiter
- PCI edge connector

The PCI bus complies with PCI Local Bus Specification, Revision 2.3 and supports 33MHz PCI operations.

**®Technology** Corp.

#### 2.7.2 ITE IT8209 PCI Arbiter

One of the Intel® ICH9DO Southbridge PCI lanes is connected to an ITE IT8209 PCI arbiter. One set of SYSGNT# and SYSREQ# on the ITE IT8209 supports three PCI Masters thereby enabling the PCIE-Q350 to support an additional two PCI Masters. The ITE IT8209 PCI arbiter is shown in **Figure 2-16** below.

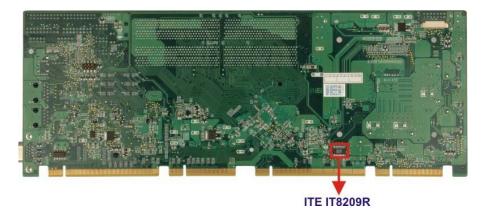

#### Figure 2-16: PCI Arbiter

One of the PCI masters on the ITE IT8209 PCI arbiter is connected to the Intel® ICH9DO Southbridge. The remaining two are connected to the PCI edge connector to facilitate PCI expansion on the backplane. Some of the features of the ITE IT8209 PCI arbiter are listed below:

- Extended PCI Arbiter
- Input PCI Clock

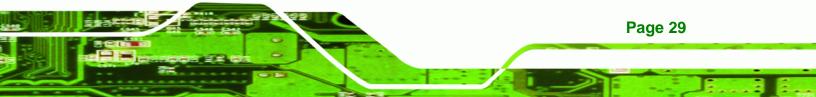

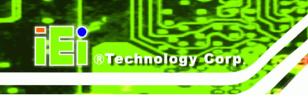

Clock Buffer

#### 2.7.3 PCI Interface Edge Connector

The PCI interface edge connector is connected to two PCI Masters on the ICH9DO Southbridge and to two PCI masters on the ITE IT8209 PCI arbiter. The PCI bus edge connector on the PCIE-Q350 is interfaced to the PCI bus on the backplane thereby connecting the PCI backplane expansion boards to the Intel® ICH9DO Southbridge. The PCI bus edge connector is shown in **Figure 2-17**.

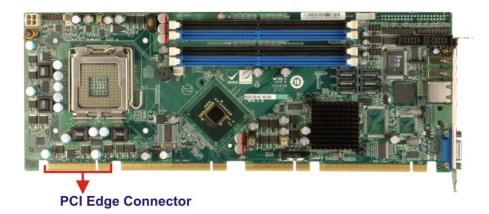

Figure 2-17: PCI Edge Connector

The PCI is interfaced to four standard PCI expansion cards a compatible PICMG 1.3 backplane.

# 2.8 LPC Bus Components

#### 2.8.1 LPC Bus Overview

The LPC bus is connected to components listed below:

- TPM module connector
- Super I/O chipset

#### 2.8.2 TPM Module

Page 30

A TPM connector on the PCIE-Q350 is interfaced to the Intel® ICH9DO Southbridge through the LPC bus. The TPM connector is shown in **Figure 2-18** below.

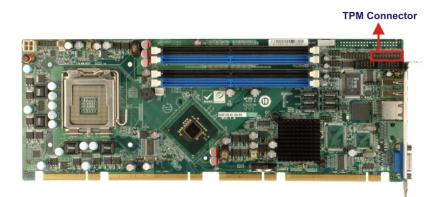

Figure 2-18: TPM Connector

The Intel® ICH9DO Southbridge supports TPM version 1.1 and TPM version 1.2 devices for enhanced security. Three TPM are available from IEI. The three IEI TPM are listed below:

®Technology Corp.

- Infineon TPM module
- Sinosun TPM module
- Winbond TPM module

For more information about these modules please refer to Chapter 3 or contact the PCIE-Q350 reseller or vendor. Alternatively, please contact IEI at <u>sales@iei.com.tw</u>.

#### 2.8.3 Super I/O Chipset

The ITE IT8718F Super I/O chipset is connected to the Intel® ICH9DO Southbridge through the LPC bus. ITE IT8718F Super I/O chipset is shown in **Figure 2-19** below.

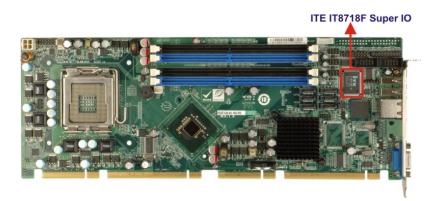

Figure 2-19: ITE IT8718F Super I/O

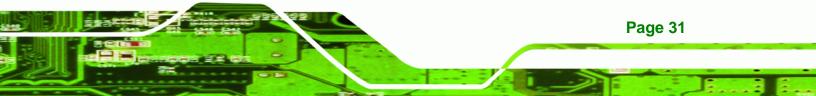

The ITE IT8718F is an LPC interface-based Super I/O device that comes with an integrated Environment Controller. Some of the features of the iTE IT8718F chipset are listed below:

- PC98/99/2001, ACPI and LANDesk Compliant
- Enhanced Hardware Monitor
- Fan Speed Controller

**BTechnology Corp** 

- Multi curve for one fan control
- Multi sensor for one fan control
- Single +5V Power Supply
- Two 16C550 UARTs for serial port control
- Keyboard Controller
- 48 General Purpose I/O Pins
- Watchdog Timer
- Serial IRQ Support
- SmartGuardian Controller
- ITE automatic power-failure resume and power button debounce

Some of the Super I/O features are described in more detail below:

#### 2.8.3.1 Super I/O LPC Interface

The LPC interface on the Super I/O complies with the Low Pin Count Specification Rev. 1.0. The LPC interface supports both LDRQ# and SERIRQ protocols as well as PCI PME# interfaces.

#### 2.8.3.2 Super I/O 16C550 UARTs

The onboard Super I/O has two integrated 16C550 UARTs that can support the following:

- Two standard serial ports (COM1 and COM2)
- IrDa 1.0 and ASKIR protocols

#### 2.8.3.3 Super I/O Enhanced Hardware Monitor

The Super I/O Enhanced Hardware Monitor monitors three thermal inputs, VBAT internally, and eight voltage monitor inputs. These hardware parameters are reported in the BIOS and can be read from the BIOS Hardware Health Configuration menu.

#### 2.8.3.4 Super I/O Fan Speed Controller

The Super I/O fan speed controller enables the system to monitor the speed of the fan. One of the pins on the fan connector is reserved for fan speed detection and interfaced to the fan speed controller on the Super I/O. The fan speed is then reported in the BIOS.

**RTechnology** Corp.

#### 2.8.3.5 Super I/O Keyboard and Mouse Controller

The Super I/O keyboard and mouse controller is compatible with the following specifications.

- 8042 compatible
- Asynchronous access to two data registers and one status register
- Compatible with 8042 software
- PS/2 mouse supported
- Port 92 supported
- Interrupt and polling modes supported
- Fast Gate A20 and Hardware Keyboard Reset
- 8-bit timer/counter

The keyboard and mouse controller controller is interfaced to a keyboard and mouse connected to the backplane through the board-to-board connectors.

#### 2.8.3.6 Super I/O GPIO Ports

The Super I/O has 48 programmable GPIO ports of which 16 are implemented on the PCIE-Q350. The GPIO connector has 16 programmable bits, 8-bit input and 8-bit output.

#### 2.8.3.7 Super I/O Infrared

The Super I/O has dedicated infrared (IrDA) pins that are interfaced to an IrDA connector. The IrDA connector is compatible with the following standards:

- ASKIR
- SIR

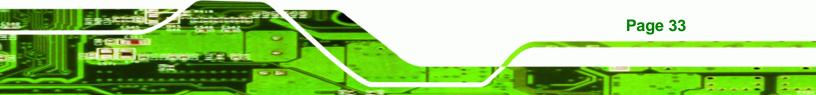

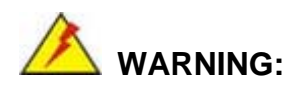

#### 2.8.4 Super I/O Watchdog Timer

The super I/O wathdog timer has a maximum time resolution of 1 minute or 1 second with a maximum or either 65,535 minutes or 65,535 seconds.

# **2.9 Environmental and Power Specifications**

#### 2.9.1 System Monitoring

Three thermal inputs on the PCIE-Q350 Super I/O Enhanced Hardware Monitor monitor the following temperatures:

- CPU Temperature
- System Temperature

Five voltage inputs on the PCIE-Q350 Super I/O Enhanced Hardware Monitor monitors the following voltages:

- CPU Core
- +1.80V
- +3.30V
- +12.0V
- 5VSB
- VBAT

Page 34

The PCIE-Q350 Super I/O Enhanced Hardware Monitor also monitors the following fan speeds:

- Fan Speed1 (CPU Fan)
- Fan Speed2 (System Fan)

The values for the above environmental parameters are all recorded in the BIOS Hardware Health Configuration menu.

#### 2.9.2 Operating Temperature and Temperature Control

The maximum and minimum operating temperatures for the PCIE-Q350 are listed below.

Minimum Operating Temperature: 0°C (32°F)

Maximum Operating Temperature: 60°C (140°F)

A cooling fan and heat sink must be installed on the CPU. Thermal paste must be smeared on the lower side of the heat sink before it is mounted on the CPU. Heat sinks are also mounted on the Northbridge and Southbridge chipsets to ensure the operating temperature of these chips remain low.

**BTechnology** Corp.

#### 2.9.3 Power Consumption

Table 2-3 shows the power consumption parameters for the PCIE-Q350 running 3DMark® 2001 SE330 with a 2.66 GHz E6700 Intel® Core™2 Duo processor with a 1066MHz FSB and four 2.0GB 667MHz DDR2 DIMMs.

| Voltage | Current |
|---------|---------|
| +3.3V   | 3.0A    |
| +5.0V   | 5.1A    |
| +12V    | 4.23A   |
| 5Vsb    | 0.28A   |

Table 2-3: Power Consumption

# 2.10 Expansion Options

#### 2.10.1 Expansion Options Overview

A number of compatible IEI Technology Corp. PICMG 1.3 backplanes and chassis can be used to develop and expanded system. These backplanes and chassis are listed below.

#### 2.10.2 IEI Expansion PICMG 1.3 Backplanes

The backplanes listed in **Table 2-4** are compatible with the PCIE-Q350 and can be used to develop highly integrated industrial applications. All of the backplanes listed below have 24-pin ATX connector and a 4-pin ATX connector. For more information about these backplanes please consult the IEI catalog or contact your vendor, reseller or the IEI sales team at sales@iei.com.tw.

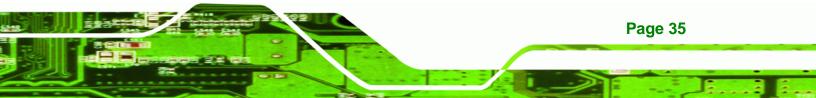

|            |             |        | Ex  | pans | ion S | lots |             |
|------------|-------------|--------|-----|------|-------|------|-------------|
| Model      | Total Slots | System |     | PCle |       | PCI  | System Type |
|            |             |        | x16 | x4   | x1    | FCI  |             |
| PE-4S2     | 4           | One    | 1   | -    | -     | 2    | Single      |
| PE-4S3     | 4           | One    | 1   | -    | 2     | -    | Single      |
| PE-5S2     | 5           | One    | 1   | -    | 3     | -    | Single      |
| PE-6S-R20  | 6           | One    | 1   | -    | -     | 3    | Single      |
| PE-6S3     | 6           | One    | 1   | -    | 3     | 1    | Single      |
| PE-6SD     | 5           | One    | 1   | -    | 3     | -    | Single      |
| PE-6SD2    | 5           | One    | 1   | -    | 2     | 1    | Single      |
| PE-7S      | 7           | One    | 1   | -    | 2     | 3    | Single      |
| PE-7S2     | 7           | One    | 1   | -    | 4     | 1    | Single      |
| PE-8S      | 8           | One    | 1   | -    | 3     | 3    | Single      |
| PE-9S      | 9           | One    | 1   | -    | 4     | 3    | Single      |
| PE-10S-R20 | 10          | One    | 1   | -    | 4     | 4    | Single      |
| PE-10S2    | 10          | One    | 1   | -    | 4     | 4    | Single      |
| PXE-13S    | 13          | One    | 1   | -    | 3     | 8    | Single      |
| PXE-19S    | 19          | One    | 1   | -    | 1     | 16   | Single      |

Table 2-4: Compatible IEI PICMG 1.3 Backplanes

# 2.10.3 IEI Chassis

Technology Corp

IEI chassis available for PCIE-Q350 system development are listed in Table 2-5.

For more information about these chassis please consult the IEI catalog or contact your vendor, reseller or the IEI sales team at <u>sales@iei.com.tw</u>.

| Model        | Slot SBC  | Mounting | Max Slots | Backplanes |
|--------------|-----------|----------|-----------|------------|
| PAC-42GF-R20 | Full-size | Wall     | 4         | PE-4S      |
|              |           |          |           | PE-4S2     |
|              |           |          |           | PE-4S3     |
| PACO-504F    | Full-size | Wall     | 4         | PE-4S      |
|              |           |          |           | PE-4S2     |
|              |           |          |           | PE-4S3     |
| PAC-106G-R20 | Full-size | Wall     | 6         | PE-5S      |

| Model          | Slot SBC       | Mounting | Max Slots | Backplanes |
|----------------|----------------|----------|-----------|------------|
|                |                |          |           | PE-5S2     |
|                |                |          |           | PE-6S2     |
|                |                |          |           | PE-6S3     |
| PAC-107G-R20   | Full-size      | Wall     | 6         | PE-5S      |
|                |                |          |           | PE-5S2     |
|                |                |          |           | PE-6S2     |
|                |                |          |           | PE-6S3     |
| RACK-500G-R20  | Full-size (4U) | Rack     | 5         | PE-5S      |
|                |                |          |           | PE-5S2     |
| RACK-305G-R20  | Full-size (4U) | Rack     | 14        | PE-6S-R20  |
|                |                |          |           | PE-10S-R20 |
|                |                |          |           | PE-10S2    |
|                |                |          |           | PXE-13S    |
|                |                |          |           | PXE-19S    |
| RACK-360G-R20  | Full-size (4U) | Rack     | 14        | PE-6S-R20  |
|                |                |          |           | PE-10S-R20 |
|                |                |          |           | PE-10S2    |
|                |                |          |           | PXE-13S    |
| RACK-814G-R20  | Full-size (4U) | Rack     | 14        | PE-6S-R20  |
|                |                |          |           | PE-10S-R20 |
|                |                |          |           | PE-10S2    |
|                |                |          |           | PXE-13S    |
| RACK-3000G-R20 | Full-size (4U) | Rack     | 14        | PE-6S-R20  |
|                |                |          |           | PE-10S-R20 |
|                |                |          |           | PE-10S2    |
|                |                |          |           | PXE-13S    |
|                |                |          |           | PXE-19S    |
| PAC-1700G-R20  | Full-size      | Wall     | 7         | PE-6S-R20  |
|                |                |          |           | PE-7S      |
|                |                |          |           | PE-7S2     |
| PAC-125G-R20   | Full-size      | Wall     | 10        | PE-6S-R20  |
|                |                |          |           | PE-8S      |
| PAC-1000G-R20  | Full-size      | Wall     | 6         | PE-6S2     |

Page 37

:

®Technology Corp.

# ®Technology Corp.

# PCIE-Q350 PICMG 1.3 CPU Card

| Model      | Slot SBC       | Mounting | Max Slots | Backplanes |
|------------|----------------|----------|-----------|------------|
|            |                |          |           | PE-6S3     |
| PACO-506F  | Full-size      | Wall     | 6         | PE-6S2     |
|            |                |          |           | PE-6S3     |
| RACK-221G  | Full-size (2U) | Rack     | 6         | PE-6SD     |
|            |                |          |           | PE-6SD2    |
| RACK-2100G | Full-size (2U) | Rack     | 6         | PE-6SD     |
|            |                |          |           | PE-6SD2    |

Table 2-5: Compatible IEI Chassis

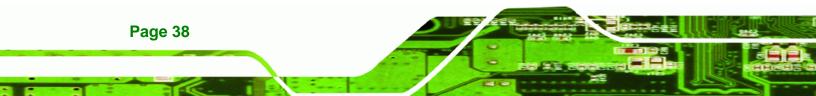

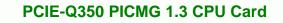

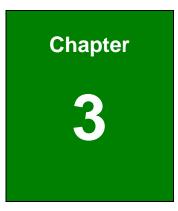

®Technology Corp.

# Unpacking

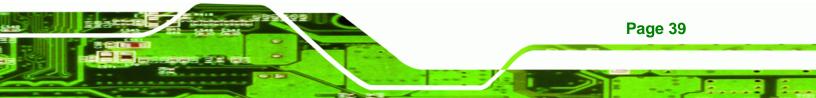

#### **3.1 Anti-static Precautions**

Technology Corp

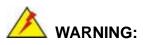

Failure to take ESD precautions during the installation of the PCIE-Q350 may result in permanent damage to the PCIE-Q350 and severe injury to the user.

Electrostatic discharge (ESD) can cause serious damage to electronic components, including the PCIE-Q350. Dry climates are especially susceptible to ESD. It is therefore critical that whenever the PCIE-Q350, or any other electrical component is handled, the following anti-static precautions are strictly adhered to.

- Wear an anti-static wristband: Wearing a simple anti-static wristband can help to prevent ESD from damaging the board.
- Self-grounding:- Before handling the board touch any grounded conducting material. During the time the board is handled, frequently touch any conducting materials that are connected to the ground.
- Use an anti-static pad: When configuring the PCIE-Q350, place it on an antic-static pad. This reduces the possibility of ESD damaging the PCIE-Q350.
- Only handle the edges of the PCB:-: When handling the PCB, hold the PCB by the edges.

# 3.2 Unpacking

#### 3.2.1 Unpacking Precautions

When the PCIE-Q350 is unpacked, please do the following:

- Follow the anti-static precautions outlined in Section 3.1.
- Make sure the packing box is facing upwards so the PCIE-Q350 does not fall out of the box.
- Make sure all the components shown in Section 3.3 are present.

# 3.3 Unpacking Checklist

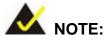

If some of the components listed in the checklist below are missing, please do not proceed with the installation. Contact the IEI reseller or vendor you purchased the PCIE-Q350 from or contact an IEI sales representative directly. To contact an IEI sales representative, please send an email to <u>sales@iei.com.tw</u>.

®Technology Corp.

#### 3.3.1 Package Contents

The PCIE-Q350 is shipped with the following components:

| Quantity | Item and Part Number                                 | Image |
|----------|------------------------------------------------------|-------|
| 1        | PCIE-Q350 CPU Card                                   |       |
| 1        | Dual RS-232 cable<br>( <b>P/N</b> : 19800-000051-RS) |       |
| 6        | SATA cables<br>( <b>P/N</b> : 32801-000703-200-RS)   |       |

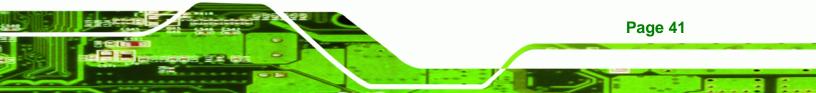

# ®Technology Corp.

# PCIE-Q350 PICMG 1.3 CPU Card

| 3 | SATA power cables<br>( <b>P/N</b> : 32102-000100-200-RS)         |                     |
|---|------------------------------------------------------------------|---------------------|
| 1 | Dual USB cable (w bracket)<br>( <b>P/N:</b> 19800-003100-200-RS) |                     |
| 1 | Mini jumper Pack                                                 |                     |
| 1 | Quick Installation Guide                                         | ASSELL OF PROPOSAGE |
| 1 | Utility CD                                                       |                     |

# Table 3-1: Package List Contents

# 3.4 Optional Items

| Audio kit_ 7.1 Channel<br>( <b>P/N</b> : AC-KIT-888HD-R10) |             |
|------------------------------------------------------------|-------------|
| KB/MS cable<br>( <b>P/N</b> : 19800-000075-RS)             | * @ * * @ * |

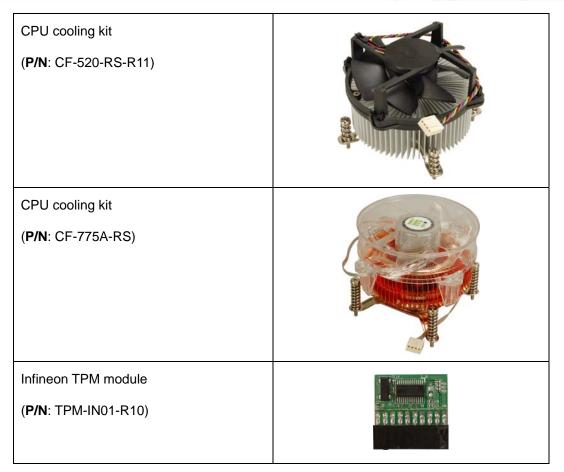

®Technology Corp.

Table 3-2: Package List Contents

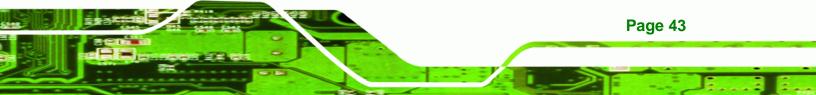

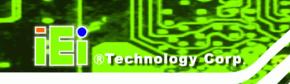

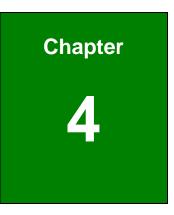

# **Connector Pinouts**

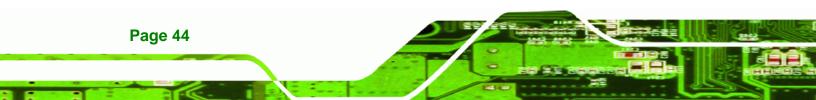

# **4.1 Peripheral Interface Connectors**

Section 4.1.2 shows peripheral interface connector locations. Section 4.1.2 lists all the peripheral interface connectors seen in Section 4.1.2.

#### 4.1.1 PCIE-Q350 Layout

**Figure 4-1** shows the on-board peripheral connectors, rear panel peripheral connectors and on-board jumpers.

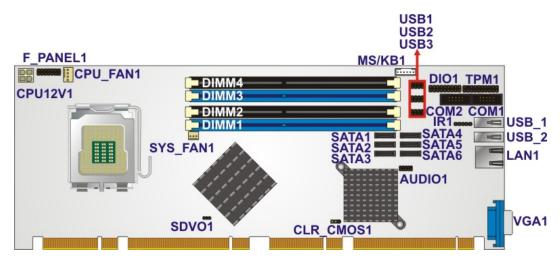

Figure 4-1: Connector and Jumper Locations

#### 4.1.2 Peripheral Interface Connectors

**Table 4-1** shows a list of the peripheral interface connectors on the PCIE-Q350. Detailed descriptions of these connectors can be found below.

| Connector                      | Туре                | Label    |
|--------------------------------|---------------------|----------|
| ATX power connector            | 4-pin ATX connector | CPU12V1  |
| Audio connector                | 10-pin header       | AUDIO1   |
| Cooling fan connector, CPU     | 4-pin wafer         | CPU_FAN1 |
| Cooling fan connector, System  | 3-pin wafer         | SYS_FAN1 |
| Digital input/output connector | 18-pin header       | DIO1     |
| Front panel connector          | 14-pin header       | F_PANEL1 |

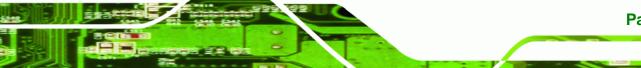

Page 45

**RTechnology** Corp.

| Infrared (IrDA) connector    | 5-pin header      | IR1    |
|------------------------------|-------------------|--------|
| Keyboard and mouse connector | 6-pin wafer       | MS/KB1 |
| SDVO connector               | 3-pin header      | SDVO1  |
| Serial ATA drive connector   | 7-pin SATA        | SATA1  |
| Serial ATA drive connector   | 7-pin SATA        | SATA2  |
| Serial ATA drive connector   | 7-pin SATA        | SATA3  |
| Serial ATA drive connector   | 7-pin SATA        | SATA4  |
| Serial ATA drive connector   | 7-pin SATA        | SATA5  |
| Serial ATA drive connector   | 7-pin SATA        | SATA6  |
| Serial port connector (COM1) | 10-pin box header | COM1   |
| Serial port connector (COM2) | 10-pin box header | COM2   |
| TPM connector                | 20-pin header     | TPM1   |
| USB connector                | 8-pin header      | USB1   |
| USB connector                | 8-pin header      | USB2   |
| USB connector                | 8-pin header      | USB3   |

#### Table 4-1: Peripheral Interface Connectors

# 4.1.3 External Interface Panel Connectors

Table 4-2 lists the rear panel connectors on the PCIE-Q350. Detailed descriptions of these connectors can be found in **Section 4.3** on **page 60**.

| Connector          | Туре     | Label |
|--------------------|----------|-------|
| Ethernet connector | RJ-45    | LAN1  |
| USB connector      | USB port | USB_1 |
| USB connector      | USB port | USB_2 |

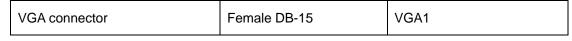

Technology Corp.

**Table 4-2: Rear Panel Connectors** 

# **4.2 Internal Peripheral Connectors**

Internal peripheral connectors are found on the motherboard and are only accessible when the motherboard is outside of the chassis. This section has complete descriptions of all the internal, peripheral connectors on the PCIE-Q350.

#### 4.2.1 ATX Power Connector

| CN Label:    | CPU12V1                         |
|--------------|---------------------------------|
| CN Type:     | 4-pin ATX power connector (1x4) |
| CN Location: | See Figure 4-2                  |
| CN Pinouts:  | See Table 4-3                   |

The 4-pin ATX power connector is connected to an ATX power supply and powers the CPU.

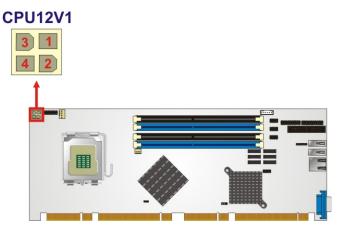

Figure 4-2: ATX Power Connector Location

| PIN NO. | DESCRIPTION |
|---------|-------------|
| 1       | GND         |
| 2       | GND         |
| 3       | +12V        |

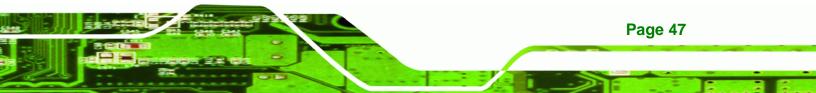

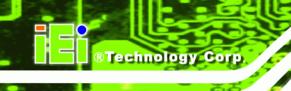

4 +12V

**Table 4-3: AT Power Connector Pinouts** 

#### 4.2.2 Audio Connector

| CN Label:    | AUDIO1             |
|--------------|--------------------|
| CN Type:     | 9-pin header (2x5) |
| CN Location: | See Figure 4-3     |
| CN Pinouts:  | See Table 4-4      |

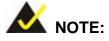

The IEI® AC-KIT-888HD HDA audio kit is optional. If an IEI® AC-KIT-888HD HDA audio kit is required please contact the vendor or reseller the PCIE-Q350 was purchased from or contact and IEI® sales representative directly by sending an email to <u>sales@iei.com.tw</u>.

The 9-pin audio connector is interfaced on the one side to the high-definition audio (HDA) controller on the Intel® ICH9DO Southbridge and to an external HDA codec.

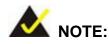

If an HDA audio kit is going to be installed on the backplane, the HDA controller must be enabled in the BIOS settings. To enable the HDA controller please refer to **Section 6.7.2** (the

South Bridge Configuration menu) on page 129.

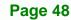

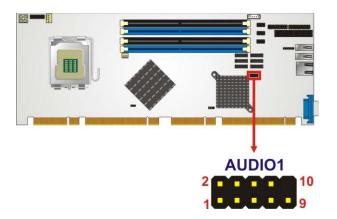

#### Figure 4-3: Audio Connector Location

| PIN NO. | DESCRIPTION | PIN NO. | DESCRIPTION |
|---------|-------------|---------|-------------|
| 1       | SYNC        | 2       | BITCLK      |
| 3       | SDOUT       | 4       | PCBEEP      |
| 5       | SDIN        | 6       | RST#        |
| 7       | VCC         | 8       | GND         |
| 9       | +12V        | 10      | N/C         |

®Technology Corp.

**Table 4-4: Audio Connector Pinouts** 

## 4.2.3 Digital Input/Output (DIO) Connector

| CN Label:    | DIO1                |
|--------------|---------------------|
| CN Type:     | 18-pin header (2x9) |
| CN Location: | See Figure 4-4      |
| CN Pinouts:  | See Table 4-5       |

The digital input/output connector is managed through a Super I/O chip. The DIO connector pins are user programmable. To see details on how to program the DIO chip, please refer to **Appendix B**.

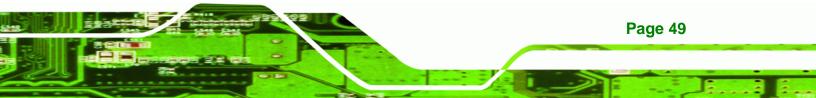

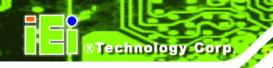

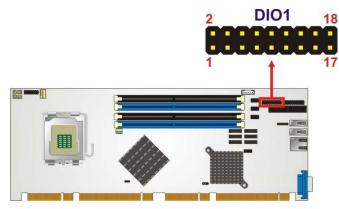

Figure 4-4: DIO Connector Location

| PIN NO. | DESCRIPTION | PIN NO. | DESCRIPTION |
|---------|-------------|---------|-------------|
| 1       | Input 0     | 2       | Output 0    |
| 3       | Input 1     | 4       | Output 1    |
| 5       | Input 2     | 6       | Output 2    |
| 7       | Input 3     | 8       | Output 3    |
| 9       | Input 4     | 10      | Output 4    |
| 11      | Input 5     | 12      | Output 5    |
| 13      | Input 6     | 14      | Output 6    |
| 15      | Input 7     | 16      | Output 7    |
| 17      | GND         | 18      | +5V         |

 Table 4-5: DIO Connector Connector Pinouts

# 4.2.4 Fan Connector, CPU (12V, 4-pin)

| CN Label:    | CPU_FAN1       |
|--------------|----------------|
| CN Type:     | 4-pin wafer    |
| CN Location: | See Figure 4-5 |
| CN Pinouts:  | See Table 4-6  |

The CPU cooling fan connector provides a 12V, 500mA current to a CPU cooling fan. The connector has a "rotation" pin to get rotation signals from fans and notify the system so the system BIOS can recognize the fan speed. Please note that only specified fans can issue the rotation signals.

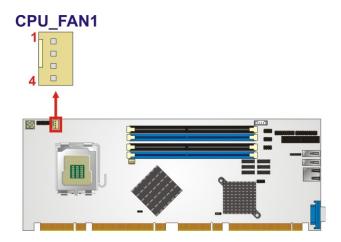

®Technology Corp.

#### Figure 4-5: +12V Fan Connector Location

| PIN NO. | DESCRIPTION     |
|---------|-----------------|
| 1       | GND             |
| 2       | +12VCC          |
| 3       | Rotation Signal |
| 4       | Control         |

Table 4-6: +12V Fan Connector Pinouts

#### 4.2.5 Fan Connector, System (12V, 3-pin)

| CN Label:    | SYS_FAN1       |
|--------------|----------------|
| CN Type:     | 3-pin wafer    |
| CN Location: | See Figure 4-6 |
| CN Pinouts:  | See Table 4-7  |
|              |                |

The system cooling fan connector provides a 12V, 500mA current to a system cooling fan.. The connector has a "rotation" pin to get rotation signals from fans and notify the system so the system BIOS can recognize the fan speed. Please note that only specified fans can issue the rotation signals.

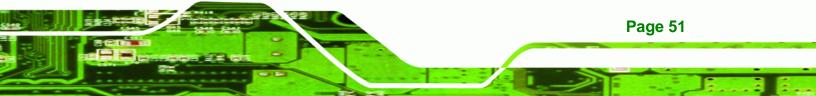

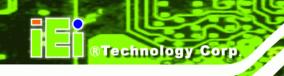

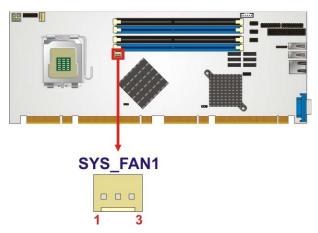

Figure 4-6: +12V Fan Connector Location

| PIN NO. | DESCRIPTION     |
|---------|-----------------|
| 1       | GND             |
| 2       | +12V            |
| 3       | Rotation Signal |

Table 4-7: +12V Fan Connector Pinouts

#### 4.2.6 Front Panel Connector

| CN Label:    | F_PANEL1            |
|--------------|---------------------|
| CN Type:     | 14-pin header (2x7) |
| CN Location: | See Figure 4-7      |
| CN Pinouts:  | See Table 4-8       |

The front panel connector connects to external switches and indicators to monitor and controls the motherboard. These indicators and switches include:

- Power LED
- Speaker
- Power button
- Reset
- HDD LED

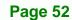

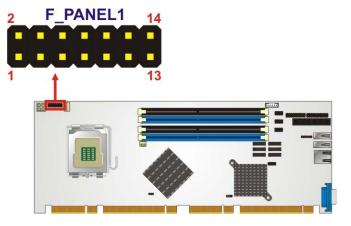

Figure 4-7: Front Panel Connector Location

| FUNCTION  | PIN | DESCRIPTION | FUNCTION | PIN | DESCRIPTION |
|-----------|-----|-------------|----------|-----|-------------|
| Power LED | 1   | LED+        | Speaker  | 2   | SPEAKER+    |
|           | 3   | N/C         |          | 4   | N/C         |
|           | 5   | LED-        |          | 6   | N/C         |
| Power     | 7   | PWRBTSW+    |          | 8   | SPEAKER -   |
| Button    | 9   | PWRBTSW-    | Reset    | 10  | N/C         |
| HDD LED   | 11  | IDE LED+    |          | 12  | RESET+      |
|           | 13  | IDE LED-    |          | 14  | RESET-      |

®Technology Corp.

Table 4-8: Front Panel Connector Pinouts (14-pin)

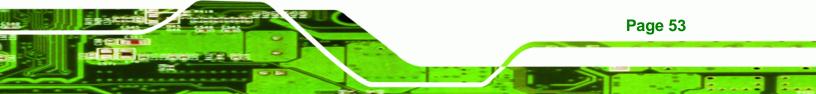

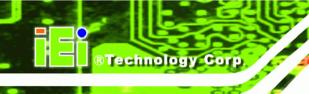

## 4.2.7 Infrared Interface Connector

| CN Label:    | IR1                |
|--------------|--------------------|
| CN Type:     | 5-pin header (1x5) |
| CN Location: | See Figure 4-8     |
| CN Pinouts:  | See Table 4-9      |

The infrared interface connector supports both Serial Infrared (SIR) and Amplitude Shift Key Infrared (ASKIR) interfaces.

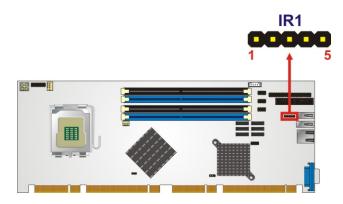

Figure 4-8: Infrared Connector Location

| PIN NO. | DESCRIPTION |  |
|---------|-------------|--|
| 1       | VCC         |  |
| 2       | NC          |  |
| 3       | IR-RX       |  |
| 4       | GND         |  |
| 5       | IR-TX       |  |

**Table 4-9: Infrared Connector Pinouts** 

#### 4.2.8 Keyboard/Mouse Connector

| KB1 |
|-----|
|     |

**CN Type:** 6-pin wafer (1x6)

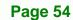

| CN Location: | See Figure 4-9 |  |  |
|--------------|----------------|--|--|
| CN Pinouts:  | See Table 4-10 |  |  |

The keyboard and mouse connector can be connected to a standard PS/2 cable or PS/2 Y-cable to add keyboard and mouse functionality to the system.

®Technology Corp.

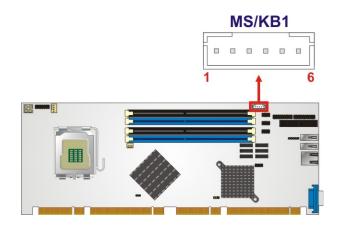

Figure 4-9: Keyboard/Mouse Connector Location

| PIN NO. | DESCRIPTION |
|---------|-------------|
| 1       | +5V KB DATA |
| 2       | MS DATA     |
| 3       | MS CLK      |
| 4       | KB DATA     |
| 5       | KB CLK      |
| 6       | GROUND      |

Table 4-10: Keyboard/Mouse Connector Pinouts

#### 4.2.9 SATA Drive Connectors

| CN Label:    | SATA1, SATA2, SATA3, SATA4, SATA5. and SATA6 |  |  |
|--------------|----------------------------------------------|--|--|
| CN Type:     | 7-pin SATA drive connectors                  |  |  |
| CN Location: | See Figure 4-10                              |  |  |
| CN Pinouts:  | See Table 4-11                               |  |  |

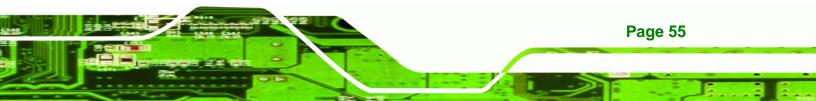

The six SATA drive connectors are each connected to second generation SATA drives. Second generation SATA drives transfer data at speeds as high as 300 Mbps. The SATA drives can be configured in a RAID configuration.

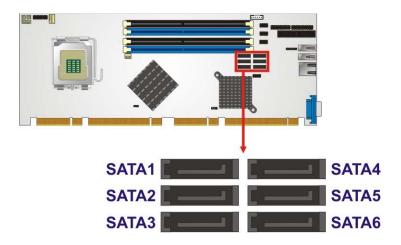

Figure 4-10: SATA Drive Connector Locations

| PIN NO. | DESCRIPTION |
|---------|-------------|
| 1       | GND         |
| 2       | TX+         |
| 3       | TX-         |
| 4       | GND         |
| 5       | RX-         |
| 6       | RX+         |
| 7       | GND         |

Table 4-11: SATA Drive Connector Pinouts

## 4.2.10 Serial Port Connector (COM1, COM 2)

| CN Label: | COM1 and COM2 |
|-----------|---------------|
|           |               |

**CN Type:** 10-pin box header (2x5)

CN Location: See Figure 4-11

**CN Pinouts:** See Table 4-12

Page 56

**Technology Corp** 

The 10-pin serial port connector provides a second RS-232 serial communications channel. The COM 2 serial port connector can be connected to external RS-232 serial port devices.

Technology Corp.

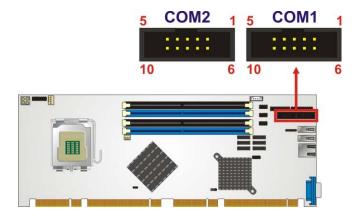

Figure 4-11: Serial Connector Locations

| PIN NO. | DESCRIPTION               | PIN NO. | DESCRIPTION           |
|---------|---------------------------|---------|-----------------------|
| 1       | Data Carrier Direct (DCD) | 2       | Data Set Ready (DSR)  |
| 3       | Receive Data (RXD)        | 4       | Request To Send (RTS) |
| 5       | Transmit Data (TXD)       | 6       | Clear To Send (CTS)   |
| 7       | Data Terminal Ready (DTR) | 8       | Ring Indicator (RI)   |
| 9       | Ground (GND)              | 10      | N/C                   |

**Table 4-12: Serial Connector Pinouts** 

#### 4.2.11 Trusted Platform Module (TPM) Connector

- CN Label: TPM1
- **CN Type:** 20-pin header (2x10)
- **CN Location:** See Figure 4-12
- **CN Pinouts:** See Table 4-13

The Trusted Platform Module (TPM) connector secures the system on bootup. An optional TPM (see packing list in **Chapter 3**) can be connected to the TPM connector.

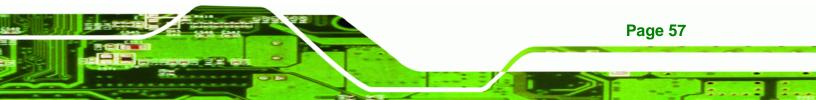

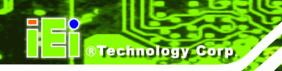

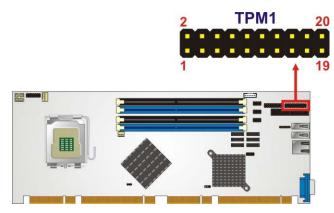

Figure 4-12: TPM Connector Location

| PIN NO. | DESCRIPTION | PIN NO. | DESCRIPTION |
|---------|-------------|---------|-------------|
| 1       | LCLK        | 2       | GND2        |
| 3       | LFRAME#     | 4       | KEY         |
| 5       | LRESET#     | 6       | +5V         |
| 7       | LAD3        | 8       | LAD2        |
| 9       | + 3V        | 10      | LAD1        |
| 11      | LADO        | 12      | GND3        |
| 13      | SCL         | 14      | SDA         |
| 15      | SB3V        | 16      | SERIRQ      |
| 17      | GND1        | 18      | GLKRUN#     |
| 19      | LPCPD#      | 20      | LDRQ#       |

**Table 4-13: TPM Connector Pinouts** 

## 4.2.12 SDVO Control Connector

CN Label: SDVO1

Page 58

- **CN Type:** 3-pin header (1x3)
- **CN Location:** See Figure 4-13
- **CN Pinouts:** See Table 4-14

If an SDVO graphics card is installed on the PCIe x16 expansion slot on the backplane, the 1x3 pin Serial Digital Video Output (SDVO) control connector must be connected to a corresponding SDVO control connector on a compatible IEI backplane.

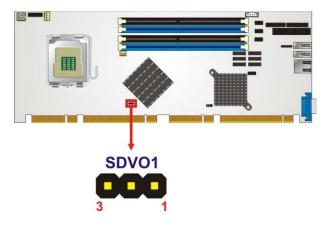

®Technology Corp.

#### Figure 4-13:SDVO Connector Location

| PIN NO. | DESCRIPTION |  |
|---------|-------------|--|
| 1       | EXP_EN      |  |
| 2       | SDVO_CLOCK  |  |
| 3       | SDVO_DATA   |  |

#### Table 4-14: SDVO Connector Pinouts

#### 4.2.13 USB Connectors (Internal)

CN Label:

| CN Label:    | USB1, USB2 and USB3 |
|--------------|---------------------|
| CN Type:     | 8-pin header (2x4)  |
| CN Location: | See Figure 4-14     |
| CN Pinouts:  | See Table 4-15      |

The 2x4 USB pin connectors each provide connectivity to two USB 1.1 or two USB 2.0 ports. Each USB connector can support two USB devices.. Additional external USB ports are found on the rear panel. The USB ports are used for I/O bus expansion.

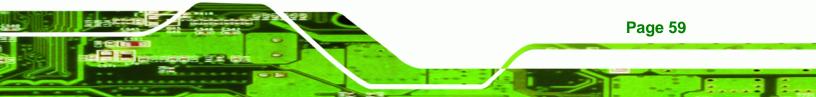

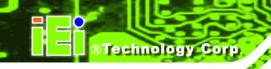

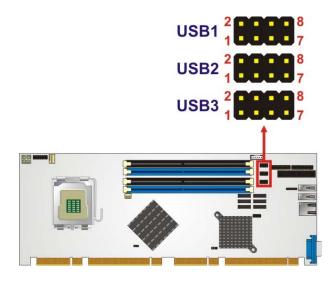

Figure 4-14: USB Connector Locations

| PIN NO. | DESCRIPTION | PIN NO. | DESCRIPTION |
|---------|-------------|---------|-------------|
| 1       | VCC         | 2       | GND         |
| 3       | DATAN-      | 4       | DATAM+      |
| 5       | DATAN+      | 6       | DATAM-      |
| 7       | GND         | 8       | VCC         |

Table 4-15: USB Port Connector Pinouts

## 4.3 External Peripheral Interface Connector Panel

**Figure 4-15** shows the PCIE-Q350 external peripheral interface connector (EPIC) panel. The PCIE-Q350 EPIC panel consists of the following:

- 1 x DVI connector
- 1 x PS/2 connector

Page 60

1 x RJ-45 LAN connector

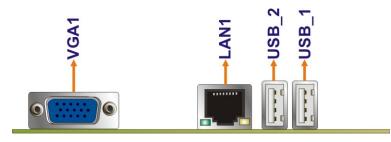

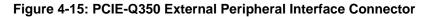

#### 4.3.1 LAN Connector

| CN Label:    | LAN1            |
|--------------|-----------------|
| CN Type:     | RJ-45           |
| CN Location: | See Figure 4-15 |
| CN Pinouts:  | See Table 4-16  |

The PCIE-Q350 is equipped with one built-in RJ-45 Ethernet controller. The controller can connect to the LAN through the RJ-45 LAN connector. There are two LEDs on the connector indicating the status of LAN. The pin assignments are listed in the following table:

®Technology Corp.

| PIN | DESCRIPTION | PIN | DESCRIPTION |
|-----|-------------|-----|-------------|
| 1   | TXA+        | 5   | TXC-        |
| 2   | TXA-        | 6   | TXB-        |
| 3   | TXB+        | 7   | TXD+        |
| 4   | TXC+        | 8   | TXD-        |

Table 4-16: LAN Pinouts

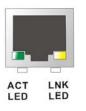

Figure 4-16: RJ-45 Ethernet Connector

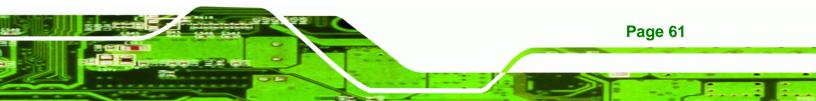

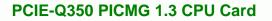

The RJ-45 Ethernet connector has two status LEDs, one green and one yellow. The green LED indicates activity on the port and the yellow LED indicates the port is linked. See **Table 4-17**.

| STATUS | DESCRIPTION | STATUS | DESCRIPTION |
|--------|-------------|--------|-------------|
| ORANGE | 10/100 LAN  | YELLOW | Linked      |
| GREEN  | GbE LAN     |        |             |

Table 4-17: RJ-45 Ethernet Connector LEDs

#### 4.3.2 USB Connector

**Technology** Corp

| CN Label:    | USB_1 and USB_2 |
|--------------|-----------------|
| CN Type:     | USB port        |
| CN Location: | See Figure 4-15 |
| CN Pinouts:  | See Table 4-18  |

The PCIE-Q350 has four external USB 2.0 ports. The ports connect to both USB 2.0 and USB 1.1 devices.

| PIN NO. | DESCRIPTION |
|---------|-------------|
| 1       | GND         |
| 2       | USB_P       |
| 4       | USB_N       |
| 4       | USB_5V      |

**Table 4-18: USB Port Pinouts** 

#### 4.3.3 VGA Connector

| CN Label:    | VGA1                           |
|--------------|--------------------------------|
| CN Type:     | 15-pin Female                  |
| CN Location: | See Figure 4-15                |
| CN Pinouts:  | See Figure 4-17 and Table 4-19 |

Page 62

The PCIE-Q350 has a single 15-pin female connector for connectivity to standard display devices.

Technology Corp.

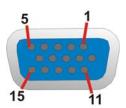

Figure 4-17: VGA Connector

| PIN | DESCRIPTION | PIN   | DESCRIPTION |
|-----|-------------|-------|-------------|
| 1   | RED         | 2     | GREEN       |
| 3   | BLUE        | 4     | NC          |
| 5   | GND         | 6     | GND         |
| 7   | GND         | 8     | GND         |
| 9   | VCC / NC    | 10    | GND         |
| 11  | NC          | 12    | DDC DAT     |
| 13  | HSYNC       | 14    | VSYNC       |
| 15  | DDCCLK      | $\ge$ |             |

**Table 4-19: VGA Connector Pinouts** 

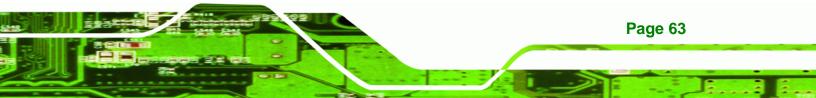

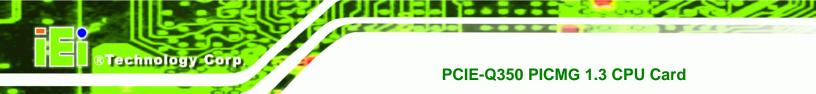

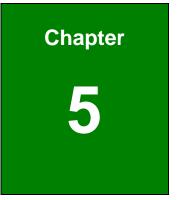

## Installation

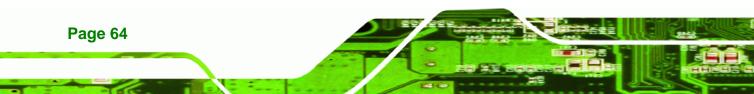

## **5.1 Anti-static Precautions**

## 🖄 WARNING:

Failure to take ESD precautions during the installation of the PCIE-Q350 may result in permanent damage to the PCIE-Q350 and severe injury to the user.

**Technology** Corp.

Electrostatic discharge (ESD) can cause serious damage to electronic components, including the PCIE-Q350. Dry climates are especially susceptible to ESD. It is therefore critical that whenever the PCIE-Q350, or any other electrical component is handled, the following anti-static precautions are strictly adhered to.

- Wear an anti-static wristband: Wearing a simple anti-static wristband can help to prevent ESD from damaging the board.
- Self-grounding:- Before handling the board touch any grounded conducting material. During the time the board is handled, frequently touch any conducting materials that are connected to the ground.
- Use an anti-static pad: When configuring the PCIE-Q350, place it on an antic-static pad. This reduces the possibility of ESD damaging the PCIE-Q350.
- Only handle the edges of the PCB:-: When handling the PCB, hold the PCB by the edges.

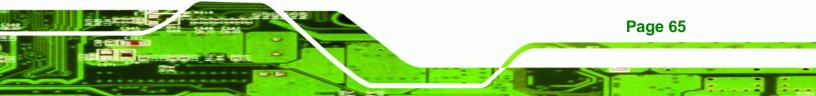

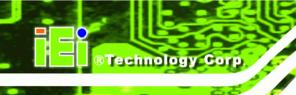

## **5.2 Installation Considerations**

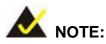

The following installation notices and installation considerations should be read and understood before the PCIE-Q350 is installed. All installation notices pertaining to the installation of the PCIE-Q350 should be strictly adhered to. Failing to adhere to these precautions may lead to severe damage of the PCIE-Q350 and injury to the person installing the motherboard.

#### **5.2.1 Installation Notices**

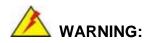

Page 66

The installation instructions described in this manual should be carefully followed in order to prevent damage to the PCIE-Q350, PCIE-Q350 components and injury to the user.

Before and during the installation please DO the following:

- Read the user manual:
  - The user manual provides a complete description of the PCIE-Q350 installation instructions and configuration options.
- Wear an electrostatic discharge cuff (ESD):
  - Electronic components are easily damaged by ESD. Wearing an ESD cuff removes ESD from the body and helps prevent ESD damage.
- Place the PCIE-Q350 on an antistatic pad:
  - When installing or configuring the motherboard, place it on an antistatic pad. This helps to prevent potential ESD damage.
- Turn all power to the PCIE-Q350 off:

• When working with the PCIE-Q350, make sure that it is disconnected from all power supplies and that no electricity is being fed into the system.

Technology

Corp.

Before and during the installation of the PCIE-Q350 DO NOT:

- Remove any of the stickers on the PCB board. These stickers are required for warranty validation.
- Use the product before verifying all the cables and power connectors are properly connected.
- Allow screws to come in contact with the PCB circuit, connector pins, or its components.

#### 5.2.2 Installation Checklist

The following checklist is provided to ensure the PCIE-Q350 is properly installed.

- All the items in the packing list are present
- The CPU is installed
- The CPU cooling kit is properly installed
- A compatible memory module is properly inserted into the slot
- The CF Type I or CF Type II card is properly installed into the CF socket
- The jumpers have been properly configured
- The PCIE-Q350 is inserted into a chassis with adequate ventilation
- The correct power supply is being used
- The following devices are properly connected
  - O SATA drives
  - O Keyboard and mouse cable
  - O Audio kit
  - O Power supply
  - O USB cable
  - O Serial port cable
  - O SDVO cable
- The following external peripheral devices are properly connected to the chassis:
  - O VGA screen
  - O USB devices

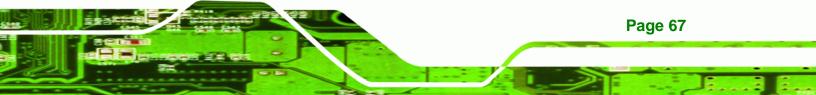

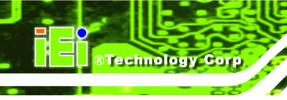

O LAN

## 5.3 Unpacking

#### 5.3.1 Unpacking Precautions

When the PCIE-Q350 is unpacked, please do the following:

- Follow the anti-static precautions outlined in Section 5.1.
- Make sure the packing box is facing upwards so the PCIE-Q350 does not fall out of the box.
- Make sure all the components in the checklist shown in Chapter 3 are present.

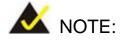

If some of the components listed in the checklist in **Chapter 3** are missing, please do not proceed with the installation. Contact the IEI reseller or vendor you purchased the PCIE-Q350 from or contact an IEI sales representative directly. To contact an IEI sales representative, please send an email to <u>sales@iei.com.tw</u>.

## 5.4 CPU, CPU Cooling Kit and DIMM Installation

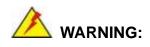

A CPU should never be turned on without the specified cooling kit being installed. If the cooling kit (heat sink and fan) is not properly installed and the system turned on, permanent damage to the CPU, PCIE-Q350 and other electronic components attached to the system may be incurred. Running a CPU without a cooling kit may also result in injury to the user.

The CPU, CPU cooling kit and DIMM are the most critical components of the PCIE-Q350. If one of these components is not installed the PCIE-Q350 cannot run.

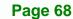

#### 5.4.1 Socket LGA775 CPU Installation

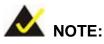

Enabling Hyper-Threading Technology on your system requires meeting all of the platform requirements listed below:

 CPU: An Intel® Pentium 4 Processor with HT Technology must be installed

**RTechnology** Corp.

- Chipset: An Intel<sup>®</sup> Chipset that supports HT Technology (that has been met by the PCIE-Q350)
- OS: An operating system that has optimizations for HT Technology

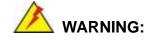

CPUs are expensive and sensitive components. When installing the CPU please be careful not to damage it in anyway. Make sure the CPU is installed properly and ensure the correct cooling kit is properly installed.

The LGA775 socket is shown in Figure 5-1.

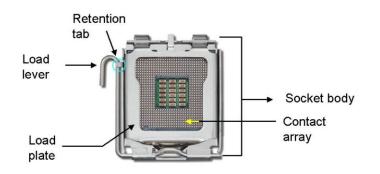

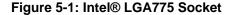

To install a socket LGA775 CPU onto the PCIE-Q350, follow the steps below:

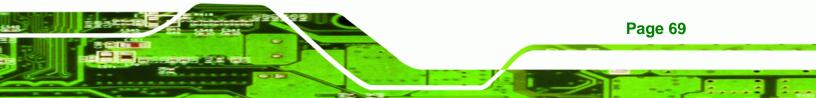

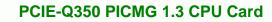

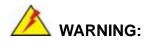

Technology Corp

Page 70

When handling the CPU, only hold it on the sides. DO NOT touch the pins at the bottom of the CPU.

Step 1: Remove the protective cover. Remove the black protective cover by prying it off the load plate. To remove the protective cover, locate the "REMOVE" sign and use your fingernail to pry the protective cover off. See Figure 5-2.

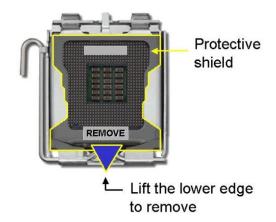

Figure 5-2: Remove the CPU Socket Protective Shield

Step 2: Open the socket. Disengage the load lever by pressing the lever down and slightly outward to clear the retention tab. Rotate the load lever to a fully open position. Then rotate the load plate towards the opposite direction.
 See Figure 5-3.

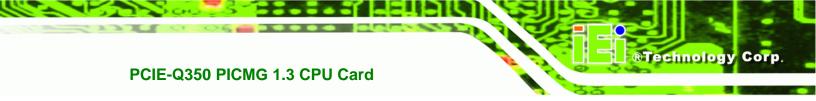

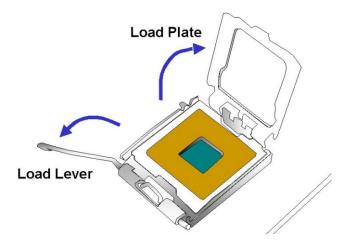

Figure 5-3: Open the CPU Socket Load Plate

- Step 3: Inspect the CPU socket Make sure there are no bent pins and make sure the socket contacts are free of foreign material. If any debris is found, remove it with compressed air.
- Step 4: Orientate the CPU properly. Make sure the IHS (Integrated Heat Sink) side is facing upward.
- Step 5: Correctly position the CPU. Match the Pin 1 mark with the cut edge on the CPU socket.
- Step 6: Align the CPU pins. Locate pin 1 and the two orientation notches on the CPU. Carefully match the two orientation notches on the CPU with the socket alignment keys.
- Step 7: Insert the CPU. Gently insert the CPU into the socket. If the CPU pins are properly aligned, the CPU should slide into the CPU socket smoothly.See Figure 5-4.

Page 71

# Technology Corp.

## PCIE-Q350 PICMG 1.3 CPU Card

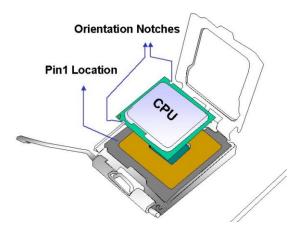

Figure 5-4: Insert the Socket LGA775 CPU

- Step 8: Close the CPU socket. Close the load plate and engage the load lever by pushing it back to its original position. Secure the load lever under the retention tab on the side of CPU socket.
- Step 9: Connect the CPU 12V cable to the 12After the cooling kit is installed connect the CPU cable to the CPU 12V power connector.

## 5.4.2 Socket LGA775 CF-520 Cooling Kit Installation

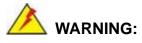

**Page 72** 

It is strongly recommended that you DO NOT use the original heat sink and cooler provided by Intel® on the PCIE-Q350.

IEI's cooling kit (CF-520) includes a support bracket that is combined with the heat sink mounted on the CPU to counterweigh and balance the load on both sides of the PCB.

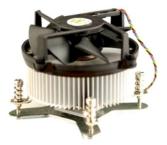

#### Figure 5-5: IEI CF-520 Cooling Kit

An IEI Socket LGA775 CPU cooling kit shown in **Figure 5-5** can be purchased separately. The cooling kit comprises a CPU heat sink and a cooling fan.

**BTechnology** Corp.

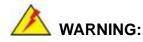

Do not wipe off (accidentally or otherwise) the pre-sprayed layer of thermal paste on the bottom of the [Fan model#] heat sink. The thermal paste between the CPU and the heat sink is important for optimum heat dissipation.

To install the cooling kit follow the instructions below.

- Step 1: Place the cooling kit onto the socket LGA775 CPU. Make sure the CPU cable can be properly routed when the cooling kit is installed.
- **Step 2: Properly align the cooling kit**. Make sure the four spring screw fasteners can pass through the pre-drilled holes on the PCB.
- Step 3: Mount the cooling kit. Gently place the cooling kit on top of the CPU. Make sure the four threaded screws on the corners of the cooling kit properly pass through the predrilled holes on the bottom of the PCB.
- Step 4: Secure the cooling kit. From the solder side of the PCB, align the support bracket to the screw threads on heat sink that were inserted through the PCB holes. (See Figure 5-6)

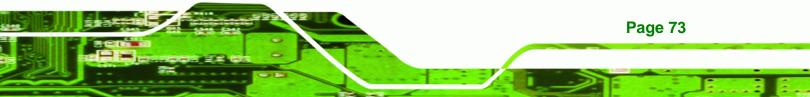

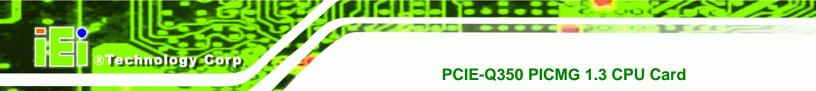

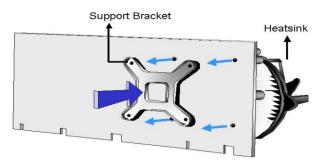

#### Figure 5-6: Securing the Heat sink to the PCB Board

- **Step 5: Tighten the screws**. Use a screwdriver to tighten the four screws. Tighten each nut a few turns at a time and do not over-tighten the screws.
- Step 6: Connect the fan cable. Connect the cooling kit fan cable to the fan connector on the PCIE-Q350. Carefully route the cable and avoid heat generating chips and fan blades.

#### 5.4.3 DIMM Installation

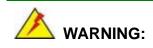

Using incorrectly specified DIMM may cause permanently damage the PCIE-Q350. Please make sure the purchased DIMM complies with the memory specifications of the PCIE-Q350. DIMM specifications compliant with the PCIE-Q350 are listed in **Chapter 2**.

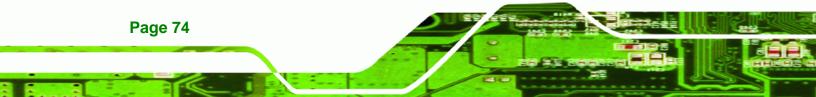

#### 5.4.3.1 DIMM Purchasing Guidelines

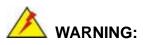

Only use DDR2 DIMMs. If DDR DIMMs are used the system may be irreparably damaged.

®Technology Corp.

When purchasing the DDR2 DIMM, please follow the guidelines below:

- ONLY purchase DDR2 DIMM
- Have a frequency of 667 MHz or 800 MHz
- Have a maximum capacity of 2.0 GB
- If more than one DDR2 DIMM is being installed in the system, please purchase DIMM that have the same capacity and operating frequency.

#### 5.4.3.2 DIMM Installation Order

There are two 64-bit wide DDR2 channels on the Intel® Q35 Northbridge, Channel A and Channel B. DDR2 Channel A and DDR2 Channel B are shown in **Figure 5-7** below.

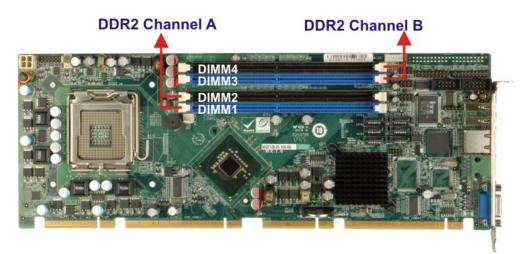

#### Figure 5-7: DDR2 Channels

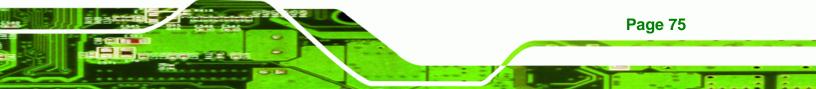

On the PCIE-Q350, each channel is interfaced to two 240-pin DIMM sockets in the following order (see **Figure 5-7** above):

- Channel A: DIMM1 and DIMM2
  - Channel B: DIMM3 and DIMM4

When populating the DDR2 DIMM sockets, populate them in the following order to optimize the memory performance:

- **Step 1: DIMM1**. Install the first DDR2 DIMM into the DIMM1 DDR2 DIMM socket.
- Step 2: DIMM3. Install the second DDR2 DIMM into the DIMM3 DDR2 DIMM socket.
- Step 3: DIMM2. Install the third DDR2 DIMM into the DIMM2 DDR2 DIMM socket.
- Step 4: DIMM4. Install the fourth DDR2 DIMM into the DIMM4 DDR2 DIMM socket.

#### 5.4.3.3 DIMM Installation Guidelines

To install a DIMM into a DIMM socket, please follow the steps below and refer to **Figure 5-8**.

- Step 1: Open the DIMM socket handles. The DIMM socket has two handles that secure the DIMM into the socket. Before the DIMM can be inserted into the socket, the handles must be opened. See Figure 5-8.
- Step 2: Align the DIMM with the socket. The DIMM must be oriented in such a way that the notch in the middle of the DIMM must be aligned with the plastic bridge in the socket. See Figure 5-8.

Page 76

Technology Corp

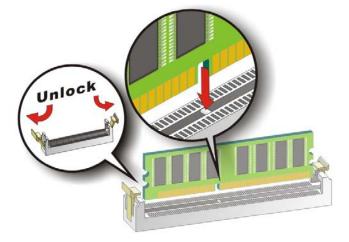

#### Figure 5-8: Installing a DIMM

- Step 3: Insert the DIMM. Once properly aligned, the DIMM can be inserted into the socket. As the DIMM is inserted, the white handles on the side of the socket will close automatically and secure the DIMM to the socket. See Figure 5-8.
- Step 4: Removing a DIMM. To remove a DIMM, push both handles outward. The memory module is ejected by a mechanism in the socket.

## 5.5 Jumper Settings

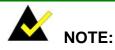

A jumper is a metal bridge that is used to close an electrical circuit. It consists of two metal pins and a small metal clip (often protected by a plastic cover) that slides over the pins to connect them. To CLOSE/SHORT a jumper means connecting the pins of the jumper with the plastic clip and to OPEN a jumper means removing the plastic clip from a jumper.

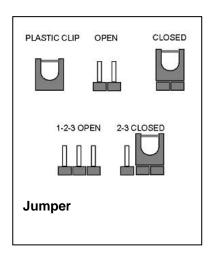

®Technology Corp.

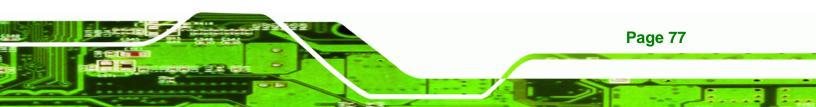

Before the PCIE-Q350 is installed in the system, the jumpers must be set in accordance with the desired configuration. The jumpers on the PCIE-Q350 are listed in **Table 5-1**.

| Description | Label   | Туре         |
|-------------|---------|--------------|
| Clear CMOS  | J_CMOS1 | 3-pin header |

Table 5-1: Jumpers

**Technology Corp** 

#### 5.5.1 Clear CMOS Jumper

| Jumper Label:    | CLR_CMOS1      |
|------------------|----------------|
| Jumper Type:     | 3-pin header   |
| Jumper Settings: | See Table 5-2  |
| Jumper Location: | See Figure 5-9 |

If the PCIE-Q350 fails to boot due to improper BIOS settings, the clear CMOS jumper clears the CMOS data and resets the system BIOS information. To do this, use the jumper cap to close pins 2 and 3 for a few seconds then reinstall the jumper clip back to pins 1 and 2.

If the "CMOS Settings Wrong" message is displayed during the boot up process, the fault may be corrected by pressing the F1 to enter the CMOS Setup menu. Do one of the following:

- Enter the correct CMOS setting
- Load Optimal Defaults
- Load Failsafe Defaults.

After having done one of the above, save the changes and exit the CMOS Setup menu. The clear CMOS jumper settings are shown in **Table 5-2**.

| Jumper Select | Description      |         |
|---------------|------------------|---------|
| Short 1 - 2   | Keep CMOS Setup  | Default |
| Short 2 - 3   | Clear CMOS Setup |         |

Table 5-2: Clear CMOS Jumper Settings

Page 78

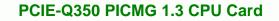

The location of the clear CMOS jumper is shown in Figure 5-9 below.

**BTechnology** Corp.

Page 79

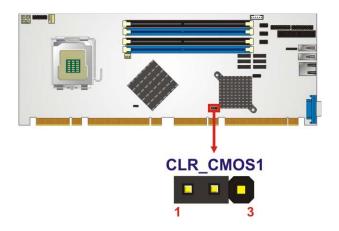

Figure 5-9: Clear CMOS Jumper

## 5.6 Chassis Installation

#### 5.6.1 Airflow

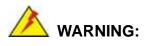

Airflow is critical to the cooling of the CPU and other onboard components. The chassis in which the PCIE-Q350 must have air vents to allow cool air to move into the system and hot air to move out.

The PCIE-Q350 must be installed in a chassis with ventilation holes on the sides allowing airflow to travel through the heat sink surface. In a system with an individual power supply unit, the cooling fan of a power supply can also help generate airflow through the board surface.

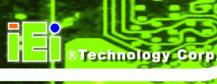

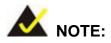

IEI has a wide range of backplanes available. Please contact your PCIE-Q350 vendor, reseller or an IEI sales representative at <u>sales@iei.com.tw</u> or visit the IEI website (<u>http://www.ieiworld.com.tw</u>) to find out more about the available chassis.

#### 5.6.2 Backplane Installation

Before the PCIE-Q350 can be installed into the chassis, a backplane must first be installed. Please refer to the installation instructions that came with the backplane and the chassis to see how to install the backplane into the chassis.

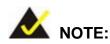

IEI has a wide range of backplanes available. Please contact your PCIE-Q350 vendor, reseller or an IEI sales representative at <u>sales@iei.com.tw</u> or visit the IEI website (<u>http://www.ieiworld.com.tw</u>) to find out more about the available chassis.

#### 5.6.3 CPU Card Installation

To install the PCIE-Q350 CPU card onto the backplane, carefully align the CPU card interface connectors with the corresponding socket on the backplane. See **Figure 5-10**.

Page 80

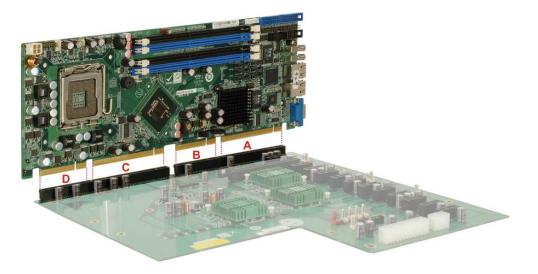

RTechnology

Corp.

Figure 5-10: PCIE-Q350 Backplane Installation

Next, secure the CPU card to the chassis. To do this, please refer to the reference material that came with the chassis.

## **5.7 Internal Peripheral Device Connections**

#### 5.7.1 Peripheral Device Cables

The cables listed in **Table 5-3** are shipped with the PCIE-Q350.

| Quantity | Туре                      |
|----------|---------------------------|
| 1        | Dual RS-232 cable         |
| 1        | KB/MS cable with mini DIN |
| 1        | PS/2 Y-cable              |
| 6        | SATA drive cables         |
| 3        | SATA drive power cables   |
| 1        | USB cable                 |

Table 5-3: IEI Provided Cables

Separately purchased optional IEI items that can be installed are listed below:

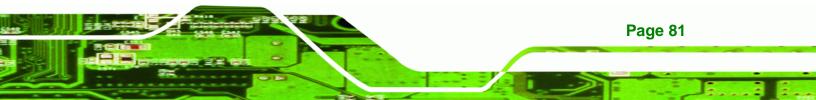

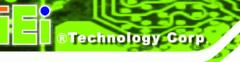

- Audio kit
- TPM Module

For more details about the items listed above, please refer to **Chapter 3**. Installation of the accessories listed above are described in detail below.

## 5.7.2 Audio Kit Installation

An optional audio kit that is separately ordered connects to the 9-pin audio connector on the PCIE-Q350. The audio kit consists of five audio jacks. One audio jack, Mic In, connects to a microphone. The remaining four audio jacks, Front-In, Front-Out, Rear-Out and subwoofer connect to four speakers including a subwoofer. To install the audio kit, please refer to the steps below:

- Step 1: Locate the audio connector. The location of the 10-pin audio connector is shown in Chapter 3.
- Step 2: Align pin 1. Align pin 1 on the onboard connector with pin 1 on the audio kit connector. Pin 1 on the audio kit connector is indicated with a white dot. See Figure 5-11.

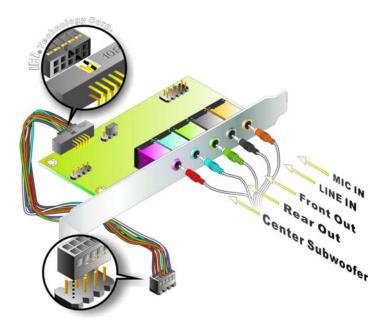

Figure 5-11: Audio Kit Connection

**Page 82** 

Step 3: Connect the audio devices. Connect the speakers and the subwoofer to the appropriate audio jack shown in Figure 5-11.

Technology

Corp.

#### 5.7.3 Dual RS-232 Cable Connection

The dual RS-232 cable consists of two connectors attached to two independent cables. Each cable is then attached to a D-sub 9 male connector that is mounted onto a bracket. To install the dual RS-232 cable, please follow the steps below.

- Step 1: Locate the connectors. The locations of the RS-232 connectors are shown in Chapter 3.
- Step 2: Insert the cable connectors. Insert one connector into each serial port box headers. See Figure 5-12. A key on the front of the cable connectors ensures the connector can only be installed in one direction.

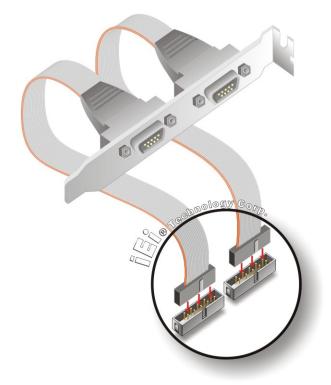

Figure 5-12: Dual RS-232 Cable Installation

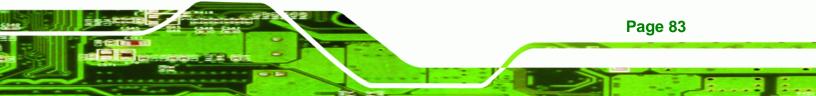

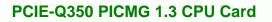

Step 3: Secure the bracket. The dual RS-232 connector has two D-sub 9 male connectors secured on a bracket. To secure the bracket to the chassis please refer to the reference material that came with the chassis

#### 5.7.4 SATA Drive Connection

Technology Corp

To connect the SATA drives to the connectors, please follow the steps below.

- Step 1: Locate the connectors. The locations of the SATA drive connectors are shown in Chapter 3.
- Step 2: Insert the cable connector. Insert the cable connector into the on-board SATA drive connector until it clips into place. See Figure 5-13.

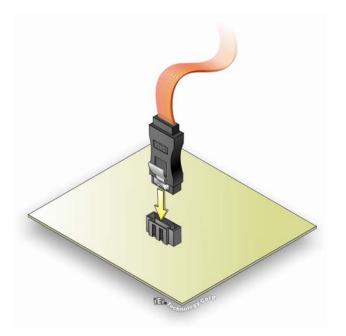

Figure 5-13: SATA Drive Cable Connection

- Step 3: Connect the cable to the SATA disk. Connect the connector on the other end of the cable to the connector at the back of the SATA drive. See Figure 5-14.
- Step 4: Connect the SATA power cable. Connect the SATA power connector to the back of the SATA drive. See Figure 5-14.

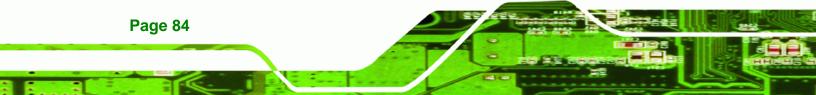

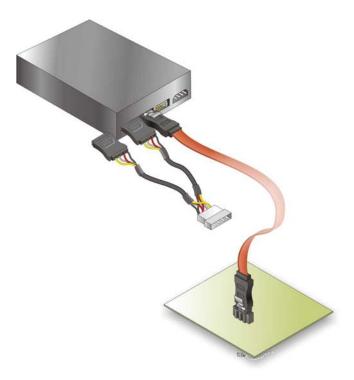

Figure 5-14: SATA Power Drive Connection

#### 5.7.5 USB Cable (Dual Port)

The PCIE-Q350 is shipped with a dual port USB 2.0 cable. To connect the USB cable connector, please follow the steps below.

®Technology Corp.

Step 1: Locate the connectors. The locations of the USB connectors are shown in Chapter 3.

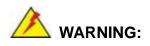

If the USB pins are not properly aligned, the USB device can burn out.

Step 2: Align the connectors. The cable has two connectors. Correctly align pin 1on each cable connector with pin 1 on the PCIE-Q350 USB connector.

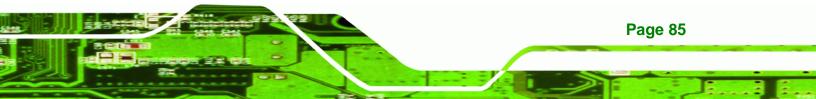

Step 3: Insert the cable connectors. Once the cable connectors are properly aligned with the USB connectors on the PCIE-Q350, connect the cable connectors to the onboard connectors. See Figure 5-15.

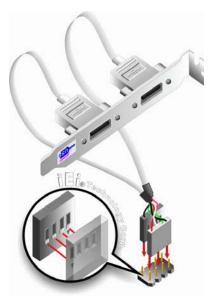

Technology Corp

Figure 5-15: Dual USB Cable Connection

Step 4: Attach the bracket to the chassis. The USB 2.0 connectors are attached to a bracket. To secure the bracket to the chassis please refer to the installation instructions that came with the chassis.

## 5.8 Installing Devices on a PICMG 1.3 Backplane

Compatible PICMG 1.3 backplanes can accommodate the following devices:

- PCIe x16 graphics cards
- SDVO device graphics card
- PCIe x4 expansion cards
- PCIe x1 expansion cards
- PCI expansion cards

#### 5.8.1 PCIe x16 Graphics Card Installation

**Page 86** 

To install a PCIe x16 graphics card onto a backplane, please do the following:

- **Step 1:** Find the PCIe x16 socket on the backplane.
- Step 2: Align the edge connectors on the bottom of the PCIe x16 graphics card with the socket. See Figure 5-16.

**BTechnology** Corp.

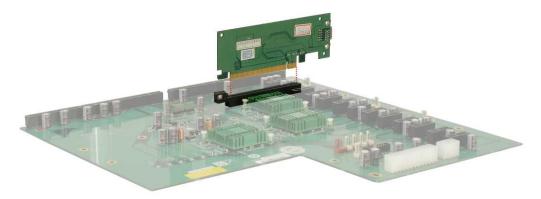

#### Figure 5-16: PCIe x16 Installation

- **Step 3:** Gently push the PCIe x16 graphics card into the PCIe x16 socket on the backplane.
- **Step 4:** Secure the PCIe x16 to the chassis. To do this please refer to the reference material that came with the chassis.

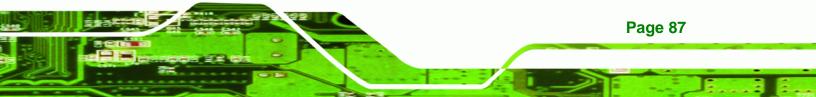

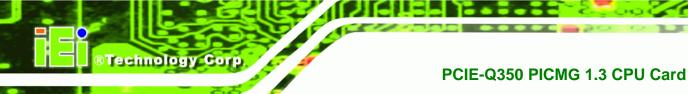

#### 5.8.2 SDVO Device Installation

To install an SDVO device on the backplane, please follow the steps below:

- Step 1: Make sure the PCIE-Q350 is properly installed on the backplane
- Step 2: Locate the PCIe x16 graphics card slot
- Step 3: Insert the SDVO device into the PCIe x16 graphics card slot
- **Step 4:** Connect the PCIE-Q350 SDVO control connector to the corresponding connector on the backplane.

## **5.9 External Peripheral Interface Connection**

The following external peripheral devices can be connected to the external peripheral interface connectors.

- RJ-45 Ethernet cable connectors
- Keyboard and mouse (first install the keyboard and mouse cable connector)
- USB device cable connectors
- VGA device cable connectors

To install these devices, connect the corresponding cable connector from the actual device to the corresponding PCIE-Q350 external peripheral interface connector making sure the pins are properly aligned.

#### 5.9.1 LAN Connection (Single Connector)

**Page 88** 

There is one external RJ-45 LAN connector. The RJ-45 connector enables connection to an external network. To connect a LAN cable with an RJ-45 connector, please follow the instructions below.

- Step 1: Locate the RJ-45 connector. The location of the LAN connector is shown in Chapter 4.
- Step 2: Align the connectors. Align the RJ-45 connector on the LAN cable with the RJ-45 connector on the PCIE-Q350. See Figure 5-17.

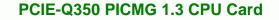

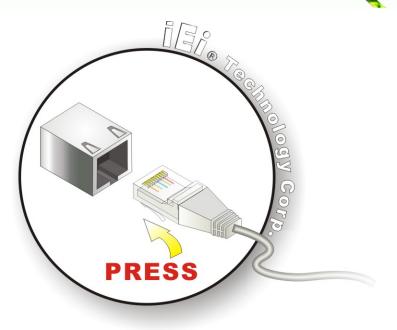

#### Figure 5-17: LAN Connection

Step 3: Insert the LAN cable to the RJ-45 connector. Once aligned, gently insert the LAN cable RJ-45 connector into the onboard RJ-45 connector.

®Technology Corp.

## 5.9.2 USB Device Connection (Single Connector)

There are two external USB 2.0 connectors. Both connectors are perpendicular to the PCIE-Q350. To connect a USB 2.0 or USB 1.1 device, please follow the instructions below.

- Step 1: Located the USB connectors. The locations of the USB connectors are shown in Chapter 4.
- Step 2: Align the connectors. Align the USB device connector with one of the connectors on the PCIE-Q350. See Figure 5-18.

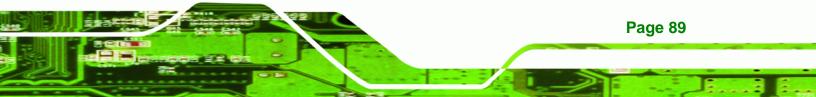

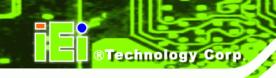

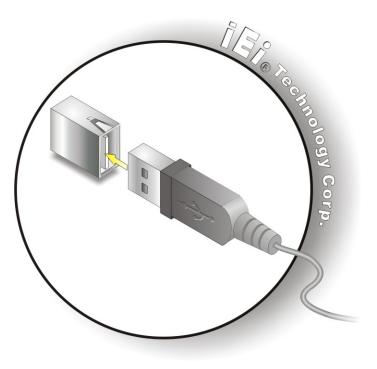

Figure 5-18: USB Device Connection

Step 3: Insert the device connector. Once aligned, gently insert the USB device connector into the onboard connector.

## 5.9.3 VGA Monitor Connection

Page 90

The PCIE-Q350 has a single female DB-15 connector on the external peripheral interface panel. The DB-15 connector is connected to a CRT or VGA monitor. To connect a monitor to the PCIE-Q350, please follow the instructions below.

- Step 1: Locate the female DB-15 connector. The location of the female DB-15 connector is shown in Chapter 3.
- **Step 2:** Align the VGA connector. Align the male DB-15 connector on the VGA screen cable with the female DB-15 connector on the external peripheral interface.
- Step 3: Insert the VGA connector Once the connectors are properly aligned with the insert the male connector from the VGA screen into the female connector on the PCIE-Q350. See Figure 5-19.

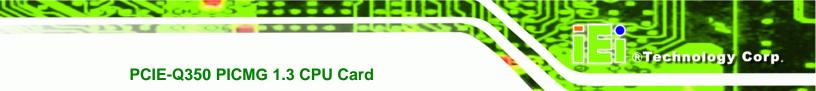

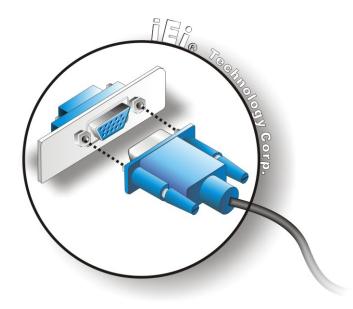

# Figure 5-19: VGA Connector

Step 4: Secure the connector. Secure the DB-15 VGA connector from the VGA monitor to the external interface by tightening the two retention screws on either side of the connector.

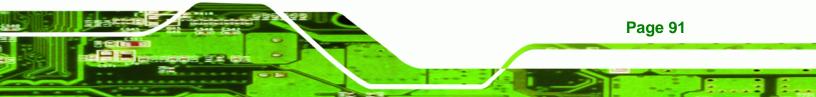

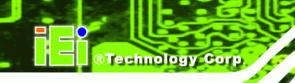

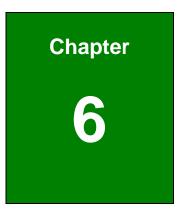

# **BIOS Screens**

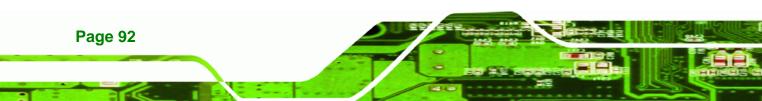

# 6.1 Introduction

A licensed copy of AMI BIOS is preprogrammed into the ROM BIOS. The BIOS setup program allows users to modify the basic system configuration. This chapter describes how to access the BIOS setup program and the configuration options that may be changed.

## 6.1.1 Starting Setup

The AMI BIOS is activated when the computer is turned on. The setup program can be activated in one of two ways.

- 1. Press the **DELETE** key as soon as the system is turned on or
- 2. Press the **DELETE** key when the "**Press Del to enter SETUP**" message appears on the screen. 0.

If the message disappears before the **DELETE** key is pressed, restart the computer and try again.

## 6.1.2 Using Setup

Use the arrow keys to highlight items, press **ENTER** to select, use the PageUp and PageDown keys to change entries, press **F1** for help and press **Esc** to quit. Navigation keys are shown in.

| Кеу         | Function                                          |  |  |  |
|-------------|---------------------------------------------------|--|--|--|
| Up arrow    | Move to previous item                             |  |  |  |
| Down arrow  | Move to next item                                 |  |  |  |
| Left arrow  | Move to the item on the left hand side            |  |  |  |
| Right arrow | Move to the item on the right hand side           |  |  |  |
| Esc key     | Main Menu – Quit and not save changes into CMOS   |  |  |  |
|             | Status Page Setup Menu and Option Page Setup Menu |  |  |  |
|             | Exit current page and return to Main Menu         |  |  |  |
| Page Up key | Increase the numeric value or make changes        |  |  |  |
| Page Dn key | Decrease the numeric value or make changes        |  |  |  |

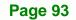

**BTechnology** Corp.

| F1 key     | General help, only for Status Page Setup Menu and Option      |  |  |
|------------|---------------------------------------------------------------|--|--|
|            | Page Setup Menu                                               |  |  |
| F2 /F3 key | Change color from total 3 colors. F2 to select color forward. |  |  |
| F10 key    | Save all the CMOS changes, only for Main Menu                 |  |  |

#### Table 6-1: BIOS Navigation Keys

## 6.1.3 Getting Help

Technology Corp

When **F1** is pressed a small help window describing the appropriate keys to use and the possible selections for the highlighted item appears. To exit the Help Window press **Esc** or the **F1** key again.

## 6.1.4 Unable to Reboot After Configuration Changes

If the computer cannot boot after changes to the system configuration is made, CMOS defaults. Use the jumper described in **Chapter 5**.

## 6.1.5 BIOS Menu Bar

The menu bar on top of the BIOS screen has the following main items:

- **Main** Changes the basic system configuration.
- Advanced Changes the advanced system settings.
- **PCIPnP** Changes the advanced PCI/PnP Settings
- **Boot** Changes the system boot configuration.
- Security Sets User and Supervisor Passwords.
- **Chipset** Changes the chipset settings.
- **Power** Changes power management settings.
- Exit Selects exit options and loads default settings

The following sections completely describe the configuration options found in the menu items at the top of the BIOS screen and listed above.

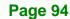

# 6.2 Main

The Main BIOS menu (**BIOS Menu 1**) appears when the BIOS Setup program is entered. The Main menu gives an overview of the basic system information.

BTechnology Corp.

|           |              | I         | BIOS SE | TUP UTILITY   |          |                                                |
|-----------|--------------|-----------|---------|---------------|----------|------------------------------------------------|
| Main      | Advanced     | PCIPNP    | Boot    | Security      | Chipse   | t Exit                                         |
| System Ov | verview      |           |         |               |          | se [ENTER], [TAB] or<br>SHIFT-TAB] to select a |
| AMIBIOS   |              |           |         |               | f:       | ield.                                          |
| Version   | :08.00.15    |           |         |               |          |                                                |
| Build Dat | te :04/06/11 |           |         |               | U        | se [+] or [-] to                               |
| ID:       | :E128MT47    |           |         |               | C        | onfigure system time.                          |
|           |              |           |         |               |          |                                                |
| Processo  |              |           |         |               |          |                                                |
| Туре      | :Intel(R)    | Core(TM)2 | CPU     | 6420 @2.13GHz | Z        |                                                |
| Speed     | :2133MHz     |           |         |               |          |                                                |
| Count     | :1           |           |         |               |          |                                                |
|           |              |           |         |               | <b>+</b> | $\rightarrow$ Select Screen                    |
| System Me | emory        |           |         |               | 1        | ↓ Select Item                                  |
| Size      | :487MB       |           |         |               | Eı       | nter Go to SubScreen                           |
|           |              |           |         |               | F        | l General Help                                 |
| System T: | ime          |           | [14:2   | 20:27]        | F        | 10 Save and Exit                               |
| System T  | ime          |           | [Tue    | 02/23/2011]   | ES       | SC Exit                                        |
|           |              |           |         |               |          |                                                |

v02.61 ©Copyright 1985-2006, American Megatrends, Inc.

#### **BIOS Menu 1: Main**

#### ➔ System Overview

The **System Overview** lists a brief summary of different system components. The fields in **System Overview** cannot be changed. The items shown in the system overview include:

- AMI BIOS: Displays auto-detected BIOS information
  - O Version: Current BIOS version
  - O Build Date: Date the current BIOS version was made
  - O ID: Installed BIOS ID
- Processor: Displays auto-detected CPU specifications
  - O Type: Names the currently installed processor
  - O Speed: Lists the processor speed
  - O Count: The number of CPUs on the motherboard
- **System Memory**: Displays the auto-detected system memory.
  - O Size: Lists memory size

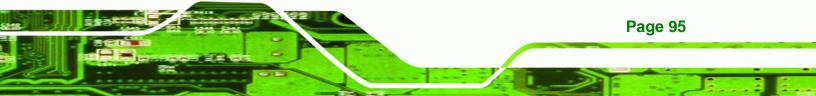

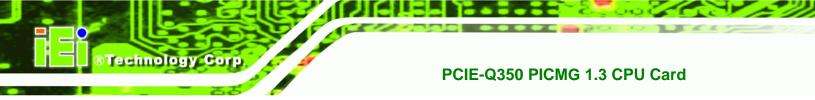

#### The System Overview field also has two user configurable fields:

➔ System Time [xx:xx:xx]

Use the **System Time** option to set the system time. Manually enter the hours, minutes and seconds.

### → System Date [xx/xx/xx]

Use the **System Date** option to set the system date. Manually enter the day, month and year.

# 6.3 Advanced

Use the **Advanced** menu to configure the CPU and peripheral devices through the following sub-menus:

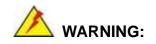

Setting the wrong values in the sections below may cause the system to malfunction. Make sure that the settings made are compatible with the hardware.

- CPU Configuration (see Section 6.3.1)
- IDE Configuration (see Section 6.3.2)
- Super IO Configuration (see Section 6.3.3)
- Hardware Health Configuration (see Section 6.3.4)
- ICP Power Configuration (see Section 6.3.5)
- AHCI Configuration (See Section 6.3.6)
- Remote Access Configuration (see Section 6.3.7)
- Trusted Computing (see Section 6.3.8)
- USB Configuration (see Section 6.3.9)

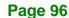

|           |                                           |            | BIOS SET   | JP UTILITY   |            |                                |
|-----------|-------------------------------------------|------------|------------|--------------|------------|--------------------------------|
| Main      | Advanced                                  | PCIPNP     | Boot       | Security     | Chipset    | Exit                           |
| Advanced  | Settings                                  |            |            |              | Confi      | gure CPU                       |
|           | Setting wro:<br>o malfunctio              | 5          | n below se | ctions may c | ause       |                                |
| > IDE Cor | nfiguration<br>nfiguration<br>) Configura | tion       |            |              |            |                                |
|           | re Health Cover Configu                   | 2          | on         |              | <+><br>↑ ↓ | Select Screen                  |
|           | onfiguratio:                              |            |            |              |            | Select Item<br>Go to SubScreen |
|           | Access Con<br>Computing                   | figuration |            |              | F1<br>F10  | General Help<br>Save and Exit  |
|           | figuration                                |            |            |              | ESC        | Exit                           |
|           | v02.61 (                                  | OCopyright | 1985-200   | 6, American  | Megatrends | , Inc.                         |

Technology Corp.

**BIOS Menu 2: Advanced** 

# 6.3.1 CPU Configuration

Use the CPU Configuration menu (**BIOS Menu 3**) to view detailed CPU specifications and configure the CPU.

|                                    |                                                   |                          | BIOS SETU | -          | ant l                           |                                                                         |
|------------------------------------|---------------------------------------------------|--------------------------|-----------|------------|---------------------------------|-------------------------------------------------------------------------|
| Main                               | Advanced                                          | PCIPNP                   | Boot      | Security   | Chipset                         | Exit                                                                    |
| -                                  | Advanced<br>rsion: 3F.                            | <b>CPU Setting</b><br>12 | រទ        |            |                                 |                                                                         |
| Intel(R)<br>Frequency<br>FSB Speed | rer :Inte<br>Core(TM)2<br>:2.13<br>:1068<br>: 64K | CPU 6420<br>GHz<br>MHz   | @2.13GHz  |            | €→                              | Select Screen                                                           |
| Cache L2                           | : 409<br>ual Value                                | бКВ                      |           |            | ↑↓<br>Enter<br>F1<br>F10<br>ESC | Select Item<br>Go to SubScreen<br>General Help<br>Save and Exit<br>Exit |
|                                    | v02.61                                            | ©Copyright               | 1985-2006 | , American | Megatrends                      | , Inc.                                                                  |

**BIOS Menu 3: CPU Configuration** 

The CPU Configuration menu (BIOS Menu 3) lists the following CPU details:

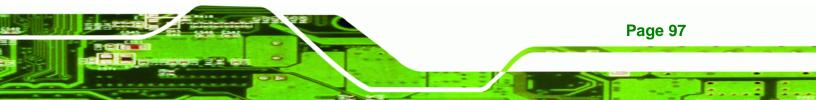

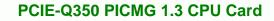

- Manufacturer: Lists the name of the CPU manufacturer
- Frequency: Lists the CPU processing speed
- FSB Speed: Lists the FSB speed
- Cache L1: Lists the CPU L1 cache size
- Cache L2: Lists the CPU L2 cache size
- Ratio Actual: Clock speed ratio

## 6.3.2 IDE Configuration

Technology Corp

Use the **IDE Configuration** menu (**BIOS Menu 4**) to change and/or set the configuration of the IDE devices installed in the system.

|                        | BIOS SETI | JP UTILITY  |                       |                    |
|------------------------|-----------|-------------|-----------------------|--------------------|
| Main Advanced PCIPNP   | Boot      | Security    | Chipset               | Exit               |
|                        |           |             |                       |                    |
| IDE Configuration      |           |             |                       | SLED: disable the  |
| SATA#1 Configuration   | [ Enhar   | andl        | -                     | rated IDE          |
| Configure SATA#1 as    | [ IDE ]   |             |                       | RY: enables only   |
| SATA#2 Configuration   | [Enhar    | .ced]       | the F                 | Primary IDE        |
| > Primary IDE Master   | : [Not    | Detected]   | SECON                 | DARY: enables only |
| > Primary IDE Slave    | : [Not    | Detected]   |                       | Secondary IDE      |
| > Secondary IDE Master | : [Not    | Detected]   | contr                 | oller.             |
| > Secondary IDE Slave  | : [Not    | Detected]   | BOTH:                 | enables both IDE   |
| > Third IDE Master     | : [Not    | Detected]   | contr                 | ollers             |
| > Fourth IDE Master    | : [Not    | Detected]   |                       |                    |
|                        |           |             | $\leftrightarrow$     | Select Screen      |
|                        |           |             | $\uparrow \downarrow$ | Select Item        |
|                        |           |             | Enter                 | Go to SubScreen    |
|                        |           |             | Fl                    | General Help       |
|                        |           |             | F10                   | Save and Exit      |
|                        |           |             | ESC                   | Exit               |
| v02.61 ©Copyright      | 1985-2000 | 5, American | Megatrends            | , Inc.             |

**BIOS Menu 4: IDE Configuration** 

#### → SATA#1 Configuration [Enhanced]

Use the SATA#n BIOS option to enable the nth SATA drive port.

Disabled The nth SATA drive port is disabled
 Enhanced DEFAULT The nth SATA drive port is activated

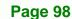

#### → Configure SATA#n as [IDE]

Use the **Configure SATA#n as** BIOS option to specify whether the drive connected to the nth SATA port is a standard IDE drive, a standard SATA drive (AHCI mode) or a SATA drive in a RAID configuration mode.

**Technology** Corp.

| <b>→</b> | IDE  | DEFAULT | The drive connected to the nth SATA port is configured as an IDE drive                                        |
|----------|------|---------|----------------------------------------------------------------------------------------------------|
| <b>→</b> | RAID |         | The SATA drive connected to the nth SATA drive port is specified as a SATA drive that is part of a RAID array |
| <b>→</b> | AHCI |         | The SATA drive connected to the nth SATA drive port is specified as a normal SATA drive.                      |

#### ➔ IDE Master and IDE Slave

When entering setup, BIOS auto detects the presence of IDE devices. BIOS displays the status of the auto detected IDE devices. The following IDE devices are detected and are shown in the **IDE Configuration** menu:

- Primary IDE Master
- Primary IDE Slave
- Secondary IDE Master
- Secondary IDE Slave
- Third IDE Master
- Fourth IDE Master

The **IDE Configuration** menu (**BIOS Menu 4**) allows changes to the configurations for the IDE devices installed in the system. If an IDE device is detected, and one of the above listed four BIOS configuration options are selected, the IDE configuration options shown in **Section 6.3.2.1** appear.

#### 6.3.2.1 IDE Master, IDE Slave

Use the **IDE Master** and **IDE Slave** configuration menu to view both primary and secondary IDE device details and configure the IDE devices connected to the system.

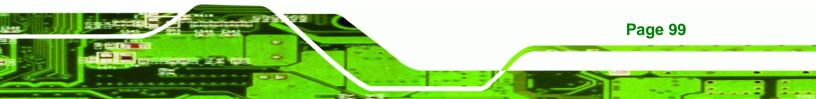

|                                                                                                    | BIOS SETU                            | IP UTILITY |                  |                                                                         |
|----------------------------------------------------------------------------------------------------|--------------------------------------|------------|------------------|-------------------------------------------------------------------------|
| Main Advanced PCIPNP                                                                                                | Boot                                 | Security   | Chipset          | Exit                                                                    |
| Primary IDE Master                                                                                                  |                                      |            |                  | et the type of device<br>ected to the system                            |
| Device :Not Detected                                                                                                |                                      |            |                  |                                                                         |
| Type<br>LBA/Large Mode<br>Block (Multi-Sector Transfer<br>PIO Mode<br>DMA Mode<br>S.M.A.R.T.<br>32Bit Data Transfer | [Auto]<br>[Auto]<br>[Auto]<br>[Enabl |            | F1<br>F10<br>ESC | Select Item<br>Go to SubScreen<br>General Help<br>Save and Exit<br>Exit |
| v02.61 ©Copyright                                                                                                   | t 1985-2006                          | , American | Megatrends       | s, Inc.                                                                 |

**BIOS Menu 5: IDE Master and IDE Slave Configuration** 

#### → Auto-Detected Drive Parameters

**BTechnology** Corp

**Page 100** 

The "grayed-out" items in the left frame are IDE disk drive parameters automatically detected from the firmware of the selected IDE disk drive. The drive parameters are listed as follows:

- **Device**: Lists the device type (e.g. hard disk, CD-ROM etc.)
- **Type**: Indicates the type of devices a user can manually select
- Vendor: Lists the device manufacturer
- Size: List the storage capacity of the device.
- LBA Mode: Indicates whether the LBA (Logical Block Addressing) is a method of addressing data on a disk drive is supported or not.
- Block Mode: Block mode boosts IDE drive performance by increasing the amount of data transferred. Only 512 bytes of data can be transferred per interrupt if block mode is not used. Block mode allows transfers of up to 64 KB per interrupt.
- **PIO Mode**: Indicates the PIO mode of the installed device.
- Async DMA: Indicates the highest Asynchronous DMA Mode that is supported.
- **Ultra DMA**: Indicates the highest Synchronous DMA Mode that is supported.
- S.M.A.R.T.: Indicates whether or not the Self-Monitoring Analysis and Reporting Technology protocol is supported.

32Bit Data Transfer: Enables 32-bit data transfer.

#### → Type [Auto]

Use the **Type** BIOS option select the type of device the AMIBIOS attempts to boot from after the Power-On Self-Test (POST) is complete.

**BTechnology** Corp.

| <b>→</b> | Not Installed |         | BIOS is prevented from searching for an IDE disk drive on the specified channel.                                                                                                    |
|----------|---------------|---------|----------------------------------------------------------------------------------------------------|
| <b>→</b> | Auto          | DEFAULT | The BIOS auto detects the IDE disk drive type attached to the specified channel. This setting should be used if an IDE hard disk drive is attached to the specified channel.                             |
| <b>→</b> | CD/DVD        |         | The CD/DVD option specifies that an IDE CD-ROM<br>drive is attached to the specified IDE channel. The<br>BIOS does not attempt to search for other types of<br>IDE disk drives on the specified channel. |
| <b>→</b> | ARMD          |         | This option specifies an ATAPI Removable Media<br>Device. These include, but are not limited to:                                                                                                    |
|          |               |         | → ZIP                                                                                                    |
|          |               |         | → LS-120                                                                                                    |

#### → LBA/Large Mode [Auto]

Use the **LBA/Large Mode** option to disable or enable BIOS to auto detects LBA (Logical Block Addressing). LBA is a method of addressing data on a disk drive. In LBA mode, the maximum drive capacity is 137 GB.

| → | Disabled | BIOS is prevented from using the LBA mode control on |
|---|----------|------------------------------------------------------|
|   |          | the specified channel.                               |

Auto DEFAULT BIOS auto detects the LBA mode control on the specified

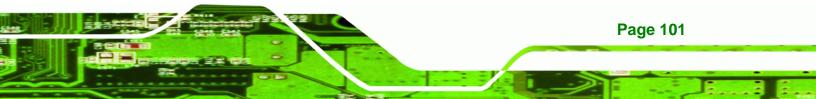

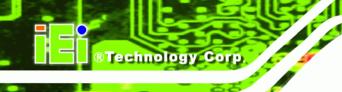

channel.

## → Block (Multi Sector Transfer) [Auto]

Use the **Block (Multi Sector Transfer)** to disable or enable BIOS to auto detect if the device supports multi-sector transfers.

- Disabled BIOS is prevented from using Multi-Sector Transfer on the specified channel. The data to and from the device occurs one sector at a time.
- Auto DEFAULT BIOS auto detects Multi-Sector Transfer support on the drive on the specified channel. If supported the data transfer to and from the device occurs multiple sectors at a time.

#### → PIO Mode [Auto]

Use the **PIO Mode** option to select the IDE PIO (Programmable I/O) mode program timing cycles between the IDE drive and the programmable IDE controller. As the PIO mode increases, the cycle time decreases.

| <b>→</b> | Auto | DEFAULT | BIOS auto detects the PIO mode. Use this value if the IDE disk drive support cannot be determined.                                                                               |
|----------|------|---------|----------------------------------------------------------------------------------------------------|
| →        | 0    |         | PIO mode 0 selected with a maximum transfer rate of 3.3MBps                                                                                                    |
| →        | 1    |         | PIO mode 1 selected with a maximum transfer rate of 5.2MBps                                                                                                    |
| →        | 2    |         | PIO mode 2 selected with a maximum transfer rate of 8.3MBps                                                                                                    |
| →        | 3    |         | PIO mode 3 selected with a maximum transfer rate of 11.1MBps                                                                                                    |
| →        | 4    |         | PIO mode 4 selected with a maximum transfer rate of 16.6MBps                                                                                                    |
|          |      |         | (This setting generally works with all hard disk drives<br>manufactured after 1999. For other disk drives, such as IDE<br>CD-ROM drives, check the specifications of the drive.) |

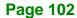

#### ➔ DMA Mode [Auto]

Use the DMA Mode BIOS selection to adjust the DMA mode options.

Auto DEFAULT BIOS auto detects the DMA mode. Use this value if the IDE disk drive support cannot be determined.

Technology Corp.

#### → S.M.A.R.T [Auto]

Use the **S.M.A.R.T** option to auto-detect, disable or enable Self-Monitoring Analysis and Reporting Technology (SMART) on the drive on the specified channel. **S.M.A.R.T** predicts impending drive failures. The **S.M.A.R.T** BIOS option enables or disables this function.

| → | Auto     | DEFAULT | BIOS auto detects HDD SMART support.            |
|---|----------|---------|-------------------------------------------------|
| → | Disabled |         | Prevents BIOS from using the HDD SMART feature. |
| → | Enabled  |         | Allows BIOS to use the HDD SMART feature        |

#### → 32Bit Data Transfer [Enabled]

Use the **32Bit Data Transfer** BIOS option to enables or disable 32-bit data transfers.

| <b>→</b> | Disabled |         | Prevents the BIOS from using 32-bit data transfers.   |
|----------|----------|---------|-------------------------------------------------------|
| →        | Enabled  | DEFAULT | Allows BIOS to use 32-bit data transfers on supported |
|          |          |         | hard disk drives.                                     |

## 6.3.3 Super IO Configuration

Use the **Super IO Configuration** menu (**BIOS Menu 6**) to set or change the configurations for the FDD controllers, parallel ports and serial ports.

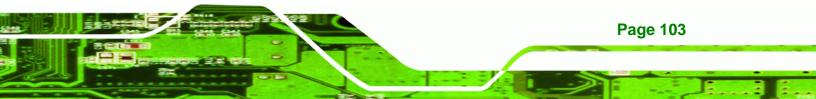

|                                  |                                                                         |            | BIOS SET                                      | UP UTILITY   |                          |                                                                                          |
|----------------------------------|-------------------------------------------------------------------------|------------|-----------------------------------------------|--------------|--------------------------|------------------------------------------------------------------------------------------|
| Main                             | Advanced                                                                | PCIPNP     | Boot                                          | Security     | Chipset                  | Exit                                                                                     |
| Serial Po<br>Serial<br>Serial Po | e ITE8718 S<br>port1 Addres<br>Port1 Mode<br>port2 Addres<br>Port2 Mode | S          | ipset<br>[3F8/]<br>[Norma<br>[2F8/]<br>[Norma | al]<br>IRQ3] |                          | s BIOS to select<br>l Port Base<br>sses                                                  |
|                                  |                                                                         |            |                                               |              | ↑↓<br>Enter<br>F1<br>F10 | Select Screen<br>Select Item<br>Go to SubScreen<br>General Help<br>Save and Exit<br>Exit |
|                                  | v02.61 (                                                                | ©Copyright | 1985-200                                      | 6, American  | Megatrends               | , Inc.                                                                                   |

**BIOS Menu 6: Super IO Configuration** 

#### → Serial Port1 Address [3F8/IRQ4]

**Technology** Corp

Use the Serial Port1 Address option to select the Serial Port 1 base address.

| →        | Disabled |         | No base address is assigned to Serial Port 1                            |
|----------|----------|---------|-------------------------------------------------------------------------|
| <b>→</b> | 3F8/IRQ4 | DEFAULT | Serial Port 1 I/O port address is 3F8 and the interrupt address is IRQ4 |
| <b>→</b> | 3E8/IRQ4 |         | Serial Port 1 I/O port address is 3E8 and the interrupt address is IRQ4 |
| <b>→</b> | 2E8/IRQ3 |         | Serial Port 1 I/O port address is 2E8 and the interrupt address is IRQ3 |

#### → Serial Port1 Mode [Normal]

Use the **Serial Port1 Mode** option to select the transmitting and receiving mode for the first serial port.

| → | Normal | DEFAULT | Serial Port 1 mode is normal |
|---|--------|---------|------------------------------|
| → | IrDA   |         | Serial Port 1 mode is IrDA   |
| → | ASK IR |         | Serial Port 1 mode is ASK IR |

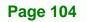

#### → Serial Port2 Address [2F8/IRQ3]

Use the Serial Port2 Address option to select the Serial Port 2 base address.

| →        | Disabled |         | No base address is assigned to Serial Port 2                            |
|----------|----------|---------|-------------------------------------------------------------------------|
| <b>→</b> | 2F8/IRQ3 | DEFAULT | Serial Port 2 I/O port address is 3F8 and the interrupt address is IRQ3 |
| →        | 3E8/IRQ4 |         | Serial Port 2 I/O port address is 3E8 and the interrupt address is IRQ4 |
| <b>→</b> | 2E8/IRQ3 |         | Serial Port 2 I/O port address is 2E8 and the interrupt address is IRQ3 |

**Technology** Corp.

## → Serial Port2 Mode [Normal]

Use the Serial Port2 Mode option to select the Serial Port2 operational mode.

| → | Normal | DEFAULT | Serial Port 2 mode is normal |
|---|--------|---------|------------------------------|
| → | IrDA   |         | Serial Port 2 mode is IrDA   |
| → | ASK IR |         | Serial Port 2 mode is ASK IR |

# 6.3.4 Hardware Health Configuration

The **Hardware Health Configuration** menu (**BIOS Menu 7**) shows the operating temperature, fan speeds and system voltages.

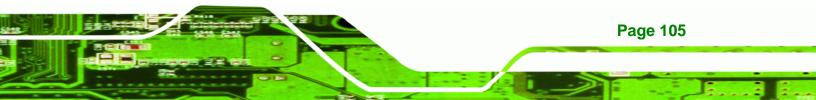

| В                               | IOS SETU         | P UTILITY  |                       |                 |
|---------------------------------|------------------|------------|-----------------------|-----------------|
| Main Advanced PCIPNP            | Boot             | Security   | Chipset               | Exit            |
|                                 |                  |            |                       |                 |
| Hardware Health Event Monitorin | ıg               |            |                       |                 |
| CPU_FAN Mode Setting            | [Full (          | On Mode]   |                       |                 |
| CPU Temperature                 | :33°C/9          | 91°F       |                       |                 |
| System Temperature #1           | :41°C/3          | L05°F      |                       |                 |
| CPU FAN Speed                   | :1967 H          | RPM        |                       |                 |
| SYS FAN Speed                   | :N/A             |            |                       |                 |
| CPU Core                        | :1.312           | •          |                       |                 |
| DDR2 1.8V<br>+3.30V             | :1.840<br>:3.248 |            |                       |                 |
| +3.30V<br>+12.0V                | :12.03           | •          |                       |                 |
| 5VSB                            | :4.972           |            | $\leftrightarrow$     | Select Screen   |
| VBAT                            | :3.184           | V          | $\uparrow \downarrow$ | Select Item     |
|                                 |                  |            |                       | Go to SubScreen |
|                                 |                  |            | F1                    | <u>-</u>        |
|                                 |                  |            | F10<br>ESC            |                 |
| v02.61 ©Copyright 1             | 985-2006         | , American | Megatrends            | , Inc.          |

**BIOS Menu 7: Hardware Health Configuration** 

#### → CPU FAN Mode Setting [Full On Mode]

**Technology Corp** 

Use the CPU FAN Mode Setting option to configure the second fan.

| → | Full On Mode   | DEFAULT | Fan is on all the time                 |
|---|----------------|---------|----------------------------------------|
| → | Automatic mode |         | Fan is off when the temperature is low |
|   |                |         | enough. Parameters must be set by the  |
|   |                |         | user.                                  |
|   |                |         |                                        |

PWM Manual mode
 Pulse width modulation set manually

When the **CPU FAN Mode Setting** option is in the **Automatic Mode**, the following parameters can be set.

- CPU Temp. Limit of OFF
- CPU Temp. Limit of Start
- CPU Fan Start PWM
- Slope PWM 1

Page 106

When the **CPU FAN Mode Setting** option is in the **PWM Manual Mode**, the following parameters can be set.

Technology Corp.

- CPU Fan PWM control
- → CPU Temp. Limit of OFF [000]

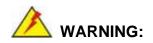

Setting this value too high may cause the fan to stop when the CPU is at a high temperature and therefore cause the system to be damaged.

The **CPU Temp.** Limit of **OFF** option can only be set if the **CPU FAN Mode Setting** option is set to **Automatic Mode**. Use the **CPU Temp.** Limit of **OFF** option to select the CPU temperature at which the cooling fan should automatically turn off. To select a value, select the **CPU Temp.** Limit of **OFF** option and enter a decimal number between 000 and 127. The temperature range is specified below.

- Minimum Value: 0°C
- Maximum Value: 127°C
- ➔ CPU Temp. Limit of Start [020]

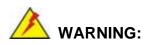

Setting this value too high may cause the fan to start only when the CPU is at a high temperature and therefore cause the system to be damaged.

The CPU Temp. Limit of Start option can only be set if the CPU FAN Mode Setting option is set to Automatic Mode. Use the CPU Temp. Limit of Start option to select the CPU temperature at which the cooling fan should automatically turn on. When the fan starts, it rotates using the starting pulse width modulation (PWM) specified in the Fan 3 Start PWM option below. To select a value, select the CPU Temp. Limit of Start option

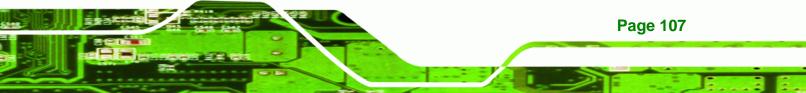

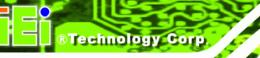

and enter a decimal number between 000 and 127. The temperature range is specified below.

- Minimum Value: 0°C
- Maximum Value: 127°C

## → CPU Fan Start PWM [070]

The Fan 3 Start PWM option can only be set if the CPU FAN Mode Setting option is set to Automatic Mode. Use the Fan 3 Start PWM option to select the PWM mode the fan starts to rotate with after the temperature specified in the Temperature 3 Limit of Start is exceeded. The Super I/O chipset supports 128 PWM modes. To select a value, select the Fan 3 Start PWM option and enter a decimal number between 000 and 127. The temperature range is specified below.

- PWM Minimum Mode: 0
- PWM Maximum Mode: 127

#### → Slope PWM 1 [1 PWM]

The **Slope PWM 1** option can only be set if the **CPU FAN Mode Setting** option is set to **Automatic Mode**. Use the **Slope PWM 1** option to select the linear rate at which the PWM mode increases with respect to an increase in temperature. A list of available options is shown below:

- 0 PWM
- 1 PWM
- 2 PWM
- 4 PWM
- 8 PWM
- 16 PWM
- 32 PWM
- 64 PWM

**Page 108** 

The following system parameters and values are shown. The system parameters that are monitored are:

• System Temperatures: The following system temperatures are monitored

- O CPU Temperature
- O System Temperature
- Fan Speeds: The CPU cooling fan speed is monitored.

®Technology Corp.

- O CPU Fan Speed
- O System Fan Speed
- Voltages: The following system voltages are monitored
  - O CPU Core
  - O DDR2 +1.80V
  - O +3.30V
  - O +12.0V
  - O +5VSB
  - O VBAT

#### 6.3.5 ICP Power Configuration

Use the **ICP Power Configuration** menu (**BIOS Menu 8**) to setup ACPI configuration and power configuration.

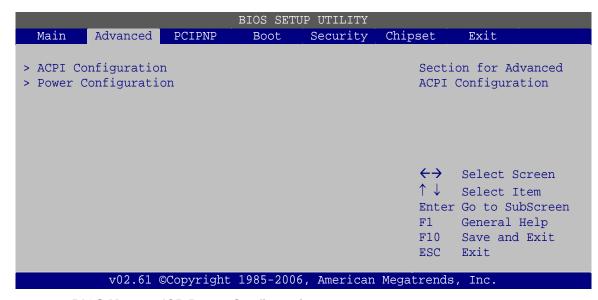

**BIOS Menu 8: ICP Power Configuration** 

#### 6.3.5.1 ACPI Configuration

Use the **ACPI Configuration** menu (**BIOS Menu 9**) to select the ACPI state when the system is suspended.

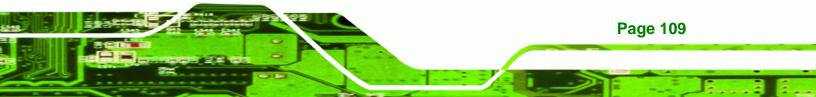

|           |          |            | BIOS SETU | JP UTILITY  |                  |                                                                         |
|-----------|----------|------------|-----------|-------------|------------------|-------------------------------------------------------------------------|
| Main      | Advanced | PCIPNP     | Boot      | Security    | Chipset          | Exit                                                                    |
| ACPI Sett | ings     |            |           |             |                  | t the ACPI state<br>for System suspend                                  |
| Suspend r | node     |            | [S1 (P    | POS)]       |                  |                                                                         |
|           |          |            |           |             | F1<br>F10<br>ESC | Select Item<br>Go to SubScreen<br>General Help<br>Save and Exit<br>Exit |
|           | v02.61 0 | ©Copyright | 1985-2006 | 5, American | Megatrends       | , Inc.                                                                  |

**BIOS Menu 9: ACPI Configuration** 

## → Suspend Mode [S1(POS)]

Technology Corp

Use the **Suspend Mode** option to specify the sleep state the system enters when it is not being used.

| → | S1 (POS) | The system enters S1(POS) sleep state. The system      |
|---|----------|--------------------------------------------------------|
|   |          | appears off. The CPU is stopped; RAM is refreshed; the |
|   |          | system is running in a low power mode.                 |
|   |          |                                                        |

→ S3 (STR) DEFAULT The system enters S3(STR) sleep state.

# 6.3.5.2 Power Configuration

The **Power Configuration** menu (**BIOS Menu 10**) allows the advanced power management options to be configured.

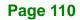

|                                                                         | B               | IOS SETU           | P UTILITY  |                                 |                                                                                          |
|-------------------------------------------------------------------------|-----------------|--------------------|------------|---------------------------------|------------------------------------------------------------------------------------------|
| Main Advanced                                                           | PCIPNP          | Boot               | Security   | Chipset                         | Exit                                                                                     |
| Power Configuration                                                     |                 |                    |            | Power<br>Power                  |                                                                                          |
| Restore on AC Power 1                                                   | Loss            | [Last S            | State]     | Last                            | State                                                                                    |
| Advanced Resume Event<br>Resume On KeyBoard/Mo<br>Resume On PCI-Express | ouse<br>s WAKE# | [Disab]<br>[Enable | ed]        | ↑↓<br>Enter<br>F1<br>F10<br>ESC | Select Screen<br>Select Item<br>Go to SubScreen<br>General Help<br>Save and Exit<br>Exit |
| v02.61 ©0                                                               | Copyright 19    | 985-2006           | , American | Megatrends                      | , Inc.                                                                                   |

**RTechnology** Corp.

**BIOS Menu 10: ACPI Configuration** 

#### → Restore on AC Power Loss [Last State]

Use the **Restore on AC Power Loss** BIOS option to specify what state the system returns to if there is a sudden loss of power to the system.

| → | Power Off  |         | The system remains turned off                              |
|---|------------|---------|------------------------------------------------------------|
| → | Power On   |         | The system turns on                                        |
| → | Last State | DEFAULT | The system returns to its previous state. If it was on, it |
|   |            |         | turns itself on. If it was off, it remains off.            |

#### → Resume on Keyboard/Mouse [Disabled]

Use the **Resume on Keyboard/Mouse** BIOS option to enable activity on either the keyboard or mouse to rouse the system from a suspend or standby state. That is, the system is roused when the mouse is moved or a button on the keyboard is pressed.

| →        | Disabled              | DEFAULT | Wake   | event    | not   | generated     | by    | activity  | on    | the |
|----------|-----------------------|---------|--------|----------|-------|---------------|-------|-----------|-------|-----|
|          |                       |         | keyboa | ard or m | nouse | 9             |       |           |       |     |
| <b>→</b> | Resume On<br>KeyBoard |         | Wake   | event g  | enera | ated by activ | ity o | n the key | rboai | rd  |
| <b>ک</b> |                       |         |        |          |       |               | •     |           |       |     |

**Resume On** Wake event generated by activity on the mouse

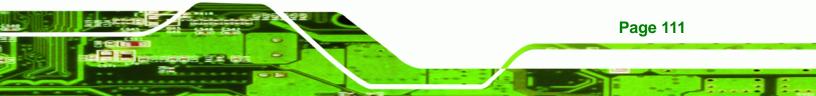

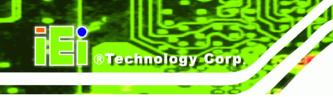

Mouse

Enabled

Wake event generated by activity on the keyboard or mouse

### → Resume on PCI-Express WAKE# [Enabled]

The **Resume on PCI-Express WAKE#** BIOS option specifies if the system is roused from a suspended or standby state when there is activity on the PCI-Express bus.

| → | Enabled  | DEFAULT | Wake event generated by PCI-Express activity     |
|---|----------|---------|--------------------------------------------------|
| → | Disabled |         | Wake event not generated by PCI-Express activity |

# 6.3.6 AHCI Configuration

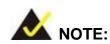

Advanced Host Controller Interface (AHCI) is a new programming interface for SATA host controllers. AHCI systems do not have master/slave designation for SATA devices, each device is treated as a master, and hardware-assisted native command queuing.

Use the **AHCI Settings** menu (**BIOS Menu 11**) to report on the auto-detection of devices connected to the onboard SATA drive connectors.

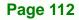

|                                     |                                                                             |                                  | BIOS SETUR | P UTILITY  |                        |                                                                                          |
|-------------------------------------|-----------------------------------------------------------------------------|----------------------------------|------------|------------|------------------------|------------------------------------------------------------------------------------------|
| Main                                | Advanced                                                                    | PCIPNP                           | Boot       | Security   | Chipset                | Exit                                                                                     |
| AHCI Sett                           | ings                                                                        |                                  |            |            |                        | SATA CD/DVD in AHCI<br>need to wait ready                                                |
| > AHCI PO<br>> AHCI PO<br>> AHCI PO | rt0 [Not De<br>ort1 [Not De<br>ort2 [Not De<br>ort3 [Not De<br>ort4 [Not De | etected]<br>etected]<br>etected] |            |            | longe                  | r                                                                                        |
|                                     | rt5 [Not De                                                                 | · · · · · · · · ·                |            |            | ←→ ↑↓ Enter F1 F10 ESC | Select Screen<br>Select Item<br>Go to SubScreen<br>General Help<br>Save and Exit<br>Exit |
|                                     | v02.61 @                                                                    | OCopyright                       | 1985-2006  | , American | Megatrends             | , Inc.                                                                                   |

®Technology Corp.

**BIOS Menu 11: AHCI Configuration** 

#### → AHCI Port n [Not Detected]

Use the **AHCI Port n** BIOS option to check what AHCI (Advanced Host Controller Interface) devices are detected to a specified SATA drive connector. If a device is detected, selecting the BIOS option, e.g. "**AHCI Port 3**" opens a new window.

## 6.3.6.1 AHCI Port n

Use the **AHCI Port n** configuration menu (**BIOS Menu 12**) to configure the drive connected to SATA connector n.

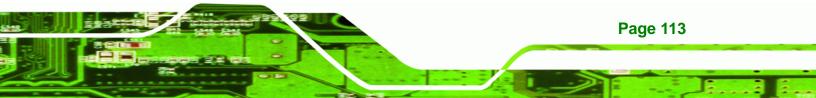

|                          |          |            | BIOS SETU        | P UTILITY  |                   |                                                                                  |
|--------------------------|----------|------------|------------------|------------|-------------------|----------------------------------------------------------------------------------|
| Main A                   | dvanced  | PCIPNP     | Boot             | Security   | Chipset           | Exit                                                                             |
| AHCI Port0               | :Not Det | ected      |                  |            |                   | t the type of device<br>cted to the system                                       |
| SATA Port0<br>S.M.A.R.T. |          |            | [Auto]<br>[Enabl | ed]        |                   |                                                                                  |
|                          |          |            |                  |            | F1<br>F10         | Select Screen<br>Select Item<br>Go to SubScreen<br>General Help<br>Save and Exit |
|                          | v02.61   | @Copyright | 1985-2006        | . American | ESC<br>Megatrends | Exit                                                                             |

**BIOS Menu 12: AHCI Port n Configuration Menu** 

#### → SATA Port n [Auto]

Technology Corp

Use the **SATA Port n** option to enable the system to auto-detect the type of drive connected to SATA drive connector n.

| → | Auto          | DEFAULT | Automatically detects the drive type connected to the  |
|---|---------------|---------|--------------------------------------------------------|
|   |               |         | system                                                 |
| → | Not Installed |         | Specifies no device is connected to the serial port n. |

#### → S.M.A.R.T [Enabled]

Page 114

Use the **S.M.A.R.T** option to enable S.M.A.R.T (Self-Monitoring, Analysis, and Reporting Technology) on the drive connected to SATA drive connector n.

| → | Disabled |         | S.M.A.R.T is disabled on the drive connected to SATA |
|---|----------|---------|------------------------------------------------------|
|   |          |         | drive connector n on the system                      |
| → | Enabled  | DEFAULT | S.M.A.R.T is enabled on the drive connected to SATA  |
|   |          |         | drive connector n on the system                      |

## 6.3.7 Remote Access Configuration

Use the **Remote Access Configuration** menu (**BIOS Menu 13**) to configure remote access parameters. The **Remote Access Configuration** is an AMIBIOS feature and allows a remote host running a terminal program to display and configure the BIOS settings.

**BTechnology** Corp.

|           |              |             | BIOS SETU  | P UTILITY  |                       |                       |
|-----------|--------------|-------------|------------|------------|-----------------------|-----------------------|
| Main      | Advanced     | PCIPNP      | Boot       | Security   | Chipset               | Exit                  |
| Configure | e Remote Acc | cess type a | and parame | eters      | Select                | t Remote Access       |
| Remote Ac | cess         |             | [Disab     | led]       |                       |                       |
|           |              |             |            |            |                       |                       |
|           |              |             |            |            |                       |                       |
|           |              |             |            |            |                       |                       |
|           |              |             |            |            | $\leftrightarrow$     | Select Screen         |
|           |              |             |            |            | $\uparrow \downarrow$ | Select Item           |
|           |              |             |            |            | Enter                 | Go to SubScreen       |
|           |              |             |            |            | F1                    | General Help          |
|           |              |             |            |            | F10<br>ESC            | Save and Exit<br>Exit |
|           | v02.61 @     | Copyright   | 1985-2006  | , American | Megatrends            | , Inc.                |

**BIOS Menu 13: Remote Access Configuration** 

#### → Remote Access [Disabled]

Use the **Remote Access** option to enable or disable access to the remote functionalities of the system.

- Disabled DEFAULT Remote access is disabled.
   Enabled Remote access configuration options shown below appear:
  - → Serial Port Number
  - → Serial Port Mode
  - → Redirection after BIOS POST

Page 115

➔ Terminal Type

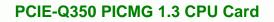

These configuration options are discussed below.

#### → Serial Port Number [COM1]

Technology Corp

Use the Serial Port Number option to select the serial port used for remote access.

| <b>→</b> | COM1 | DEFAULT | System is remotely accessed through COM1 |
|----------|------|---------|------------------------------------------|
| →        | COM2 |         | System is remotely accessed through COM2 |

**NOTE**: Make sure the selected COM port is enabled through the Super I/O configuration menu.

#### → Base Address, IRQ [3F8h,4]

The **Base Address**, **IRQ** option cannot be configured and only shows the interrupt address of the serial port listed above.

#### → Serial Port Mode [115200 8,n,1]

Use the **Serial Port Mode** option to select baud rate through which the console redirection is made. The following configuration options are available

- 115200 8,n,1 **DEFAULT**
- 57600 8,n,1
- 38400 8,n,1
- 19200 8,n,1
- 09600 8,n,1

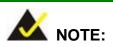

Identical baud rate setting musts be set on the host (a management computer running a terminal software) and the slave

**Page 116** 

## → Redirection After BIOS POST [Always]

Use the **Redirection After BIOS POST** option to specify when console redirection should occur.

Technology Corp.

| →        | Disabled    |         | The console is not redirected after POST                               |
|----------|-------------|---------|------------------------------------------------------------------------|
| <b>→</b> | Boot Loader |         | Redirection is active during POST and during Boot Loader               |
| <b>→</b> | Always      | DEFAULT | Redirection is always active (Some OSes may not work if set to Always) |

# → Terminal Type [ANSI]

Use the **Terminal Type** BIOS option to specify the remote terminal type.

| → | ANSI    | DEFAULT | The target terminal type is ANSI    |
|---|---------|---------|-------------------------------------|
| → | VT100   |         | The target terminal type is VT100   |
| → | VT-UTF8 |         | The target terminal type is VT-UTF8 |

## 6.3.8 Trusted Computing

Use the **Trusted Computing** menu (**BIOS Menu 14**) to configure settings related to the Trusted Computing Group (TCG) Trusted Platform Module (TPM).

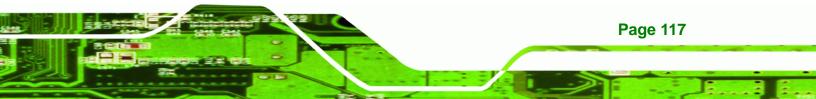

|         |           |           | BIOS SETU | ρ τιψτι.τψγ |                                |                                        |  |
|---------|-----------|-----------|-----------|-------------|--------------------------------|----------------------------------------|--|
| Main    | Advanced  | PCIPNP    | Boot      | Security    | Chipset                        | Exit                                   |  |
|         |           |           |           |             |                                |                                        |  |
| Trusted | Computing |           |           |             |                                | le/Disable TPM TCG<br>1.1/1.2) supp in |  |
| TCG/TPM | Support   |           | [No]      |             | (IPM 1.1/1.2) Supp 1.<br>BIOS. |                                        |  |
|         |           |           |           |             |                                |                                        |  |
|         |           |           |           |             |                                |                                        |  |
|         |           |           |           |             |                                |                                        |  |
|         |           |           |           |             | $\leftrightarrow$              | Select Screen                          |  |
|         |           |           |           |             | $\uparrow \downarrow$          | Select Item                            |  |
|         |           |           |           |             |                                | r Go to SubScreen                      |  |
|         |           |           |           |             | F1                             | <u>-</u>                               |  |
|         |           |           |           |             | F10                            |                                        |  |
|         |           |           |           |             | ESC                            |                                        |  |
|         | v02.61 @  | Copyright | 1985-2006 | , American  | Megatrend                      | s, Inc.                                |  |

**BIOS Menu 14: Trusted Computing** 

# → TCG/TPM Support [No]

Technology Corp

Use the **TCG/TPM Support** option to configure support for the TPM.

| → | No  | DEFAULT | TPM support is disabled. |
|---|-----|---------|--------------------------|
| → | Yes |         | TPM support is enabled.  |

# 6.3.9 USB Configuration

Use the **USB Configuration** menu (**BIOS Menu 15**) to read USB configuration information and configure the USB settings.

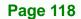

|                              |                                                   |            | BIOS SETI                            | JP UTILITY  |                        |                                                                                          |
|------------------------------|---------------------------------------------------|------------|--------------------------------------|-------------|------------------------|------------------------------------------------------------------------------------------|
| Main                         | Advanced                                          | PCIPNP     | Boot                                 | Security    | Chipset                | Exit                                                                                     |
| USB Conf:<br><br>Module Ve   | iguration                                         | 24.3-13.4  |                                      |             |                        | es USB host<br>ollers                                                                    |
| USB Devices Enabled:<br>None |                                                   |            |                                      |             |                        |                                                                                          |
| Legacy US                    | tions<br>Controller<br>SB Support<br>Controller ( | Mode       | [Enabl<br>[Enabl<br>[Enabl<br>[HiSpe | ed]<br>ed]  | ←→ ↑↓ Enter F1 F10 ESC | Select Screen<br>Select Item<br>Go to SubScreen<br>General Help<br>Save and Exit<br>Exit |
|                              | v02.61 (                                          | ©Copyright | 1985-2006                            | 5, American | Megatrends             | , Inc.                                                                                   |

Technology Corp.

BIOS Menu 15: USB Configuration

#### → USB Function [Enabled]

Use the **USB Function** BIOS option to enable or disable USB function support.

| →        | Disabled |         | USB function support disabled |
|----------|----------|---------|-------------------------------|
| <b>→</b> | Enabled  | DEFAULT | USB function support enabled  |

#### → USB 2.0 Controller [Enabled]

This option is not user configurable.

#### → Legacy USB Support [Enabled]

Use the **Legacy USB Support** BIOS option to enable USB mouse and USB keyboard support.

Normally if this option is not enabled, any attached USB mouse or USB keyboard does not become available until a USB compatible operating system is fully booted with all USB drivers loaded. When this option is enabled, any attached USB mouse or USB keyboard can control the system even when there is no USB driver loaded onto the system.

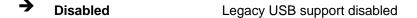

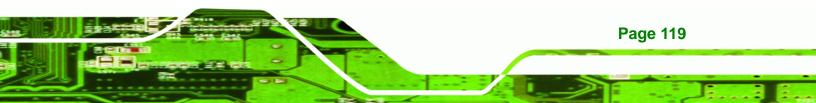

Enabled DEFAULT Legacy

Legacy USB support enabled

Legacy USB support disabled if no USB devices are connected

## → USB2.0 Controller Mode [HiSpeed]

Auto

Use the **USB2.0 Controller Mode** option to set the speed of the USB2.0 controller.

| → | FullSpeed |         | The controller is capable of operating at 12Mb/s  |
|---|-----------|---------|---------------------------------------------------|
| → | HiSpeed   | DEFAULT | The controller is capable of operating at 480Mb/s |

# 6.4 PCI/PnP

**Technology** Corp

Use the PCI/PnP menu (BIOS Menu 16) to configure advanced PCI and PnP settings.

|                      | BIOS SE            | TUP UTILITY                                        |                       |                    |  |
|----------------------|--------------------|----------------------------------------------------|-----------------------|--------------------|--|
| Main Advanced        | PCIPNP Boot        | Security                                           | Chipset               | Exit               |  |
|                      |                    |                                                    |                       |                    |  |
| Advanced PCI/PnP Set | tings              | Available: Specified IRQ<br>is available to be use |                       |                    |  |
| WARNING: Setting wro | -                  |                                                    | the PCI/PnP devices   |                    |  |
| may cause s          | system to malfunct | ion                                                |                       | ved: Specified IRQ |  |
| IRQ3                 | [Rese              | erved]                                             |                       | eserved for use by |  |
| IRQ4                 | [Rese              | erved]                                             | legac                 | y ISA devices      |  |
| IRQ5                 | [Avai              | lable]                                             |                       |                    |  |
| IRQ7                 | [Avai              | lable]                                             |                       |                    |  |
| IRQ9                 | [Avai              | lable]                                             |                       |                    |  |
| IRQ10                | [Avai              | lable]                                             |                       |                    |  |
| IRQ11                | [Avai              | lable]                                             |                       |                    |  |
| IRQ14                | [Avai              | lable]                                             |                       |                    |  |
| IRQ15                | [Avai              | lable]                                             |                       |                    |  |
| DMA Channel 0        | [Avai              | lablel                                             | $\leftrightarrow$     | Select Screen      |  |
| DMA Channel 1        | [Avai              | lable]                                             | $\uparrow \downarrow$ | Select Item        |  |
| DMA Channel 3        | [Avai              | lable]                                             |                       | Go to SubScreen    |  |
| DMA Channel 5        | [Avai              | lable]                                             | F1                    |                    |  |
| DMA Channel 6        | [Avai              | lable]                                             | F10                   | Save and Exit      |  |
| DMA Channel 7        | [Avai              | lable]                                             | ESC                   | Exit               |  |
| Reserved Memory Size | e [Disa            | bled]                                              |                       |                    |  |
| v02.61 @             | Copyright 1985-20  | 06, American                                       | Megatrends            | , Inc.             |  |
| BIOS Menu 16:        | PCI/PnP Configurat | ion                                                |                       |                    |  |

BIOS Menu 16: PCI/PnP Configuration

Page 120

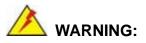

Setting wrong values for the BIOS selections in the PCIPnP BIOS menu may cause the system to malfunction.

RTechnology Corp.

#### → IRQ# [Available]

Use the **IRQ#** address to specify what IRQs can be assigned to a particular peripheral device.

| <b>→</b> | Available | DEFAULT | The specified IRQ is available to be used by PCI/PnP devices |
|----------|-----------|---------|--------------------------------------------------------------|
| <b>→</b> | Reserved  |         | The specified IRQ is reserved for use by Legacy ISA devices  |

Available IRQ addresses are:

- IRQ3
- IRQ4
- IRQ5
- IRQ7
- IRQ9
- IRQ10
- IRQ 11
- IRQ 14
- IRQ 15

→ DMA Channel# [Available]

Use the **DMA Channel#** option to assign a specific DMA channel to a particular PCI/PnP device.

➔ Available DEFAULT The specified DMA is available to be used by PCI/PnP devices

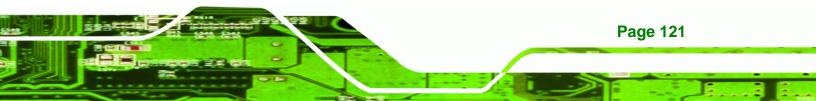

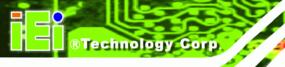

➔ Reserved

The specified DMA is reserved for use by Legacy ISA devices

Available DMA Channels are:

- DM Channel 0
- DM Channel 1
- DM Channel 3
- DM Channel 5
- DM Channel 6
- DM Channel 7

### → Reserved Memory Size [Disabled]

Use the **Reserved Memory Size** BIOS option to specify the amount of memory that should be reserved for legacy ISA devices.

| → | Disabled | DEFAULT | No memory block reserved for legacy ISA devices |
|---|----------|---------|-------------------------------------------------|
| → | 16K      |         | 16KB reserved for legacy ISA devices            |
| → | 32K      |         | 32KB reserved for legacy ISA devices            |
| → | 64K      |         | 54KB reserved for legacy ISA devices            |

# 6.5 Boot

Use the Boot menu (BIOS Menu 17) to configure system boot options.

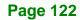

|              |                       |            | BIOS SETU | JP UTILITY  |                          |                                                                                          |
|--------------|-----------------------|------------|-----------|-------------|--------------------------|------------------------------------------------------------------------------------------|
| Main         | Advanced              | PCIPNP     | Boot      | Security    | Chipset                  | Exit                                                                                     |
| Boot Set<br> | tings<br>ettings Conf | figuration |           |             | Confi                    | gure settings<br>g system boot.                                                          |
|              |                       |            |           |             | ↑↓<br>Enter<br>F1<br>F10 | Select Screen<br>Select Item<br>Go to SubScreen<br>General Help<br>Save and Exit<br>Exit |
|              | v02.61 @              | Copyright  | 1985-2000 | 5, American | Megatrends               | , Inc.                                                                                   |

Technology Corp.

BIOS Menu 17: Boot

# 6.5.1 Boot Settings Configuration

Use the Boot Settings Configuration menu (**BIOS Menu 18**) to configure advanced system boot options.

|                                                    | BIOS SETU         | JP UTILITY  |                   |                                                        |
|----------------------------------------------------|-------------------|-------------|-------------------|--------------------------------------------------------|
| Main Advanced PCIPNP                               | Boot              | Security    | Chipset           | Exit                                                   |
| Boot Settings Configuration                        |                   |             |                   | s BIOS to skip<br>in tests while                       |
| Quick Boot<br>Quiet Boot<br>AddOn ROM Display Mode | • • • •           |             | decre             | ng. This will<br>ase the time needed<br>ot the system. |
| Bootup Num-Lock<br>Boot from LAN Support (825731   | [On]<br>」) [Disab | led]        | $\leftrightarrow$ | Select Screen                                          |
|                                                    |                   |             | ↑↓<br>Enter<br>F1 | Select Item<br>Go to SubScreen<br>General Help         |
|                                                    |                   |             | F10<br>ESC        | Save and Exit                                          |
| v02.61 ©Copyright                                  | 1985-2006         | 5, American | Megatrends        | , Inc.                                                 |

**BIOS Menu 18: Boot Settings Configuration** 

## → Quick Boot [Enabled]

Use the **Quick Boot** BIOS option to make the computer speed up the boot process.

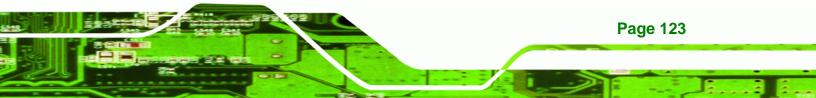

- Disabled
   No POST procedures are skipped
- Enabled DEFAULT Some POST procedures are skipped to decrease the system boot time

## → Quiet Boot [Enabled]

**Technology Corp** 

Use the Quiet Boot BIOS option to select the screen display when the system boots.

| <b>→</b> | Disabled |         | Normal POST messages displayed              |
|----------|----------|---------|---------------------------------------------|
| →        | Enabled  | DEFAULT | OEM Logo displayed instead of POST messages |

## → AddOn ROM Display Mode [Force BIOS]

The **AddOn ROM Display Mode** option allows add-on ROM (read-only memory) messages to be displayed.

| <b>→</b> | Force BIOS   | DEFAULT | Allows the computer system to force a third party                         |  |  |
|----------|--------------|---------|---------------------------------------------------------------------------|--|--|
|          |              |         | BIOS to display during system boot.                                       |  |  |
| <b>→</b> | Keep Current |         | Allows the computer system to display the information during system boot. |  |  |

## → Bootup Num-Lock [On]

**Page 124** 

Use the **Bootup Num-Lock** BIOS option to specify if the number lock setting must be modified during boot up.

- Off Does not enable the keyboard Number Lock automatically. To use the 10-keys on the keyboard, press the Number Lock key located on the upper left-hand corner of the 10-key pad. The Number Lock LED on the keyboard lights up when the Number Lock is engaged.
- → On DEFAULT Allows the Number Lock on the keyboard to be enabled automatically when the computer system boots up. This allows the immediate use of the 10-key numeric keypad located on the right side of the keyboard. To confirm this, the Number

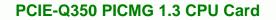

Lock LED light on the keyboard is lit.

Technology Corp.

#### → Boot From LAN Support (82573L) [Disabled]

Use the **BOOT From LAN Support (82573L)** option to enable the Intel® 82573L PCIe GbE controller to boot the system.

| <b>→</b> | Disabled | DEFAULT | Cannot be booted from a remote system through the Intel® 82573L PCIe GbE controller |
|----------|----------|---------|-------------------------------------------------------------------------------------|
| <b>→</b> | Enabled  |         | Can be booted from a remote system through the Intel® 82573L PCIe GbE controller    |

# 6.6 Security

Use the Security menu (BIOS Menu 19) to set system and user passwords.

|                        |                              |                  | BIOS SETU             | IP UTILITY |               |                                 |
|------------------------|------------------------------|------------------|-----------------------|------------|---------------|---------------------------------|
| Main                   | Advanced                     | PCIPNP           | Boot                  | Security   | Chipset       | Exit                            |
| Security               | Settings                     |                  |                       |            |               |                                 |
| Superviso<br>User Pass | or Password<br>sword         | :Not I<br>:Not I | installed<br>nstalled |            |               |                                 |
| <u> </u>               | upervisor Pa<br>ser Password |                  |                       |            |               |                                 |
|                        |                              |                  |                       |            |               | Select Screen                   |
|                        |                              |                  |                       |            | ↑ ↓<br>Порели |                                 |
|                        |                              |                  |                       |            | Enter<br>F1   | Go to SubScreen<br>General Help |
|                        |                              |                  |                       |            | F10           | <u>+</u>                        |
|                        |                              |                  |                       |            | ESC           | Exit                            |
|                        | 0.0 61 6                     |                  | 1005 0000             |            |               | -                               |
|                        | v02.61 ©                     | Copyright        | 1985-2006             | , American | Megatrends    | , Inc.                          |

**BIOS Menu 19: Security** 

#### → Change Supervisor Password

Use the **Change Supervisor Password** to set or change a supervisor password. The default for this option is **Not Installed**. If a supervisor password must be installed, select

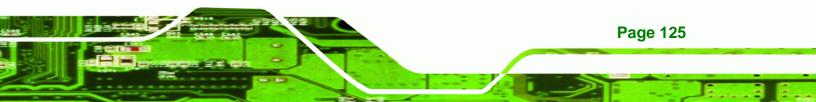

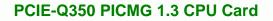

this field and enter the password. After the password has been added, **Install** appears next to **Change Supervisor Password**.

#### → Change User Password

Use the **Change User Password** to set or change a user password. The default for this option is **Not Installed**. If a user password must be cleared, select this field and enter the password. After the password has been added, **Install** appears next to **Change User Password**.

## 6.7 Chipset

Technology Corp

Use the Chipset menu to access the NorthBridge and SouthBridge configuration menus

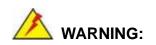

Setting the wrong values for the Chipset BIOS selections in the Chipset BIOS menu may cause the system to malfunction.

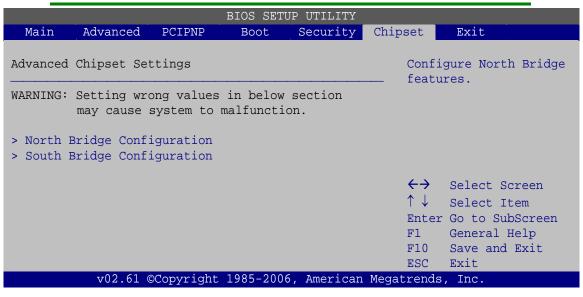

BIOS Menu 20: Chipset

**Page 126** 

## 6.7.1 North Bridge Configuration

Use the North Bridge Configuration menu (**BIOS Menu 21**) to configure the Northbridge chipset settings.

**BTechnology** Corp.

|                                                                    | BIOS SETU                    | P UTILITY  |                       |                                                                                          |
|--------------------------------------------------------------------|------------------------------|------------|-----------------------|------------------------------------------------------------------------------------------|
| Main Advanced PCIPNP                                               | Boot                         | Security   | Chipset               | Exit                                                                                     |
| North Bridge Configuration                                         |                              |            |                       | E: Allow remapping<br>erlapped PCI memory                                                |
| Memory Remap Feature<br>PCI MMIO Allocation: 4GB To<br>Memory Hole | [Enable<br>3072MB<br>[Disab] |            |                       | the total physical                                                                       |
| Initate Graphic Adapter<br>Internal Graphics Mode Select           | [PEG/PC<br>[Enable           | -          |                       | LE: Do not allow<br>ping of memory.                                                      |
|                                                                    |                              |            | $\uparrow \downarrow$ | Select Screen<br>Select Item<br>Go to SubScreen<br>General Help<br>Save and Exit<br>Exit |
| v02.61 ©Copyright                                                  | 1985-2006                    | , American | Megatrends            | , Inc.                                                                                   |

**BIOS Menu 21: North Bridge Configuration** 

#### → Memory Remap Feature [Enabled]

Use the **Memory Remap Feature** option to allow the overlapped PCI memory above the total physical memory to be remapped.

- Disabled
   Overlapped PCI memory cannor be remapped
- Enabled DEFAULT Overlapped PCI memory can be remapped

#### → Memory Hole [Disabled]

→

The **Memory Hole** reserves the memory space between 15MB and 16MB for ISA expansion cards that require a specified area of memory to work properly. If an older ISA expansion card is used, please refer to the documentation that came with the card to see if it is necessary to reserve the space.

**Disabled DEFAULT** Memory is not reserved for ISA expansion cards

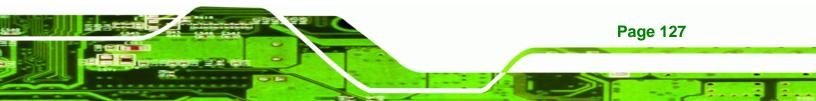

→ 15 MB-16 MB

**Technology** Corp

Between 15 MB and 16 MB of memory is reserved for ISA expansion cards

#### → Initiate Graphic Adapter [PEG/PCI]

Use the **Initiate Graphic Adapter** option to select the graphics controller used as the primary boot device. Select either an integrated graphics controller (IGD) or a combination of PCI graphics controller, a PCI express (PEG) controller or an IGD. Configuration options are listed below:

- IGD
- PCI/IGD
- PCI/PEG
- PEG/IGD
- PEG/PCI DEFAULT

#### → Internal Graphics Mode Select [Enable, 8MB]

The **Internal Graphic Mode Select** option determines the amount of system memory that can be used by the Internal graphics device.

| ➔ Enable, 1MB |             |         | 1MB of memory used by internal graphics device |
|---------------|-------------|---------|------------------------------------------------|
| →             | Enable, 8MB | DEFAULT | 8MB of memory used by internal graphics device |

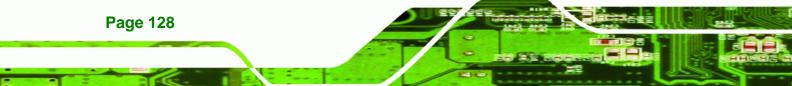

## 6.7.2 South Bridge Configuration

Use the South Bridge Configuration menu (**BIOS Menu 22**) to configure the Southbridge chipset.

RTechnology Corp.

|                                     |              |            | BIOS SETU                  | JP UTILITY |                  |                                                                         |
|-------------------------------------|--------------|------------|----------------------------|------------|------------------|-------------------------------------------------------------------------|
| Main                                | Advanced     | PCIPNP     | Boot                       | Security   | Chipset          | Exit                                                                    |
| Southbrid                           | dge Configur | ration     |                            |            | Enabl<br>Disab   |                                                                         |
| HAD Conti<br>ASF Suppo<br>Spread Sp | ort          |            | [Disab<br>[Enabl<br>[Disab | ed]        |                  |                                                                         |
|                                     |              |            |                            |            | F1<br>F10<br>ESC | Select Item<br>Go to SubScreen<br>General Help<br>Save and Exit<br>Exit |
|                                     | v02.61 @     | OCopyright | 1985-2006                  | , American | Megatrends       | , Inc.                                                                  |

**BIOS Menu 22: South Bridge Configuration** 

#### → HDA Controller [Disabled]

Use the **HDA Controller** option to enable the Southbridge high definition audio controller. If the optional IEI AC-KIT-833HD has been connected to the system, or any other HDA device, this option should be enabled.

| <b>→</b> | Enabled | Southbridge HDA controller is enabled |
|----------|---------|---------------------------------------|
|          |         |                                       |

Disabled DEFAULT Southbridge HDA controller is disabled

#### → ASF Support [Enabled]

Use the **ASF Support** BIOS option to control the system's ability to connect to a remote management server.

Disabled
 The system will not communicate with a remote management server.

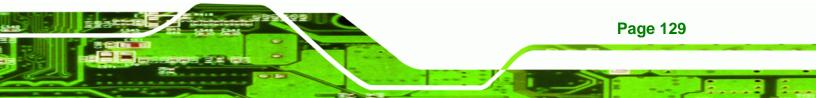

**Enabled DEFAULT** The Alert Standard Format (ASF) controller is activated and can communicate with a remote management server.

#### → Spread Spectrum [Disabled]

Use the **Spread Spectrum** option to reduce the EMI. Excess EMI is generated when the system clock generator pulses have extreme values. Spreading the pulse spectrum modulates changes in the extreme values from spikes to flat curves, thus reducing the EMI. This benefit may in some cases be outweighed by problems with timing-critical devices, such as a clock-sensitive SCSI device.

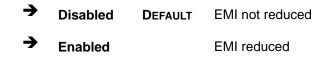

# 6.8 Exit

Technology Corp

→

Use the **Exit** menu (**BIOS Menu 23**) to load default BIOS values, optimal failsafe values and to save configuration changes.

|           |                                        |            | BIOS SETUP | UTILITY  |                       |                                                                                          |
|-----------|----------------------------------------|------------|------------|----------|-----------------------|------------------------------------------------------------------------------------------|
| Main      | Advanced                               | PCIPNP     | Boot       | Security | Chipset               | Exit                                                                                     |
| Exit Opti |                                        |            |            |          |                       | system setup after<br>g the changes.                                                     |
|           | nges and Ex:<br>Changes and<br>Changes |            |            |          |                       | ey can be used for operation                                                             |
| -         | imal Default<br>Isafe Defau            |            |            |          | $\uparrow \downarrow$ | Select Screen<br>Select Item<br>Go to SubScreen<br>General Help<br>Save and Exit<br>Exit |
|           | v02.61 @                               | OCopyright | 1985-2006, | American | Megatrends            | , Inc.                                                                                   |

BIOS Menu 23: Exit

**Page 130** 

#### → Save Changes and Exit

Use the **Save Changes and Exit** option to save the changes made to the BIOS options and to exit the BIOS configuration setup program.

**RTechnology** Corp.

#### ➔ Discard Changes and Exit

Use the **Discard Changes and Exit** option to exit the BIOS configuration setup program without saving the changes made to the system.

#### ➔ Discard Changes

Use the **Discard Changes** option to discard the changes and remain in the BIOS configuration setup program.

#### ➔ Load Optimal Defaults

Use the **Load Optimal Defaults** option to load the optimal default values for each of the parameters on the Setup menus. **F9 key can be used for this operation.** 

#### ➔ Load Failsafe Defaults

Use the Load Failsafe Defaults option to load failsafe default values for each of the parameters on the Setup menus. F8 key can be used for this operation.

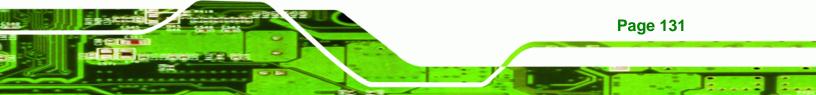

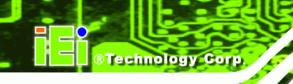

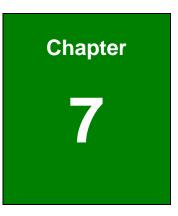

# **Software Drivers**

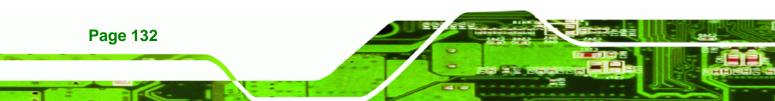

## 7.1 Available Software Drivers

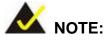

The content of the CD may vary throughout the life cycle of the product and is subject to change without prior notice. Visit the IEI website or contact technical support for the latest updates.

**RTechnology** Corp.

The following drivers can be installed on the system:

- Intel® chipset driver
- LAN driver
- Audio driver

Installation instructions are given below.

## 7.2 Driver CD Auto-run

All the drivers for the PCIE-Q350 are on the CD that came with the system. To install the drivers, please follow the steps below.

**Step 1:** Insert the CD into a CD drive connected to the system.

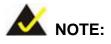

If the system does not initiate the "autorun" program when the CD is inserted, click the **Start** button, select **Run**, then type **X:\autorun.exe** (where **X:\** is the system CD drive) to access the IEI Driver CD main menu.

Step 2: The driver main menu appears (Figure 7-1).

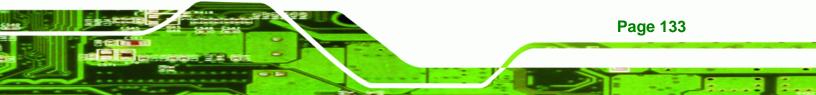

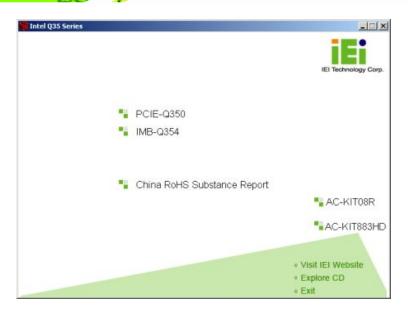

Figure 7-1: Introduction Screen

Step 3: Click PCIE-Q350.

**®Technology** Corp

Step 4: A new screen with a list of available drivers appears (Figure 7-2).

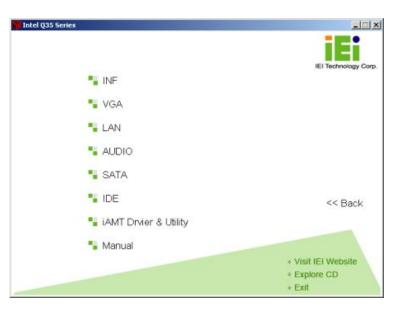

#### Figure 7-2: Available Drivers

Page 134

**Step 5:** Select the driver to install from the list in **Figure 7-2**. Detailed driver installation instructions follow below.

# 7.3 Intel® Chipset Driver

To install the Intel® chipset driver, please follow the steps below.

®Technology Corp.

- Step 1: Select PCIE-Q350 from the list in Figure 7-1.
- Step 2: Select INF from the list in Figure 7-2.
- Step 3: The window shown in Figure 7-3 appears.

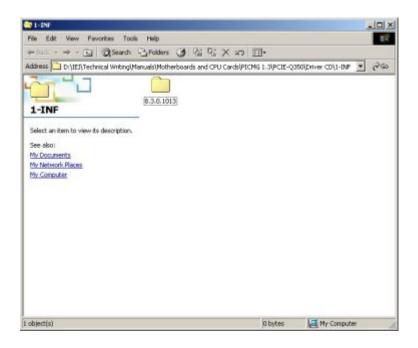

#### Figure 7-3: Intel® Chipset Driver Directory

- Step 4: Click on the directory icon in Figure 7-3.
- Step 5: The window in Figure 7-4 appears.

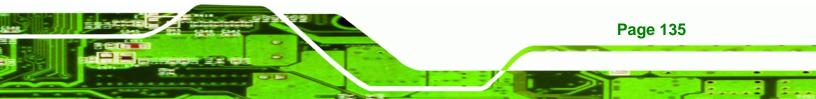

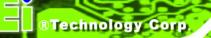

| 8.3.0.1013                              |                 |               |                 |           |                        | -101×      |
|-----------------------------------------|-----------------|---------------|-----------------|-----------|------------------------|------------|
| File Edit View Fevorites Too            | is Help         |               |                 |           |                        | <b>B</b> R |
| ⇔Back • ⇒ • 🖬 🔘 Search                  | -B-Folders      | 1 25 25       | X an 🗐 ·        |           |                        |            |
| Address D:\IEI\Technical Writingly      | fanuals)Motherb | pards and OPL | Cardsl/PICMG 1. | SIPCIE-Q3 | SOLDriver CDI(1-IMP)(8 | 1260       |
| 8.3.0.1013                              | mfinst_autol    | readme        | reinotes        |           |                        |            |
| Select an item to view its description. |                 |               |                 |           |                        |            |
| See also:                               |                 |               |                 |           |                        |            |
| My Documents<br>My Network Places       |                 |               |                 |           |                        |            |
| My Computer                             |                 |               |                 |           |                        |            |
|                                         |                 |               |                 |           |                        |            |
|                                         |                 |               |                 |           |                        |            |
|                                         |                 |               |                 |           |                        |            |
|                                         |                 |               |                 |           |                        |            |
|                                         |                 |               |                 |           |                        |            |
|                                         |                 |               |                 |           |                        |            |
|                                         |                 |               |                 |           |                        |            |
|                                         |                 |               |                 |           |                        |            |
|                                         |                 |               |                 |           |                        |            |
|                                         |                 |               |                 |           |                        |            |
| 3 object(s)                             |                 |               | 2               | 35 MB     | My Computer            |            |

### Figure 7-4: Intel® Chipset Driver Setup Icon

- Step 6: Click on the infinst\_autol setup icon in Figure 7-4.
- Step 7: The Intel® Package Manager begins to extract the installation files. See Figure 7-5.

| el® Package Manager                                        |        |
|------------------------------------------------------------|--------|
| ntel                                                       | (intel |
| AN THE MAN SHA                                             |        |
| Please wait while the following setup files are extracted: |        |
|                                                            |        |
| 915M.cat<br>915M.inf                                       | 2      |
| 945.cat                                                    |        |
| 945.inf                                                    |        |
| 945gm.cat<br>945GM.inf                                     |        |
| 965g.cat                                                   |        |
| 965g.inf                                                   |        |
| 965m.cat                                                   |        |
| 965m.inf                                                   |        |
| dmi_pci.cat<br>dmi_pci.inf                                 |        |
| E7220.cat                                                  |        |
| E7220.inf                                                  |        |
|                                                            | -      |
|                                                            |        |

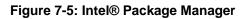

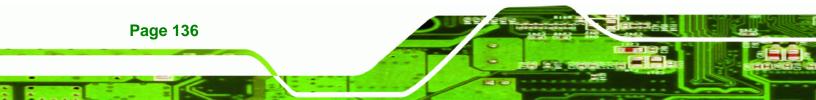

Step 8: The Intel® Setup Welcome screen. See Figure 7-6.

**®Technology** Corp.

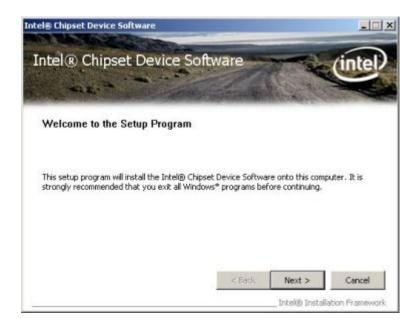

Figure 7-6: Intel® Setup Welcome Screen

Step 9: Click NEXT to continue.

Step 10: The Intel® license agreement in appears.

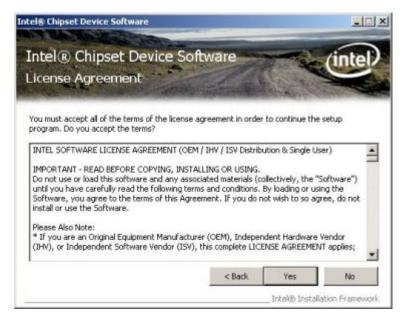

Figure 7-7: Intel® Chipset Driver License Agreement

Step 11: Accept the terms and conditions by clicking YES.

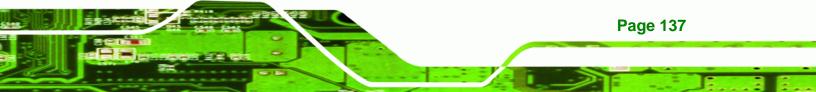

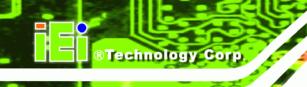

Step 12: The Readme file in Figure 7-8 appears.

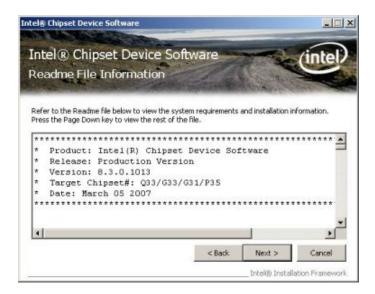

#### Figure 7-8: Readme File

Step 13: Click NEXT to continue.

Step 14: The driver is then installed.

Step 15: When the installation process is complete, the Setup Complete screen appears.

See Figure 7-9.

**Page 138** 

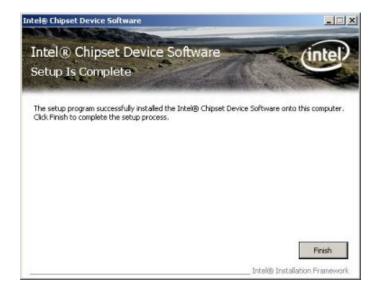

Figure 7-9: Intel® Chipset Driver Complete Installation Screen

Step 16: To complete the chipset driver installation, click FINISH.

RTechnology Corp.

## 7.4 Intel® Graphics Media Accelerator Driver

To install the chipset driver, please follow the steps below:

- Step 1: Select the VGA driver from the list in Figure 7-2.
- Step 2: A new window opens. See Figure 7-10.

| 2-VGA                                                                                                    |              |                 |               |                |                         | -   X |
|----------------------------------------------------------------------------------------------------|--------------|-----------------|---------------|----------------|-------------------------|-------|
| File Edit View Favorites Tools                                                                                                    | Help         |                 |               |                |                         | BŘ.   |
| 🖛 Sarde - 🔿 - 💽 🔞 Search                                                                                                    | -3-Folders   | 3 8: 9:         | XmE           | 3-             |                         |       |
| Address D: D: (IEI) Technical Writing(Ma                                                                                                | anuals\Mothe | arboards and OP | U Cardsl/PICM | S 1. 3(PCIE-Q) | 1501,Driver CD1,2-VGA 💌 | 1260  |
| 2-VGA<br>Select an item to view its description.<br>See also:<br><u>Mr Documents</u><br><u>Mr Network Places</u><br><u>Wr Votrouter</u> | Veta         | WING()@         | WINSF64       |                |                         |       |
| 3 object(s)                                                                                                    |              |                 |               | 0 bytes        | My Computer             |       |

#### Figure 7-10: Select the Operating System

- Step 3: Select the operating system from those shown in Figure 7-10.
- Step 4: A new window appears. See Figure 7-11.

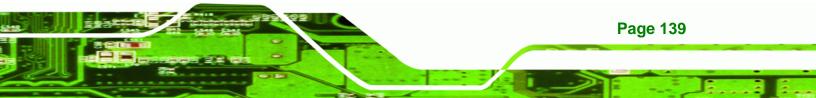

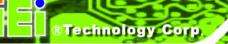

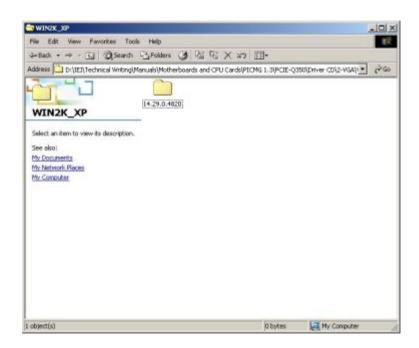

Figure 7-11: Intel® Driver Directory

Step 5: Click the directory icon in Figure 7-11.

Step 6: A new window appears. See Figure 7-12.

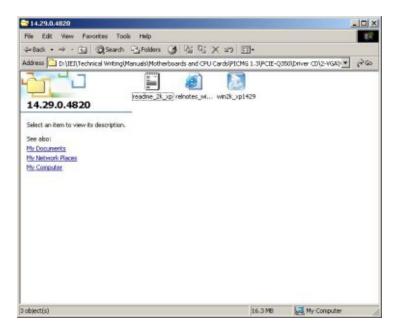

Figure 7-12: Intel® VGA Driver Setup Icon

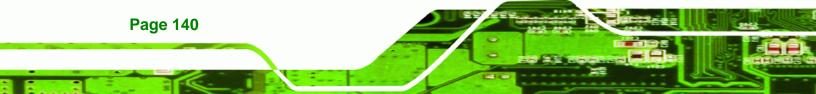

**Step 7:** Click on the VGA driver installation icon in See **Figure 7-12**.

®Technology Corp.

Step 8: The Readme information file shown in Figure 7-13 appears.

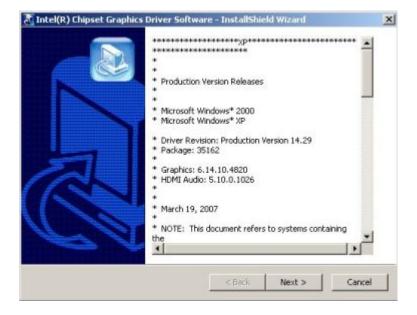

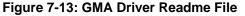

Step 9: Click NEXT to extract the GMA driver files. See Figure 7-14.

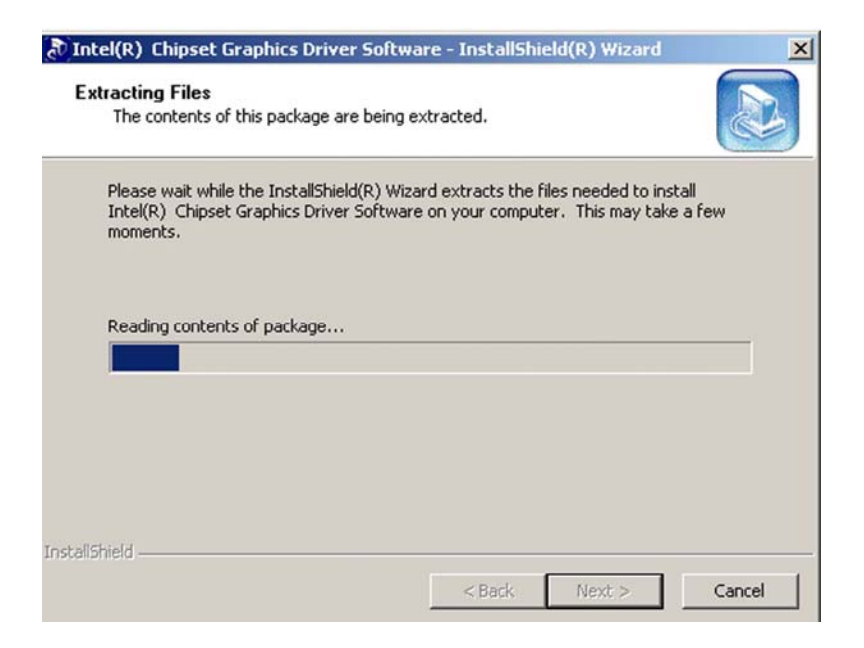

Figure 7-14: GMA Driver File Extraction

Step 10: The welcome screen shown in Figure 7-15 appears.

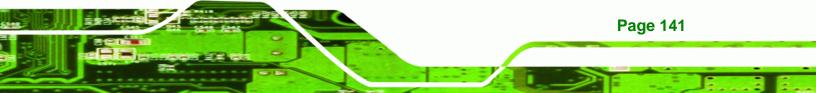

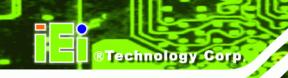

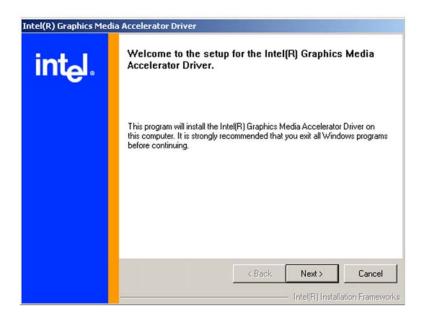

Figure 7-15: GMA Driver Installation Welcome Screen

Step 11: To continue the installation process, click NEXT.

Step 12: The license agreement in Figure 7-16 appears.

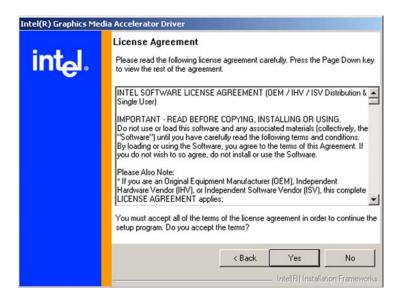

Figure 7-16: GMA Driver License Agreement

Step 13: Click the YES in Figure 7-16 to continue.

Page 142

Step 14: The installation notice shown in Figure 7-17 appears.

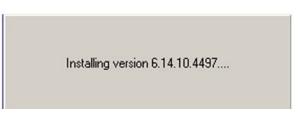

®Technology Corp.

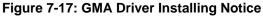

Step 15: A confirmation screen shown in Figure 7-18 appears.

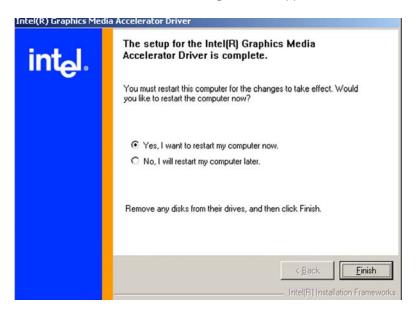

Figure 7-18: GMA Driver Installation Complete

Step 16: After selecting when to restart the computer in Figure 7-18, click FINISH.

## 7.5 Intel® 82573 PCI Express Gigabit Ethernet Controller Driver

To install the Intel® 82573 PCIe GbE controller, please follow the steps below.

- **Step 1:** Select LAN from the list in Figure 7-2.
- Step 2: The window in Figure 7-19 appears.

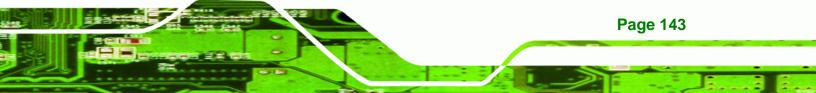

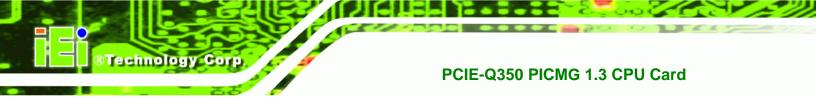

| 3 LAN                                                                |                          |           | _02           |
|----------------------------------------------------------------------|--------------------------|-----------|---------------|
| File Edit View Favorites Tools                                       | Help                     |           | 10            |
| + Sada - + - 🔂 🔞 Search 🖓                                            | Folders 🕑 🖓 🏹 >          | (a) II-   |               |
| Address 🎦                                                            |                          |           | • (PG)        |
| Select an item to view its description.<br>See also:<br>My Doguments | tel 02566DM Intel 02573L | Linux     |               |
| No Notificial Places<br>No: Consolder                                |                          |           |               |
|                                                                      |                          | le b. 4 - | 17 M. Country |
| object(s)                                                            |                          | 0 bytes   | My Computer   |

Figure 7-19: Intel® 82573 Driver Directory Icon

- Step 3: Click on the Intel® 82573DM directory icon in Figure 7-19.
- Step 4: The window in Figure 7-20 appears.

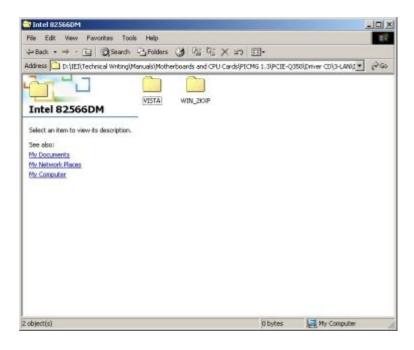

Figure 7-20: Intel® 82573 Operating System

Page 144

- Step 5: Select the Operating System in Figure 7-20.
- Step 6: The window in Figure 7-21 appears.
- Step 7: In Figure 7-21 select the operating system type installed on the system.

®Technology Corp.

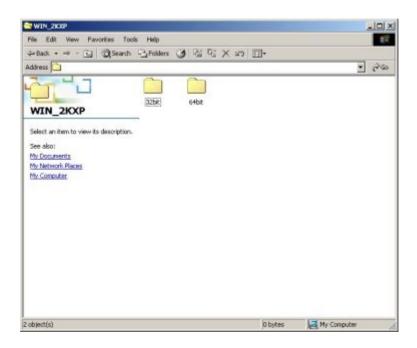

Figure 7-21: Select Operating System Type

Step 8: The window in Figure 7-22 appears.

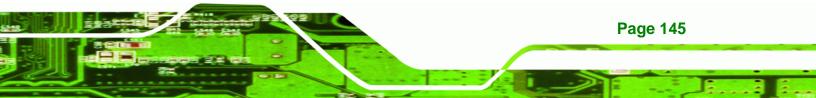

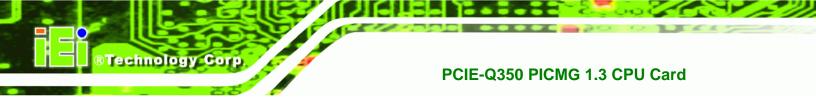

| 🔁 32bit                                                                                                    |          |             |            |
|----------------------------------------------------------------------------------------------------|----------|-------------|------------|
| File Edit View Favorites Tools Help                                                                           |          |             | <b>8</b> 1 |
| 4+Back • ⇒ • 🕞 🕲 Search +3 Folders 🎯 🖓 🧛                                                                      | X 20 El· |             |            |
| Address 🔁                                                                                                    |          | -           | 260        |
| Select an item to view its description.<br>See also:<br>Mor Documentis<br>Mor Network Places<br>Mor Computer. |          |             |            |
| object(s)                                                                                                    | 0 bytes  | My Computer |            |

#### Figure 7-22: Driver Directory

Step 9: Click on the directory icon. A window containing the Intel® 82573 driver startup

icon appears. See Figure 7-23.

| 🔂 Intel 82573                           |           |           |
|-----------------------------------------|-----------|-----------|
| File Edit View Favorites Tool           | s Help    |           |
| 🕁 Back 🔹 🔿 👻 🔂 Search                   | Folders   | 3 8 %     |
| Address                                 |           |           |
|                                         | $\square$ |           |
|                                         |           |           |
| Tetal 02572                             | Linux     | [PRO2KXP] |
| Intel 82573                             |           |           |
| Select an item to view its description. |           |           |
| See also:                               |           |           |
| My Documents                            |           |           |
| My Network Places                       |           |           |
| My Computer                             |           |           |

#### Figure 7-23: Intel® 82573 Driver Startup Icon

Step 10: Click the startup icon in Figure 7-23.

Step 11: The License Agreement for the Intel® 82573 appears. See Figure 7-24.

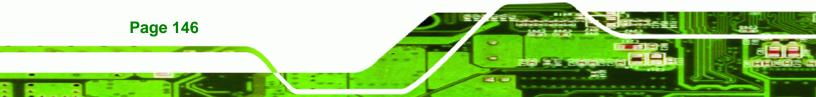

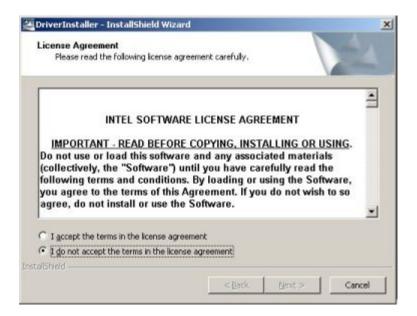

#### Figure 7-24: Intel® 82573 License Agreement

Step 12: Accept the license terms and agreements in and click NEXT to continue.

Step 13: Next, select the directory in which the files must be saved. See Figure 7-25.

®Technology Corp.

| 🚰 DriverInstaller - InstallShie                      | ld Wizard                                                                        | ×        |
|------------------------------------------------------|----------------------------------------------------------------------------------|----------|
| Location to Save Files<br>Where would you like to sa | ave your files?                                                                  |          |
|                                                      | ere you want these files saved. If the folder o<br>you. To continue, click Next. | does not |
| Save files in folder:                                |                                                                                  |          |
| c:\Intel11.1                                         |                                                                                  |          |
|                                                      |                                                                                  | Change   |
| Install5held                                         |                                                                                  |          |
|                                                      | < <u>B</u> ack <u>N</u> ext >                                                    | Cancel   |

Figure 7-25: Intel® 82573 File Location Select

Step 14: Click NEXT to continue.

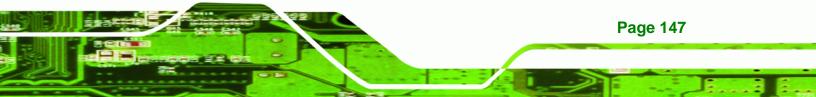

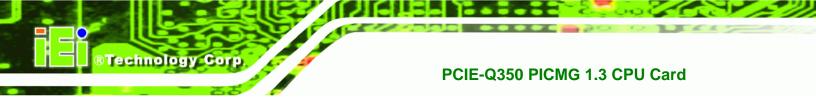

Step 15: The driver begins to extract the installation files. See Figure 7-26.

| Extracting Files                                                         |                      |             | 1000  |
|--------------------------------------------------------------------------|----------------------|-------------|-------|
| The contents of this package are                                         | e being extracted.   |             |       |
| Please wait while the InstallShield<br>DriverInstaller on your computer. |                      |             | stall |
| computer of your computer.                                               | . This may take a re | in moments. |       |
|                                                                          |                      |             |       |
| Extracting Autorun.exe                                                   |                      |             |       |
|                                                                          |                      |             |       |
|                                                                          |                      |             |       |
|                                                                          |                      |             |       |
|                                                                          |                      |             |       |

Figure 7-26: Intel® 82573 Installation Files Extraction

Step 16: The Intel® PRO Network Connections window appears. See Figure 7-27.

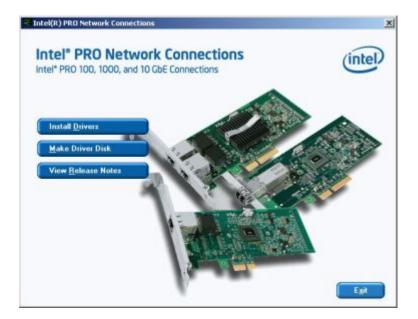

Figure 7-27: Intel® PRO Network Connections window

Step 17: Click INSTALL DRIVERS in Figure 7-27.

Page 148

#### Step 18: The Intel® PRO Network Connections Welcome screen in Figure 7-28

Technology Corp.

appears.

| Welcom         | PRO Network Connections - InstallShield Wizard<br>e to the InstallShield Wizard for<br>PRO Network Connections | (intel)     |
|----------------|----------------------------------------------------------------------------------------------------|-------------|
| . ,            |                                                                                                    | <u> </u>    |
|                | Installs drivers, Intel(R) PROSet for Windows* Devic<br>Manager, and Advanced Networking Services.             | e           |
|                | WARNING: This program is protected by copyright la<br>international treaties.                                  | aw and      |
|                |                                                                                                    |             |
| nstaliShield – | < Back                                                                                                    | xt > Cancel |

Figure 7-28: Intel® PRO Network Connections Welcome

Step 19: Click NEXT to continue.

Step 20: A new License Agreement appears. See Figure 7-29.

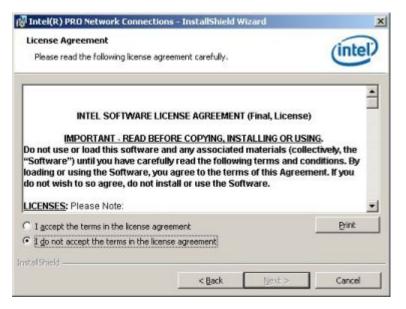

Figure 7-29: License Agreement

Step 21: Accept the terms and conditions in Figure 7-29 and click NEXT to continue.

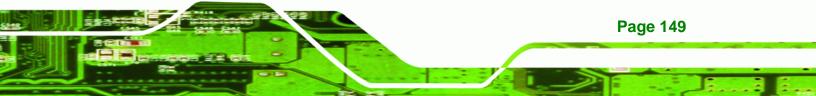

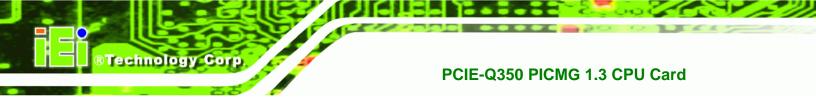

| ietup Type    |                                                                                            | ( total        |
|---------------|--------------------------------------------------------------------------------------------|----------------|
| Choose the s  | etup type that best suits your needs.                                                      | intel          |
| Please select | a setup type.                                                                              |                |
|               |                                                                                            |                |
| • Complet     | e                                                                                          |                |
| • Complet     | e<br>Installs drivers, Intel(R) PROSet for Windows* Devic<br>Advanced Networking Services. | e Manager, and |
| Complet       | Installs drivers, Intel(R) PROSet for Windows* Devic                                       | e Manager, and |

Step 22: The Setup Type window in Figure 7-30 appears.

#### Figure 7-30: Setup Type

Step 23: Select the setup type in Figure 7-30 and click NEXT to continue.

< Back

Next >

Cancel

Step 24: The drivers are installed. See Figure 7-31.

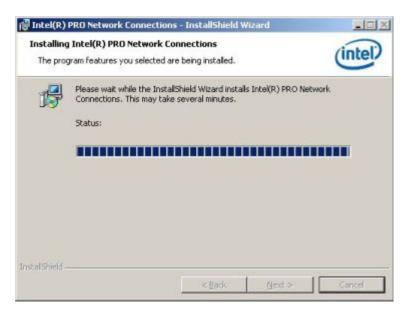

Figure 7-31: Intel® 82573 Driver Installation Progress

Step 25: When the driver is installed. Click **FINISH** in the termination screen.

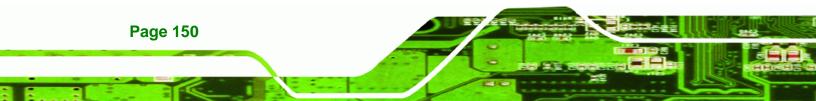

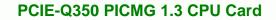

# 7.6 Realtek HD Audio Driver (ALC883) Installation

To install the Realtek High Definition (HD) Audio driver, please follow the steps below.

**R**Technology

Corp.

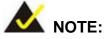

This driver only needs to be installed if an external audio kit with a RealTek ALC883 codec is installed.

## 7.6.1 BIOS Setup

- Step 1: Enter the BIOS setup. To do this, reboot the system and press DEL during POST.
- **Step 2:** Go to the Southbridge Configuration menu. Enable the High Definition Audio controller.
- Step 3: Press F10 to save the changes and exit the BIOS setup. The system reboots.

## 7.6.2 Driver Installation

To install the audio driver please follow the steps below.

- Step 1: Select AUDIO from the list in Figure 7-2.
- Step 2: A new window opens (Figure 7-32).

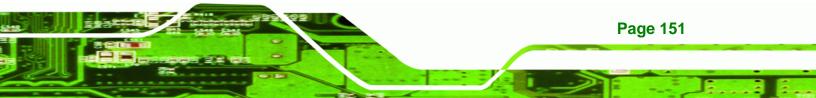

# ®Technology Corp.

## PCIE-Q350 PICMG 1.3 CPU Card

| 🔂 E:\4-   | AUDI         | 0            |                    |               |              |           |
|-----------|--------------|--------------|--------------------|---------------|--------------|-----------|
| <u> </u>  | <u>E</u> dit | <u>V</u> iew | F <u>a</u> vorites | <u>T</u> ools | <u>H</u> elp | <u>11</u> |
| ] 🖛 Ba    | ck 🔻         | ⇒ ~          | 🔁   📿 Se           | arch          | 🔁 Folders    | 🎯 🛛 🔐 🔷 » |
| Addres    | s 🔁          | E:\4-AL      | IDIO               |               |              | ▼ @Go     |
| Name      | Δ            |              |                    |               |              |           |
|           |              |              |                    |               |              |           |
| 2 object( | s)           |              | 0 bytes            |               | 🖳 My Comj    | Duter     |

Figure 7-32: Select the Audio CODEC

Step 3: Double-click the ALC883 folder.

**Step 4:** Double-click the appropriate operating system folder (Figure 7-33).

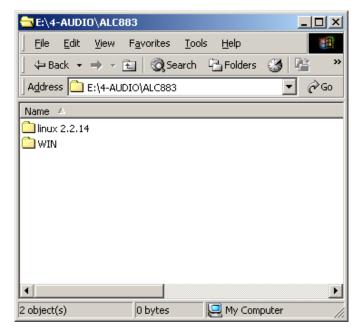

#### Figure 7-33: Select the OS

Step 5: Double-click the appropriate operating system version folder (Figure 7-34).

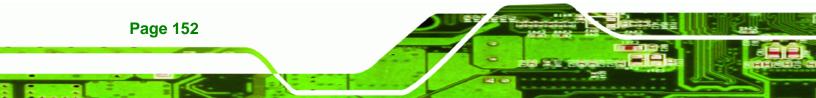

| 🔂 E:\4              | -AUDI        | O\ALC:  | 883\WIN           |               |                |         | J     | <u>- 🗆 ×</u> |
|---------------------|--------------|---------|-------------------|---------------|----------------|---------|-------|--------------|
| <u> </u>            | <u>E</u> dit | ⊻iew    | F <u>a</u> vorite | s <u>T</u> oo | ls <u>H</u>    | elp     |       |              |
| ] 🗇 Ba              | ack 👻        | ⇒ ~     | E   Q             | Search        | Г <u>с</u> ь Р | olders  | 3     | e »          |
| Addres              | ss 🗋         | E:\4-AL | IDIO\ALC8         | 83\WIN        |                |         | •     | €Go          |
| Name                | Δ            |         |                   |               |                |         |       |              |
| Vista<br>WDN<br>REA | _            | )       |                   |               |                |         |       | ,            |
| 3 object(           | (s)          |         | 35.7 KI           | В             | . 📃 r          | My Comp | puter |              |

®Technology Corp.

Figure 7-34: Select the OS Version

**Step 6:** Double-click the **Setup.exe** program icon in Figure 7-35.

| C:\4-AUDIO\ALC883\WIN\WDM_R149                    |
|---------------------------------------------------|
| Eile Edit View Favorites Tools Help               |
| ] ← Back ▾ ⇒ ▾ 🔁 🔯 Search 🖓 Folders 🍏 🍄 👋         |
| Address E:\4-AUDIO\ALC883\WIN\WDM_R149            |
| Name 🔺                                            |
| a layout.bin                                      |
| README.TXT                                        |
| NtlExUpd.dll                                      |
| B Rtlupd.ini                                      |
| SetCDfmt.exe                                      |
| 🛃 Setup.exe                                       |
| 🔊 setup.ibt                                       |
| 🐻 setup.ini                                       |
| 🔊 setup.inx                                       |
| 📓 setup.isn 🤤                                     |
| eetun ice                                         |
|                                                   |
| Type: Application Size: 11 118 KB 📃 My Computer 🅢 |

Figure 7-35: Locate the Setup Program Icon

Step 7: The InstallShield Wizard starts (Figure 7-36).

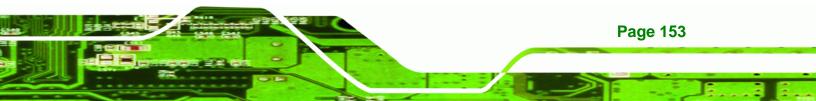

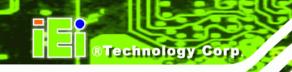

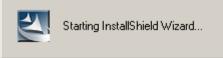

Figure 7-36: The InstallShield Wizard Starts

Step 8: The InstallShield Wizard is prepared to guide the user through the rest of the

process (Figure 7-37).

| Realtek High Definition Audio D                      | river - InstallShield Wizard                                                                                                    |
|------------------------------------------------------|----------------------------------------------------------------------------------------------------|
| Preparing Setup<br>Please wait while the InstallShie | ld Wizard prepares the setup.                                                                                                    |
|                                                      | Reallek High Definition Audio Driver Setup is preparing the InstallShield Wizard, which will guide<br>you through the rest of the setup process. Please wait. |
|                                                      |                                                                                                    |
|                                                      |                                                                                                    |
| InstallShield                                        | Cancel                                                                                                    |

Figure 7-37: Preparing Setup Screen

Step 9: Once initialized, the InstallShield Wizard welcome screen appears

(Figure 7-38).

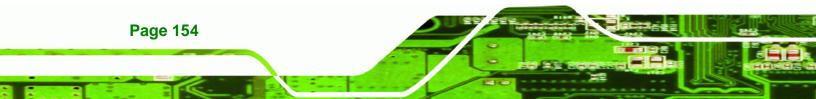

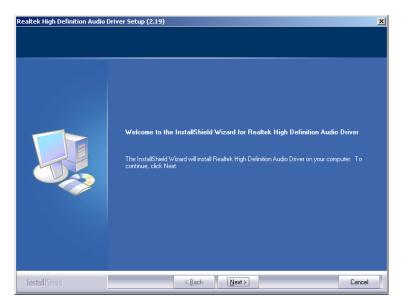

®Technology Corp.

Figure 7-38: InstallShield Wizard Welcome Screen

Step 10: Click NEXT to continue the installation.

Step 11: InstallShield starts to install the new software as shown in Figure 7-39.

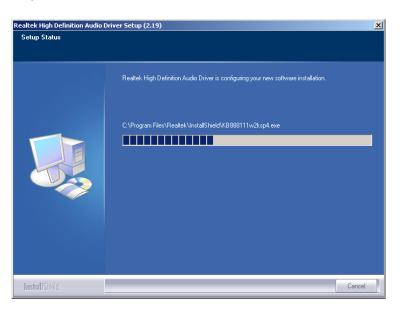

Figure 7-39: Audio Driver Software Configuration

Step 12: The Installation Wizard updates the system as shown in Figure 7-40.

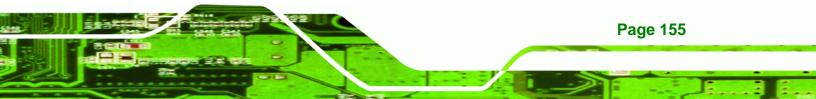

®Technology Corp.

## PCIE-Q350 PICMG 1.3 CPU Card

| Software Update | Installation Wizard                                                                    |
|-----------------|----------------------------------------------------------------------------------------|
| Updating You    | ır System                                                                              |
| 17              | Please wait while setup inspects your current configuration and updates<br>your files. |
|                 | Finishing installation                                                                 |
| ☐ Detai<br>Rur  | is<br>nning processes after install                                                    |
|                 | < <u>B</u> ack. Finish Cancel                                                          |

Figure 7-40: Installation Wizard Updates the System

Step 13: After the driver installation process is complete, a confirmation screen appears

(Figure 7-41).

| Realtek High Definition Audio D | river Setup (2.19)                                                                                              |
|---------------------------------|----------------------------------------------------------------------------------------------------|
|                                 |                                                                                                    |
|                                 | Maintenance Complete                                                                                            |
|                                 | InstallShield Wizard has finished performing maintenance operations on Realtek High Definition<br>Audio Driver. |
|                                 | <ul> <li>Yes, I want to restart my computer now.</li> <li>No, I will restart my computer later.</li> </ul>      |
|                                 | Remove any disks from their drives, and then click Finish to complete setup.                                    |
|                                 |                                                                                                    |
| InstallShield                   | < Back Finish Cancel                                                                                            |

Figure 7-41: Restart the Computer

Step 14: The confirmation screen offers the option of restarting the computer now or later. For the settings to take effect, the computer must be restarted. Click **FINISH** to restart the computer.

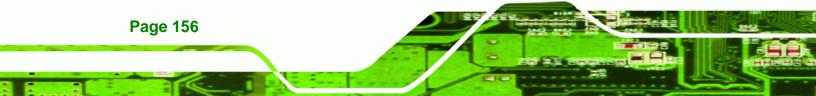

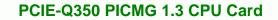

# 7.7 Intel<sup>®</sup> Matrix Storage Manager Driver Installation

To install the Intel® Matrix Storage Manager driver, please follow the steps below:

RTechnology Corp.

Step 1: Select SATA from the list in Figure 7-2.

Step 2: A new window opens (Figure 7-42).

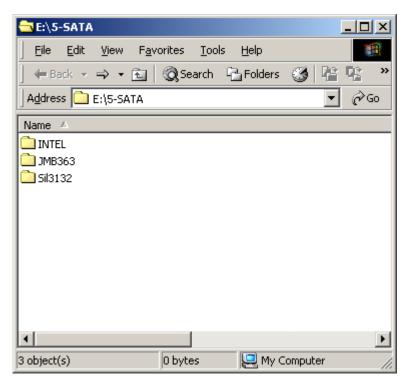

Figure 7-42: SATA RAID Driver Installation Program

Step 3: Double-click the INTEL® folder.

Step 4: Double-click the iata62\_cd.exe program icon in Figure 7-43.

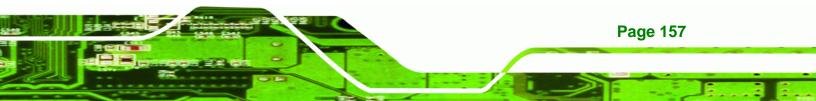

®Technology Corp.

## PCIE-Q350 PICMG 1.3 CPU Card

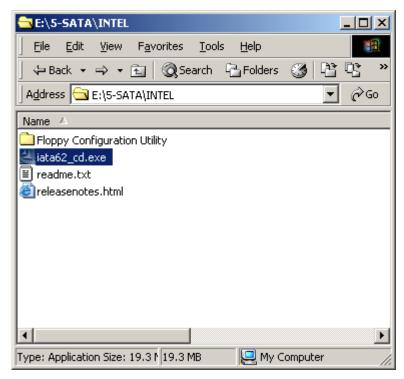

Figure 7-43: SATA RAID Setup Program Icon

Step 5: Figure 7-44 shows the InstallShield Wizard preparing to guide the user through

the rest of the process.

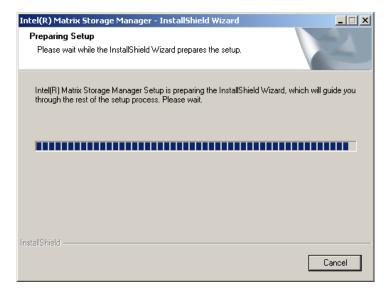

Figure 7-44: InstallShield Wizard Setup Screen

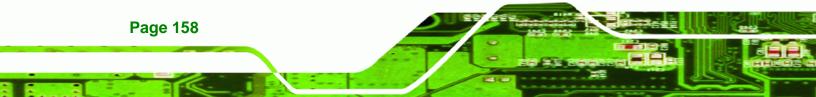

#### Step 6: Figure 7-45 shows the Matrix Storage Manager software configuring the

Corp.

**RTechnology** 

installation process.

| Intel(R) Matrix Storage Manager Setup                                          | ×      |
|--------------------------------------------------------------------------------|--------|
| Setup Status                                                                   |        |
| Intel(R) Matrix Storage Manager is configuring your new software installation. |        |
| Installing                                                                     |        |
|                                                                                |        |
| InstallShield                                                                  |        |
| י מומווידוופים -                                                               | Cancel |

#### Figure 7-45: Matrix Storage Manager Setup Screen

Step 7: Figure 7-46 shows the Matrix Storage Manager welcome screen.

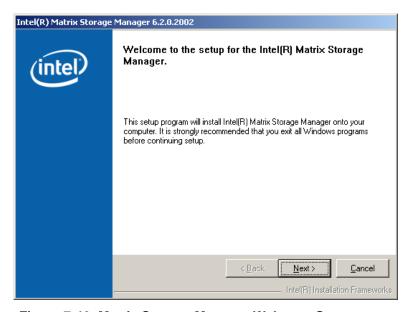

Figure 7-46: Matrix Storage Manager Welcome Screen

**Step 8:** Click **NEXT** and a warning appears (Figure 7-47). Read the warning carefully and decide whether or not to continue the installation process.

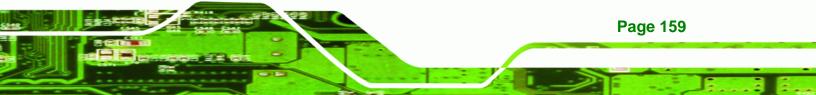

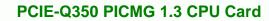

| Intel(R) Matrix Storage Manager 6.2.0.2002 |                                                                                                    |
|--------------------------------------------|----------------------------------------------------------------------------------------------------|
| intel                                      | Warning!         Please read the following information:         The driver you are about to install might be used to control the hard drive from which this computer is booting or to control a hard drive that contains important data.         For this reason, you cannot remove or uninstall this driver from the computer after installation. However, you can uninstall other, non-critical components. The following components can be uninstalled:         Intel(R) Matrix Storage Console         Help Documentation         Start Menu Shortcuts         System Tray Icon Service         Event Monitor Service         Click Next to continue the setup. Click Cancel to exit the setup. |
|                                            | Kext >         Cancel                                                                                                    |

Technology Corp

Figure 7-47: Matrix Storage Manager Warning Screen

**Step 9:** Click **NEXT** and a license agreement appears (Figure 7-48).

| Intel(R) Matrix Storage Manager 6.2.0.2002 |                                                                                                    |
|--------------------------------------------|----------------------------------------------------------------------------------------------------|
|                                            | License Agreement                                                                                                    |
| (intel)                                    | Please read the following license agreement carefully. Press the Page Down key<br>to view the rest of the agreement.                                                                                                    |
|                                            | INTEL SOFTWARE LICENSE AGREEMENT (DEM / IHV / ISV Distribution & Single User)                                                                                                    |
|                                            | IMPORTANT - READ BEFORE COPYING, INSTALLING OR USING.<br>Do not use or load this software and any associated materials (collectively, the<br>"Software") until you have carefully read the following terms and conditions.<br>By loading or using the Software, you agree to the terms of this Agreement. If<br>you do not wish to so agree, do not install or use the Software. |
|                                            | Please Also Note:<br>* If you are an Original Equipment Manufacturer (DEM), Independent<br>Hardware Vendor (IHV), or Independent Software Vendor (ISV), this complete<br>LICENSE AGREEMENT applies;                                                                                                    |
|                                            | You must accept all of the terms of the license agreement in order to continue the<br>setup program. Do you accept the terms?                                                                                                    |
|                                            | < <u>B</u> ack <u>Yes</u> <u>N</u> o                                                                                                    |
|                                            | Intel(R) Installation Frameworks                                                                                                    |

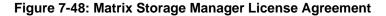

Step 10: Read the license agreement. To accept the terms and conditions stipulated in the license agreement shown, click YES and the Readme information file shown in Figure 7-49 appears.

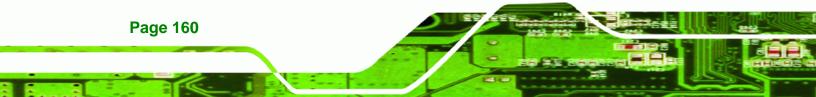

| Intel(R) Matrix Storage Manager 6.2.0.2002 |                                                                                                    |  |
|--------------------------------------------|----------------------------------------------------------------------------------------------------|--|
| (intel)                                    | Readme File Information<br>Refer to the Readme file below to view system requirements and installation<br>information. Press the Page Down key to view the rest of the file.                                                                                                    |  |
|                                            | Installation Readme for Intel(R) Matrix Storage Manager.     A Fefer to the system requirements for the operating     systems supported by Intel(R) Matrix Storage Manager.     This document makes references to products developed by     Intel. There are some restrictions on how these products     may be used, and what information may be disclosed to     of this document, and contact your Intel field     representative if you would like more information. |  |
|                                            | < <u>Back</u> <u>Cancel</u> <u>Cancel</u> <u>Intel(R)</u> Installation Frameworks                                                                                                    |  |

Figure 7-49: Matrix Storage Manager Readme File

Step 11: Read the Readme file information and click NEXT.

Step 12: After the driver installation process is complete, a confirmation screen appears

RTechnology Corp.

(Figure 7-50).

| Intel(R) Matrix Storage Manager 6.2.0.2002 |                                                                                                    |  |
|--------------------------------------------|----------------------------------------------------------------------------------------------------|--|
| (intel)                                    | The setup for the Intel(R) Matrix Storage Manager is complete.                                                                                                    |  |
|                                            | You must restart this computer for the changes to take effect. Would you like to restart the computer now?                                                                            |  |
|                                            | <ul> <li>Yes, I want to restart my computer now.</li> <li>No, I will restart my computer later.</li> <li>Click Finish, then remove any installation media from the drives.</li> </ul> |  |
|                                            |                                                                                                    |  |
|                                            | < <u>B</u> ack [Finish]<br>Intel(R) Installation Frameworks                                                                                                    |  |

Figure 7-50: Matrix Storage Manager Setup Complete

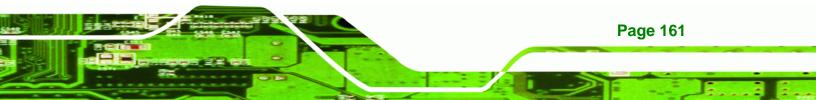

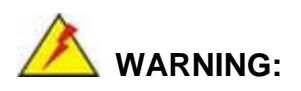

Step 13: The confirmation screen offers the option of restarting the computer now or later. For the settings to take effect, the computer must be restarted. Click **FINISH** to restart the computer.

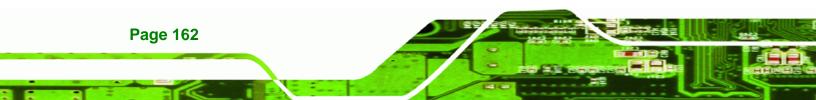

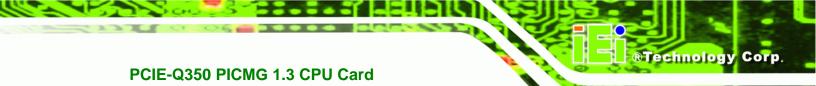

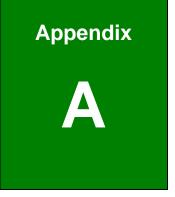

# **BIOS Options**

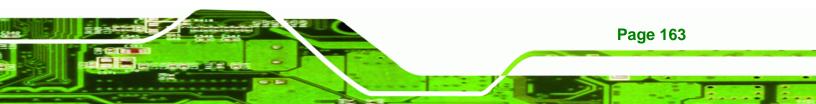

| System Overview95                         |
|-------------------------------------------|
| System Time [xx:xx:xx]96                  |
| System Date [xx/xx/xx]96                  |
| SATA#1 Configuration [Enhanced]98         |
| Configure SATA#n as [IDE]99               |
| IDE Master and IDE Slave99                |
| Auto-Detected Drive Parameters 100        |
| Type [Auto] 101                           |
| ZIP101                                    |
| LS-120                                    |
| LBA/Large Mode [Auto]101                  |
| Block (Multi Sector Transfer) [Auto] 102  |
| PIO Mode [Auto]102                        |
| DMA Mode [Auto]103                        |
| S.M.A.R.T [Auto] 103                      |
| 32Bit Data Transfer [Enabled] 103         |
| Serial Port1 Address [3F8/IRQ4] 104       |
| Serial Port1 Mode [Normal] 104            |
| Serial Port2 Address [2F8/IRQ3] 105       |
| Serial Port2 Mode [Normal] 105            |
| CPU FAN Mode Setting [Full On Mode] 106   |
| CPU Temp. Limit of OFF [000] 107          |
| CPU Temp. Limit of Start [020] 107        |
| CPU Fan Start PWM [070] 108               |
| Slope PWM 1 [1 PWM] 108                   |
| Suspend Mode [S1(POS)] 110                |
| Restore on AC Power Loss [Last State] 111 |
| Resume on Keyboard/Mouse [Disabled] 111   |
| Resume on PCI-Express WAKE# [Enabled] 112 |
| AHCI Port n [Not Detected] 113            |
| SATA Port n [Auto] 114                    |
| S.M.A.R.T [Enabled] 114                   |
| Remote Access [Disabled] 115              |
| Serial Port Number 115                    |

| Serial Port Mode 115                            |
|-------------------------------------------------|
| Redirection after BIOS POST 115                 |
| Terminal Type 115                               |
| Serial Port Number [COM1] 116                   |
| Base Address, IRQ [3F8h,4] 116                  |
| Serial Port Mode [115200 8,n,1] 116             |
| Redirection After BIOS POST [Always] 117        |
| Terminal Type [ANSI] 117                        |
| TCG/TPM Support [No] 118                        |
| USB Function [Enabled] 119                      |
| USB 2.0 Controller [Enabled] 119                |
| Legacy USB Support [Enabled]119                 |
| USB2.0 Controller Mode [HiSpeed]120             |
| IRQ# [Available]121                             |
| DMA Channel# [Available] 121                    |
| Reserved Memory Size [Disabled] 122             |
| Quick Boot [Enabled] 123                        |
| Quiet Boot [Enabled] 124                        |
| AddOn ROM Display Mode [Force BIOS] 124         |
| Bootup Num-Lock [On] 124                        |
| Boot From LAN Support (82573L) [Disabled] 125   |
| Change Supervisor Password 125                  |
| Change User Password 126                        |
| Memory Remap Feature [Enabled] 127              |
| Memory Hole [Disabled] 127                      |
| Initiate Graphic Adapter [PEG/PCI] 128          |
| Internal Graphics Mode Select [Enable, 8MB] 128 |
| HDA Controller [Disabled] 129                   |
| ASF Support [Enabled] 129                       |
| Spread Spectrum [Disabled]130                   |
| Save Changes and Exit 131                       |
| Discard Changes and Exit131                     |
| Discard Changes 131                             |
| Load Optimal Defaults                           |
| Load Failsafe Defaults 131                      |

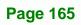

®Technology Corp.

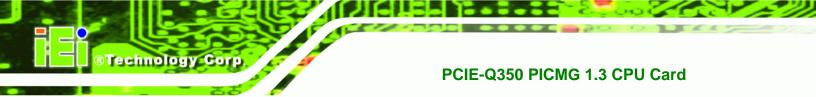

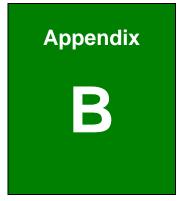

# **DIO Interface**

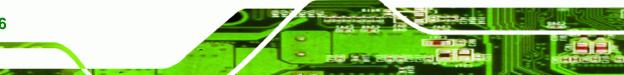

# **B.1 DIO Interface Introduction**

The DIO connector on the PCIE-Q350 is interfaced to GIO ports on the iTE Super I/O chipset. The DIO has both 8-bit digital inputs and 8-bit digital outputs. The digital inputs and digital outputs are generally control signals that control the on/off circuit of external devices or TTL devices. Data can be read or written to the selected address to enable the DIO functions.

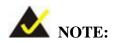

For further information, please refer to the datasheet for the iTE Super I/O chipset.

# **B.2 DIO Connector Pinouts**

The following table describes how the DIO connector pins are connected to the Super I/O GPIO port 1.

| Pin | Description | Super I/O Pin | Super I/O Pin Description        |
|-----|-------------|---------------|----------------------------------|
| 1   | Input 0     | 19 (GP30)     | General purpose I/O port 3 bit 0 |
| 2   | Output 0    | 27 (GP20)     | General purpose I/O port 2 bit 0 |
| 3   | Input 1     | 18 (GP31)     | General purpose I/O port 3 bit 1 |
| 4   | Output 1    | 26 (GP21)     | General purpose I/O port 2 bit 1 |
| 5   | Input 2     | 17 (GP32)     | General purpose I/O port 3 bit 2 |
| 6   | Output 2    | 25 (GP22)     | General purpose I/O port 2 bit 2 |
| 7   | Input 3     | 16 (GP33)     | General purpose I/O port 3 bit 3 |
| 8   | Output 3    | 24 (GP23)     | General purpose I/O port 2 bit 3 |
| 9   | Input 4     | 14 (GP34)     | General purpose I/O port 3 bit 4 |
| 10  | Output 4    | 23 (GP24)     | General purpose I/O port 2 bit 4 |
| 11  | Input 5     | 13 (GP35)     | General purpose I/O port 3 bit 5 |
| 12  | Output 5    | 22 (GP25)     | General purpose I/O port 2 bit 5 |
| 13  | Input 6     | 12 (GP36)     | General purpose I/O port 3 bit 6 |
| 14  | Output 6    | 21 (GP26)     | General purpose I/O port 2 bit 6 |
| 15  | Input 7     | 11 (GP37)     | General purpose I/O port 3 bit 7 |

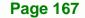

®Technology Corp.

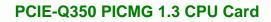

| 16 | Output 7 | 20 (GP27) | General purpose I/O port 2 bit 7 |
|----|----------|-----------|----------------------------------|
| 17 | GND      | N/A       | N/A                              |
| 18 | +5V      | N/A       | N/A                              |

# **B.3 Assembly Language Samples**

Technology Corp

### **B.3.1 Enable the DIO Input Function**

The BIOS interrupt call INT 15H controls the digital I/O. An assembly program to enable digital I/O input functions is listed below.

| MOV | AX, 6F08H | Sets the digital port as input  |
|-----|-----------|---------------------------------|
| INT | 15H       | Initiates the INT 15H BIOS call |

### **B.3.2 Enable the DIO Output Function**

The BIOS interrupt call INT 15H controls the digital I/O. An assembly program to enable digital I/O output functions is listed below.

| MOV | AX, 6F09H | Sets the digital port as output |
|-----|-----------|---------------------------------|
| MOV | BL, 09H   |                                 |
| INT | 15H       | Initiates the INT 15H BIOS call |

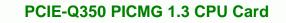

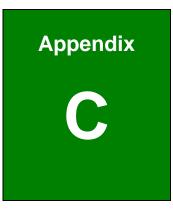

®Technology Corp.

# Watchdog Timer

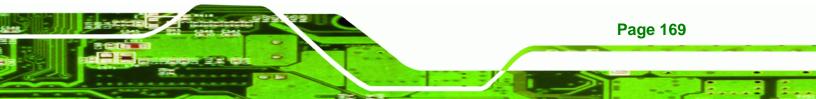

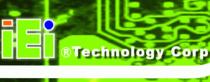

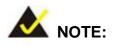

The following discussion applies to DOS environment. IEI support is contacted or the IEI website visited for specific drivers for more sophisticated operating systems, e.g., Windows and Linux.

The Watchdog Timer is provided to ensure that standalone systems can always recover from catastrophic conditions that cause the CPU to crash. This condition may have occurred by external EMI or a software bug. When the CPU stops working correctly, Watchdog Timer either performs a hardware reset (cold boot) or a Non-Maskable Interrupt (NMI) to bring the system back to a known state.

A BIOS function call (INT 15H) is used to control the Watchdog Timer:

| AH – 6FH Sub-function: |                                                                    |  |
|------------------------|--------------------------------------------------------------------|--|
| AL – 2:                | Sets the Watchdog Timer's period.                                  |  |
| BL:                    | Time-out value (Its unit-second is dependent on the item "Watchdog |  |
|                        | Timer unit select" in CMOS setup).                                 |  |

#### INT 15H:

#### Table C-1: AH-6FH Sub-function

Call sub-function 2 to set the time-out period of Watchdog Timer first. If the time-out value is not zero, the Watchdog Timer starts counting down. While the timer value reaches zero, the system resets. To ensure that this reset condition does not occur, calling sub-function 2 must periodically refresh the Watchdog Timer. However, the Watchdog timer is disabled if the time-out value is set to zero.

A tolerance of at least 10% must be maintained to avoid unknown routines within the operating system (DOS), such as disk I/O that can be very time-consuming.

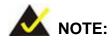

When exiting a program it is necessary to disable the Watchdog Timer, otherwise the system resets.

®Technology Corp.

# Example program:

#### ; INITIAL TIMER PERIOD COUNTER

; W\_LOOP:

;

;

| MOV | AX, 6F02H | ;setting the time-out value   |
|-----|-----------|-------------------------------|
| MOV | BL, 30    | ;time-out value is 48 seconds |
| INT | 15H       |                               |

#### ; ADD THE APPLICATION PROGRAM HERE

| CMP               | EXIT_AP, 1                | ;is the application over?    |
|-------------------|---------------------------|------------------------------|
| JNE               | W_LOOP                    | ;No, restart the application |
| MOV<br>MOV<br>INT | AX, 6F02H<br>BL, 0<br>15H | ;disable Watchdog Timer<br>; |

; **EXIT** ;

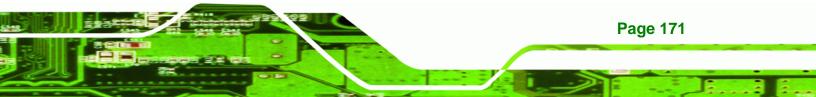

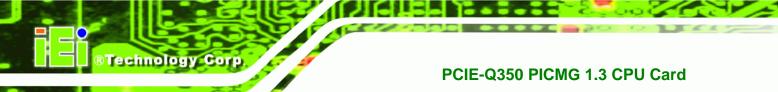

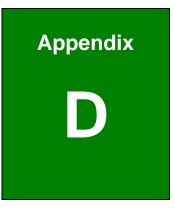

# Intel<sup>®</sup> Matrix Storage Manager

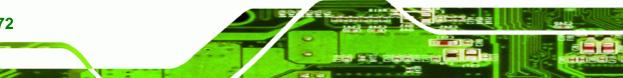

# **D.1 Introduction**

The Intel® ICH9DO chipset can provide data protection for serial ATA (SATA) disks via the Intel® Matrix Storage Manager using one of three fault-tolerant RAID levels: RAID 1, 5 or 10. When using two hard drives, matrix RAID allows RAID 0 and RAID 1 functions to be combined, where critical files can be stored on RAID 1, and RAID 0 can be used for non-critical items such as software. RAID 5 and RAID 0 can be combined to provide higher performance, capacity, and fault tolerance.

®Technology Corp.

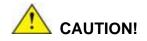

A configured RAID volume (which may consist of multiple hard drives) appears to an operating system as a contingent storage space. The operating system will not be able to distinguish the physical disk drives contained in a RAID configuration.

#### **D.1.1 Precautions**

One key benefit a RAID configuration brings is that a single hard drive can fail within a RAID array without damaging data. With RAID1 array, a failed drive can be replaced and the RAID configuration restored.

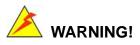

Irrecoverable data loss occurs if a working drive is removed when trying to remove a failed drive. It is strongly recommended to mark the physical connections of all SATA disk drives. Drive locations can be identified by attaching stickers to the drive bays. If a drive member of a RAID array should fail, the failed drive can then be correctly identified.

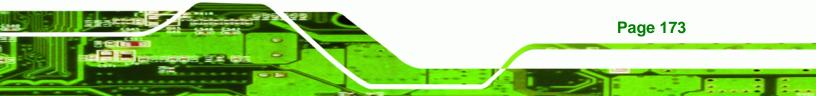

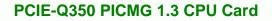

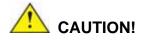

Technology Corp

Do not accidentally disconnect the SATA drive cables. Carefully route the cables within the chassis to avoid system down time.

# **D.2 Features and Benefits**

- Supports RAID levels 0, 1, 5 and 10
- Supports connectivity to two or more disk drives
- Supported Operating Systems include: Windows XP, Windows Server 2003 and Windows Vista

# D.3 Accessing the Intel<sup>®</sup> Matrix Storage Manager

To access the Intel<sup>®</sup> Matrix Storage Manager, please follow the steps below.

Step 1: Connect SATA drives to the system. Connect two or more SATA drives to the system. Make sure the drives have the same capacity, are the same type and have the same speed.

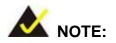

Make sure the SATA drives are EXACTLY the same when they are configured in a RAID configuration. If they are not the same size, disk drive capacity is sacrificed and overall performance affected.

Step 2: Enable SATA drives in BIOS. Start the computer and access the BIOS setup program. Enable SATA support for all IDE devices. Refer to the applicable BIOS configuration section in this user manual.

Step 3: Save and Exit BIOS. After the SATA support option is enabled, save and exit the BIOS.

Corp.

Technology

- Step 4: Reboot the system. Reboot the system after saving and exiting the BIOS.
- Step 5: Press Ctrl+I. During the system boot process, press Ctrl+I when prompted to enter the RAID configuration software.
- **Step 6: Configure the RAID settings**. Use the Intel<sup>®</sup> Matrix Storage Manager to configure the RAID array. Brief descriptions of configuration options are given below.
- **Step 7: Install the OS**. After the RAID array has been configured, install the OS. To do this, please refer to the documentation that came with the OS.

# **D.4 RAID Configuration**

#### D.4.1 Creating a RAID Volume

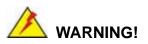

All data previously stored on the member drives of a RAID configuration are destroyed during the RAID initialization process. If "used" drives are used to create a RAID array, make sure the data has been moved or backed up before creating a RAID array out of the disk drives.

Step 1: Select "Create RAID Volume." Use the arrow keys to highlight Create RAID Volume and press ENTER. See Figure D-1.

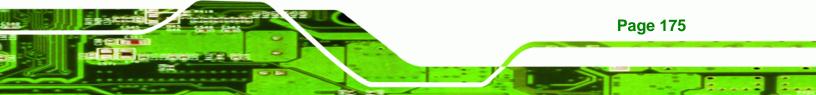

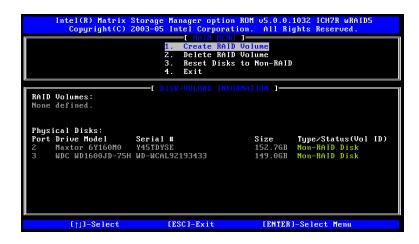

Figure D-1: Matrix Storage Manager Main Menu

**BTechnology Corp** 

Step 2: Name the RAID volume. Enter a name for the RAID volume, or press ENTER to accept the default volume name. Upper and lower case alphabetic, numeric, space, and underscore characters are all applicable for naming an array. See Figure D-2.

| Copyright(C) 2003-05 In     | nnager option ROM v5.0.0.1032 ICH7R wRAID5<br>ntel Corporation. All Rights Reserved.<br>REATE VOLUME MENU J                       |
|-----------------------------|----------------------------------------------------------------------------------------------------|
|                             | RAID0(Stripe)<br>Select Disks<br>128KB                                                                                            |
|                             | Create Volume                                                                                                    |
| to uniquely identify the RA | [ HELP ]—<br>d 16 characters in length that can be used<br>ID volume. This name is case sensitive and<br>tain special characters. |
| []]]Change [Tab]-Next       | [ESC]-Previous Menu [ENTER]-Select                                                                                                |

Figure D-2: Create RAID Volume Name

Step 3: Choose the RAID level. Select a RAID level from the list. RAID levels include RAID 0, 1, 5 and 10. See Figure D-3.

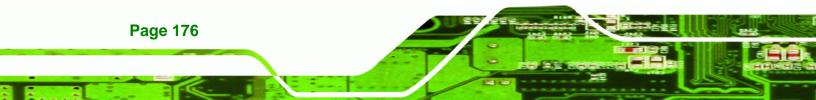

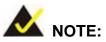

RAID 0 and RAID1 levels require a minimum of two hard drives.

Technology Corp.

RAID 10 level requires a minimum of four hard drives.

RAID5 level requires a minimum of three hard drives.

| Intel(R) Matrix Storage Manager option ROM v5.0.0.1032 ICH7R wRAID5<br>Copyright(C) 2003-05 Intel Corporation. All Rights Reserved.<br>CREATE VOLUTE NERV D                                                                                                    |
|----------------------------------------------------------------------------------------------------|
| Name: Volume0<br>RAID Level: RAIDO(Stripe)<br>Disks: Select Disks<br>Strip Size: 128KB<br>Capacity: 298.0 GB<br>Create Volume                                                                                                    |
| [ HELP ]<br>Choose the RAID level best suited to your usage model.<br>RAIDO - Data striped across multiple physical drives for performance.<br>RAID1 - Data mirrored across multiple physical drives for redundancy.<br>RAID10 - Striped volume whose segments are RAID 1 volumes. Requires<br>four hard drives. Functionally equivalent to RAID0+1.<br>RAID5 - Data and parity striped across three or more physical drives<br>for performance and redundancy. |
| [1]]Change [Tab]-Next [ESC]-Previous Menu [ENTER]-Select                                                                                                    |

Figure D-3: Choose the Raid Level

Step 4: Select the Stripe Size. Select a stripe size from the list. See Figure D-4.

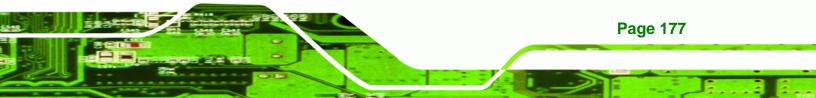

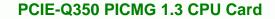

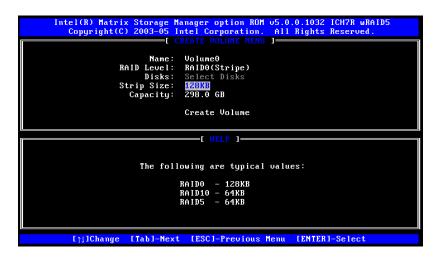

Figure D-4: Select the Stripe Size

**BTechnology Corp** 

Step 5: Enter the Volume Capacity. Enter the volume capacity, or press ENTER to

accept the default capacity. See Figure D-5.

| Intel(R) Matrix Storage Manager option ROM of Copyright(C) 2003-05 Intel Corporation.                                                                                                  | All Rights Reserved.                     |
|----------------------------------------------------------------------------------------------------|------------------------------------------|
| Name: Volume0<br>RAID Level: RAID0(Stripe)<br>Disks: Select Disks<br>Strip Size: 128KB<br>Capacity: 298.0 GB<br>Create Volume                                                          |                                          |
| [ HELP ]<br>Enter the volume capacity. The default<br>maximum volume capacity using the select<br>than the maximum capacity is chosen, cre<br>volume is needed to utilize the remainin | ted disks. If less<br>eation of a second |
| []]]Change [Tab]-Next [ESC]-Previous Me                                                                                                    | enu [ENTER]-Select                       |

Figure D-5: Enter the Volume Capacity

Step 6: Create the RAID Volume. Press ENTER to create the RAID volume as specified.

See Figure D-6.

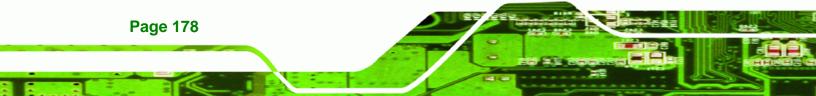

| Intel(R) Matrix Storage Manager option ROM 05.0.0.1032 ICH7R wRAID5<br>Copyright(C) 2003-05 Intel Corporation. All Rights Reserved.                     |
|----------------------------------------------------------------------------------------------------|
| [ CREATE VOLUME MENU ]<br>Name: Volume0<br>RAID Level: RAID0(Stripe)<br>Disks: Select Disks<br>Strip Size: 128KB<br>Capacity: 298.0 GB<br>Create Volume |
|                                                                                                    |
| Press "Enter" to create the specified volume.                                                                                                    |
| []]Change [Tab]-Next [ESC]-Previous Menu [ENTER]-Select                                                                                                 |

Figure D-6: Create the RAID Volume

Step 7: Create RAID Volume Verification. After reading the warning, press Y to create

the RAID volume as specified, or **N** to return to the **Create RAID Volume** menu.

®Technology Corp.

See Figure D-7.

|   | (R) Matrix Storage Manager option ROM v5.0.0.1032 ICH7R wRAID5<br>oyright(C) 2003-05 Intel Corporation. All Rights Reserved.<br>C CREATE VOLUME MENU 1 |
|---|----------------------------------------------------------------------------------------------------|
|   | Name: Volume0<br>RAID Level: RAID0(Stripe)<br>Disks: Select Disks<br>Strip Size: 128KB<br>Capacity: 298.0 GB                                           |
|   | WARNING: ALL DATA ON SELECTED DISKS WILL BE LOST.<br>Are you sure you want to create this volume? (Y/N):                                               |
|   | Press "Enter" to create the specified volume.                                                                                                    |
| 1 | ]]Change [Tab]-Next [ESC]-Previous Menu [ENTER]-Select                                                                                                 |

Figure D-7: Create RAID Volume Verification

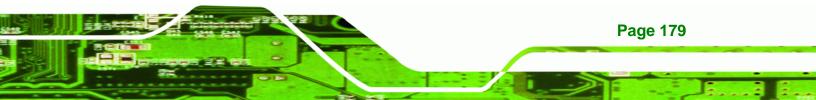

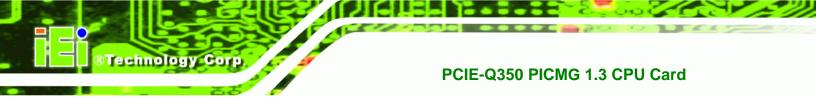

D.4.2 Deleting a RAID Volume

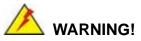

All data stored on the member drives of a RAID volume are destroyed during the RAID deletion process. Make sure any data to be saved has been moved or backed up before deleting a RAID volume.

**Step 1:** Select "Delete RAID Volume." Use the arrow keys to highlight Delete RAID Volume and press ENTER. See Figure D-8.

|                 | Intel(R) Hatrix Storage Hanager option ROH v5.0.0.1032 ICH7R wRAID5<br>Copyright(C) 2003-05 Intel Corporation. All Rights Reserved.<br>I HAIN HEND J<br>1. Create RAID Volume<br>2. Delete RAID Volume<br>3. Reset Disks to Non-RAID<br>4. Exit |            |                                                 |               |  |  |  |
|-----------------|----------------------------------------------------------------------------------------------------|------------|-------------------------------------------------|---------------|--|--|--|
| RAID<br>ID<br>0 | Volumes:<br>Name<br>Volume0                                                                                                    |            | <mark>RMATION ]</mark><br>ip Size<br>KB 298.0GB |               |  |  |  |
|                 | ical Disks:<br>Drive Model<br>Maxtor 6Y160M0<br>WDC WD1600JD-75H                                                                                                    |            | <b>Size</b><br>152.7GB<br>149.0GB               |               |  |  |  |
|                 | [ <sub>]</sub> ]-Select                                                                                                    | [ESC]-Exit | LENTER                                          | ]-Select Menu |  |  |  |

Figure D-8: Delete RAID Volume Menu

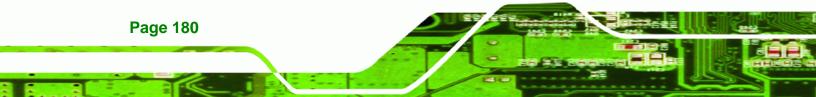

Step 2: Select RAID Volume to be Deleted. Use the arrow keys to highlight the RAID

Technology Corp.

volume to be deleted and press ENTER. See Figure D-9.

|                 |                  | rage Manager opt<br>3-05 Intel Corpo                    | ration. All                       |                         |                 |
|-----------------|------------------|---------------------------------------------------------|-----------------------------------|-------------------------|-----------------|
| Name<br>Volume0 | Level<br>RAIDO(S | Drives                                                  | IME MENU ]<br>Capacity<br>298.0GB | Status<br>Normal        | Bootable<br>Yes |
|                 |                  | E HELF                                                  | )                                 |                         |                 |
|                 | use any member ( | ll destroy the u<br>disks to become<br>AITHIN THIS VOLU | available as                      | non-RAID dis            | ks.             |
| while the .     |                  |                                                         | HE WILL DE LU                     | ע-מטח <del>עמה בי</del> | ECOVERNBLE .    |
|                 | []]]Select [<    | ESC>1-Previous                                          | Menu [ <del>]·</del>              | -Delete Volum           | ne              |

Figure D-9: Select RAID Volume to be Deleted

Step 3: Delete Volume Verification. After reading the warning, press Y to delete the specified RAID volume, or N to return to the Delete Volume menu.

See Figure D-10.

| Int             | el(R) Matrix S<br>Copyright(C) Z  | 003-05 Inte        |            | ion. All R        |             |                 |
|-----------------|-----------------------------------|--------------------|------------|-------------------|-------------|-----------------|
| Name<br>Volume0 | Level<br>RAIDO                    |                    | Drives     |                   |             | Bootable<br>Yes |
|                 | AL                                | L DELETE VI        |            | IFICATION ]       | LOSTI       |                 |
|                 | Are you sur                       | e you want '       | to delete  | volume "Vol       | ume0"? (Y/M | D:              |
|                 | eting a volume<br>cause any membe | er disks to        | become ava | ilable as r       | on-RAID dis | ks.             |
| WARNING         | EXISTING DAT                      | A WITHIN TH        | IS VOLUME  | WILL BE LOS       | T AND NON-F | ECOVERABLE.     |
|                 | [ț]]Select                        | [ <esc>]-Pre</esc> | vious Men  | u [ <del>]-</del> | Delete Volu | me              |

Figure D-10: Delete Volume Verification

Step 4: Non-RAID Disks. After deleting the RAID volume, the disks belonging to the volume will be shown as non-RAID disks. See Figure D-11.

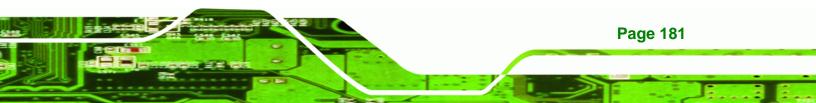

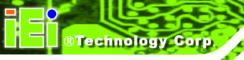

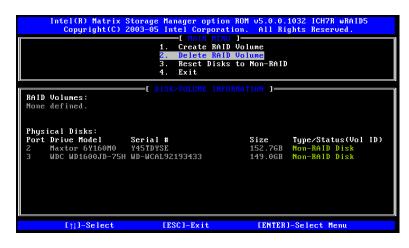

Figure D-11: Non-RAID Disks

#### D.4.3 Resetting a Disk to Non-RAID

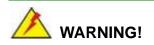

All data stored on the disk drive of a RAID volume is destroyed when resetting it to non-RAID. Make sure any data to be saved has been moved or backed up before resetting a disk to non-RAID.

**Step 1:** Select "Reset Disk to Non-RAID." Use the arrow keys to highlight Reset Disk to Non-RAID and press ENTER. See Figure D-12.

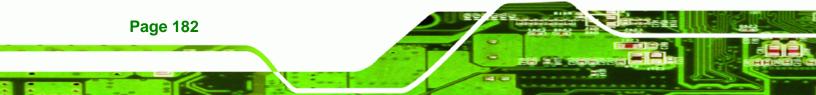

|      | Intel(R) Matrix Storage Manager option ROM v5.0.0.1032 ICH7R wRAID5<br>Copyright(C) 2003-05 Intel Corporation. All Rights Reserved.<br>I MAIN HENU J<br>1. Create RAID Volume<br>2. Delete RAID Volume<br>3. Reset Disks to Non-RAID<br>4. Exit |                             |  |                    |                        |            |  |  |
|------|----------------------------------------------------------------------------------------------------|-----------------------------|--|--------------------|------------------------|------------|--|--|
| RAID | RAID Volumes:                                                                                                    |                             |  |                    |                        |            |  |  |
| ID   | Name                                                                                                    | Level                       |  | Size               |                        | Bootable   |  |  |
| Phys | 0 Volume0 RAIDO(Stripe) 128KB 298.0GB Normal Yes Physical Disks:                                                                                                    |                             |  |                    |                        |            |  |  |
|      | Drive Model                                                                                                    |                             |  | Size               |                        | us(Vol ID) |  |  |
| 2    | Maxtor 6Y160M0                                                                                                    | Y45TDYSE<br>WD-WCAL92193433 |  | 152.7GB<br>149.0GB | Member Di<br>Member Di |            |  |  |
| 3    | **************************************                                                                                                    | wone92193133                |  | 119.000            | HCHBCI, DI             | 38(0)      |  |  |
|      | [↑]]-Select                                                                                                    | [ESC]-Exit                  |  | LENTER             | I-Select M             | enu        |  |  |

Figure D-12: Reset Disk to Non-RAID Menu

Step 2: Select Disks to Reset. Use the arrow keys to scroll through the disk drives and press SPACE to select which drives are to be reset as non-RAID. After all the disks to be reset have been chosen, press ENTER. See Figure D-13.

®Technology Corp.

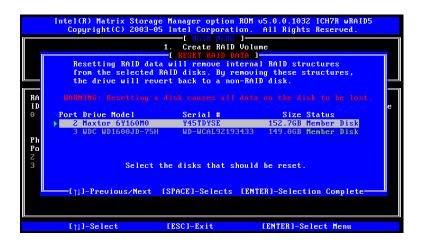

Figure D-13: Select Disk to Reset

Step 3: Reset Disk Verification. After reading the warning, press Y to reset the selected disks as non-RAID, or N to return to the Reset RAID Data menu.
 See Figure D-14.

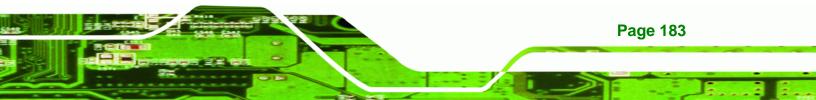

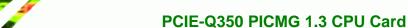

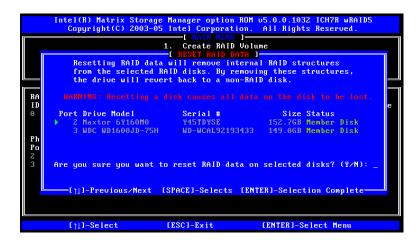

Figure D-14: Reset Disk Verification

**Technology** Corp

Step 4: Disk Drive and RAID Volume Status. After the disk drives have been reset, the Matrix Storage Manager Main menu is shown indicating the status of the RAID volumes and disk drives. See Figure D-15.

|         |                 |                                    | <mark>oration</mark><br>MENU 1=<br>RAID Vo | . All Ri        |             |                 |  |  |
|---------|-----------------|------------------------------------|--------------------------------------------|-----------------|-------------|-----------------|--|--|
|         |                 | <mark>3. Reset I</mark><br>4. Exit |                                            | Non-RAID        |             |                 |  |  |
|         | Volumes:        | DISK/VOLUME                        |                                            |                 |             |                 |  |  |
| ID<br>0 | Name<br>Volume0 | Level<br>RAIDO(Stripe)             | Strip<br>128KB                             | Size<br>298.0GB |             | Bootable<br>Yes |  |  |
|         |                 |                                    |                                            |                 |             |                 |  |  |
|         | [↑]]-Select     | [ESC]-Exit                         |                                            | LENTER          | l-Select Me | nu              |  |  |

Figure D-15: Disk Drive and RAID Volume Status

#### D.4.4 Exiting the Matrix Storage Manager

Step 1: Select "Exit." Use the arrow keys to highlight Exit and press ENTER.

See Figure D-16.

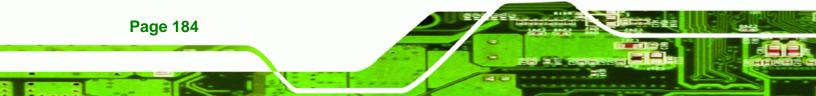

| Intel(R) Matrix Storage Manager option RDM v5.0.0.1032 ICH7R wRAID5<br>Copyright(C) 2003-05 Intel Corporation. All Rights Reserved. |                        |                |        |                  |                        |  |  |
|----------------------------------------------------------------------------------------------------|------------------------|----------------|--------|------------------|------------------------|--|--|
| L MAIN MENU ]<br>1. Create RAID Volume<br>2. Delete RAID Volume<br>3. Reset Disks to Non-RAID<br>4. Exit                            |                        |                |        |                  |                        |  |  |
| Volumes:                                                                                                    | DISK/VOLUME            |                | TION 1 |                  |                        |  |  |
| Name<br>Volume0                                                                                                    | Level<br>RAIDO(Stripe) | Strip<br>128KB |        | Status<br>Failed | <b>Bootable</b><br>Yes |  |  |
|                                                                                                    |                        |                |        |                  |                        |  |  |
| [țj]-Select                                                                                                    | [ESC]-Exit             |                | LENTER | ]-Select M       | enu                    |  |  |

Figure D-16: Exit Menu

Step 2: Exit Verification. Press Y to exit the Matrix Storage Manager, or N to return to

®Technology Corp.

the Main menu. See Figure D-17.

|                                  | age Hanager option ROH u5.0.0<br>-05 Intel Corporation. All F<br>I HAIN HEAVU J<br>1. Create RAID Volume<br>2. Delete RAID Volume<br>3. Reset Disks to Non-RAI<br>4. Exit | Rights Reserved. |
|----------------------------------|----------------------------------------------------------------------------------------------------|------------------|
| RAID Volumes:<br>ID Nam<br>0 Vol | E DISK/VOLUME INFORMATION ]<br>C CONFIRM EXIT ]<br>ou sure you want to exit? (%)                                                                                          | Bootable<br>Yes  |
| 2 Maxtor 6Y160M0 Y45             | TDYSE 152.7GI<br>WCAL92193433 149.0GI                                                                                                    | B Non-RAID Disk  |
| [ <u>]</u> ]-Select              | [ESC]-Exit [ENTE                                                                                                    | Rl-Select Menu   |

Figure D-17: Exit Verification

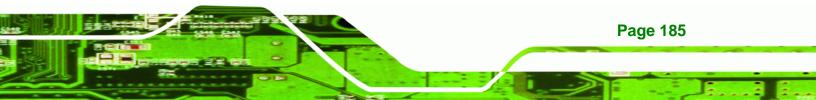

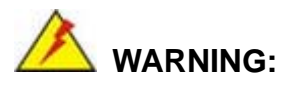

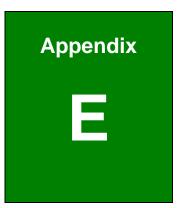

# Hazardous Materials Disclosure

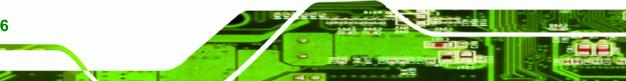

# E.1 Hazardous Material Disclosure Table for IPB Products Certified as RoHS Compliant Under 2002/95/EC Without Mercury

The details provided in this appendix are to ensure that the product is compliant with the Peoples Republic of China (China) RoHS standards. The table below acknowledges the presences of small quantities of certain materials in the product, and is applicable to China RoHS only.

®Technology Corp.

A label will be placed on each product to indicate the estimated "Environmentally Friendly Use Period" (EFUP). This is an estimate of the number of years that these substances would "not leak out or undergo abrupt change." This product may contain replaceable sub-assemblies/components which have a shorter EFUP such as batteries and lamps. These components will be separately marked.

Please refer to the table on the next page.

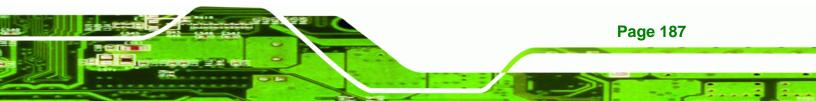

| Part Name        | Toxic or   | Hazardous S  | ubstances and  | Elements          |                     |                        |
|------------------|------------|--------------|----------------|-------------------|---------------------|------------------------|
|                  | Lead       | Mercury      | Cadmium        | Hexavalent        | Polybrominated      | Polybrominated         |
|                  | (Pb)       | (Hg)         | (Cd)           | Chromium          | Biphenyls           | Diphenyl Ethers        |
|                  |            |              |                | (CR(VI))          | (PBB)               | (PBDE)                 |
| Housing          | x          | 0            | 0              | 0                 | 0                   | x                      |
| Display          | x          | 0            | 0              | 0                 | 0                   | Х                      |
| Printed Circuit  | х          | 0            | 0              | 0                 | 0                   | Х                      |
| Board            |            |              |                |                   |                     |                        |
| Metal Fasteners  | x          | 0            | 0              | 0                 | 0                   | 0                      |
| Cable Assembly   | x          | 0            | 0              | 0                 | 0                   | x                      |
| Fan Assembly     | x          | 0            | 0              | 0                 | 0                   | X                      |
| Power Supply     | x          | 0            | 0              | 0                 | 0                   | Х                      |
| Assemblies       |            |              |                |                   |                     |                        |
| Battery          | 0          | 0            | 0              | 0                 | 0                   | 0                      |
| O: This toxic or | hazardou   | us substance | e is contained | in all of the hom | nogeneous materials | for the part is below  |
| the limit        | t requirer | ment in SJ/T | 11363-2006     |                   |                     |                        |
| X: This toxic or | hazardou   | us substance | is contained   | in at least one c | of the homogeneous  | materials for this par |
|                  |            |              |                | ~ ~ ~ ~ ~         |                     |                        |

is above the limit requirement in SJ/T11363-2006

Page 188

**BTechnology Corp** 

此附件旨在确保本产品符合中国 RoHS 标准。以下表格标示此产品中某有毒物质的含量符 合中国 RoHS 标准规定的限量要求。

本产品上会附有"环境友好使用期限"的标签,此期限是估算这些物质"不会有泄漏或突变"的 年限。本产品可能包含有较短的环境友好使用期限的可替换元件,像是电池或灯管,这些 元件将会单独标示出来。

| 部件名称                                                     | 有毒有害物质或元素 |      |      |          |       |        |
|----------------------------------------------------------|-----------|------|------|----------|-------|--------|
|                                                          | 铅         | 汞    | 镉    | 六价铬      | 多溴联苯  | 多溴二苯醚  |
|                                                          | (Pb)      | (Hg) | (Cd) | (CR(VI)) | (PBB) | (PBDE) |
| 壳体                                                       | Х         | 0    | 0    | 0        | 0     | Х      |
| 显示                                                       | Х         | 0    | 0    | 0        | 0     | Х      |
| 印刷电路板                                                    | Х         | 0    | 0    | 0        | 0     | Х      |
| 金属螺帽                                                     | Х         | 0    | 0    | 0        | 0     | 0      |
| 电缆组装                                                     | Х         | 0    | 0    | 0        | 0     | Х      |
| 风扇组装                                                     | Х         | 0    | 0    | 0        | 0     | Х      |
| 电力供应组装                                                   | Х         | 0    | 0    | 0        | 0     | Х      |
| 电池                                                       | 0         | 0    | 0    | 0        | 0     | 0      |
| O:表示该有毒有害物质在该部件所有物质材料中的含量均在 SJ/T11363-2006 标准规定的限量要求以下。  |           |      |      |          |       |        |
| X:表示该有毒有害物质至少在该部件的某一均质材料中的含量超出 SJ/T11363-2006 标准规定的限量要求。 |           |      |      |          |       |        |

Page 189

®Technology Corp.

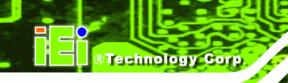

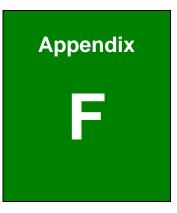

# Compatibility

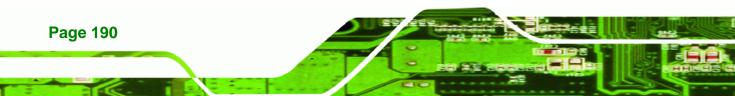

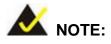

The compatible items described here have been tested by the IEI R&D team and found to be compatible with the PCIE-Q350

®Technology Corp.

Page 191

# F.1 Compatible Operating Systems

The following operating systems have been successfully run on the PCIE-Q350.

- Microsoft Windows XP with Service Pack 2 (32-bit)
- Microsoft Windows XP with Service Pack 2 (64-bit)
- Microsoft Windows 2000 with Service Pack 4
- Microsoft Windows Server (32-bit)
- Microsoft Windows Server (64-bit)
- Microsoft Windows XP Embedded POS
- Microsoft Windows Vista Business (32-bit)
- Microsoft Windows Vista Business (64-bit)
- Mandriva Linux 2006
- Mandriva Linux 2007
- Ubuntu 7.04
- Fedora Core 7

# **F.2 Compatible Processors**

The following LGA775 processors have been successfully tested on the PCIE-Q350.

| CPU               | Model Number | Frequency | Bus Speed |
|-------------------|--------------|-----------|-----------|
| Intel® Core™2 Duo | E6700        | 2.66 GHz  | 1066 MHz  |
| Intel® Core™2     | Q6600        | 2.40 GHz  | 1066 MHz  |
| Quad              |              |           |           |
| Intel® Core™2 Duo | E6600        | 2.40 GHz  | 1066 MHz  |
| Intel® Core™2 Duo | E6400        | 2.13 GHz  | 1066 MHz  |
| Intel® Core™2 Duo | E6300        | 1.86 GHz  | 1066 MHz  |

®Technology Corp.

# PCIE-Q350 PICMG 1.3 CPU Card

| Intel® Core™2 Duo | E6850           | 3.00 GHz | 1333 MHz |
|-------------------|-----------------|----------|----------|
| Intel® Core™2 Duo | E6750           | 2.66 GHz | 1333 MHz |
| Intel® Core™2 Duo | E6550           | 2.33 GHz | 1333 MHz |
| Intel® Core™2 Duo | E4400           | 2.00 GHz | 800 MHz  |
| Intel® Core™2 Duo | E4300           | 1.80 GHz | 800 MHz  |
| Intel® Pentium® D | 820             | 2.80 GHz | 800 MHz  |
| Intel® Pentium® 4 | 651             | 3.40 GHz | 800 MHz  |
| Intel® Pentium® 4 | 661             | 3.60 GHz | 800 MHz  |
| Intel® Pentium® 4 | 670             | 3.8 GHz  | 800 MHz  |
| Intel® Pentium® 4 | Extreme Edition | 3.73 GHz | 1066 MHz |

# **F.3 Compatible Memory Modules**

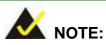

The memory modules listed below have been tested on the PCIE-Q350 other memory modules that comply with the specifications may also work on the PCIE-Q350 but have not been tested.

The following memory modules have been successfully tested on the PCIE-Q350

| Manufacturer | Model No.         | Capacity | Speed   |
|--------------|-------------------|----------|---------|
| Kingston     | KHX5400D2K2/2G    | 1 GB     | 667 MHz |
| Kingston     | KHX5400D2K2/1G    | 512 MB   | 667 MHz |
| Kingston     | KVR667D2N5/2G     | 2 GB     | 667 MHz |
| Transcend    | TS128MLQ64V8J     | 1 GB     | 800 MHz |
| Transcend    | TS64MLQ64V6J      | 512 MB   | 667 MHz |
| Transcend    | TS64MLQ64V6J      | 512 MB   | 667 MHz |
| Transcend    | TS32MLQ64V6M      | 256 MB   | 667 MHz |
| CORSAIR      | VS51MB667D2       | 512 MB   | 667 MHz |
| CORSAIR      | VS1GB667D2        | 1 GB     | 667 MHz |
| CORSAIR      | VS2GB667D2        | 2 GB     | 667 MHz |
| CORSAIR      | CM2X1024-6400C4 G | 1 GB     | 800 MHz |

# F.4 Compatible CD ROM Drives

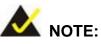

The CD ROM drives listed below have been tested on the PCIE-Q350 other CD ROM drives s that comply with the specifications may also work on the PCIE-Q350 but have not been tested.

®Technology Corp.

The following CD ROM drives have been successfully tested on the PCIE-Q350.

| Manufacturer | Model No.      | Speed           | Interface | Description |
|--------------|----------------|-----------------|-----------|-------------|
| ASUS         | CRW-5232A-U/QT | 52X             | CD-RW     | USB 2.0     |
| ASUS         | DRW-1814BLT    | 18x             | DVD±RW    | SATA        |
| Liteon       | LH-2B1S        | BD 2x / DVD 12x | BD/DVD±RW | SATA        |

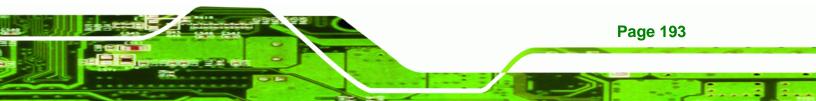